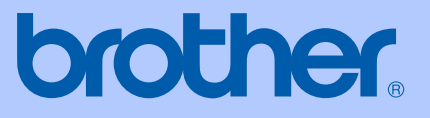

# BENUTZERHANDBUCH

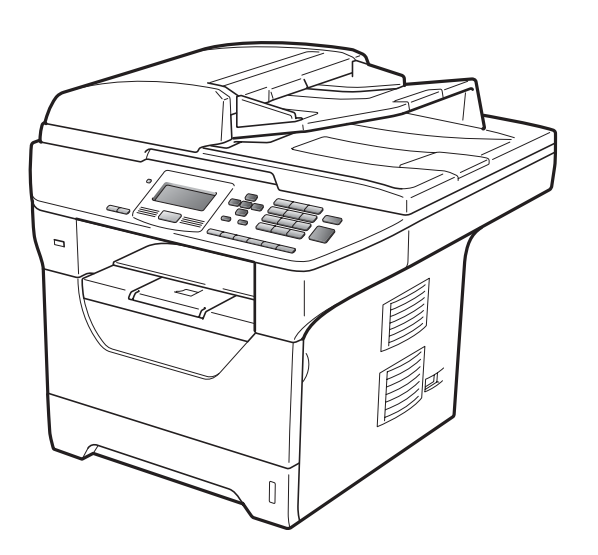

# DCP-8085DN

Version B

GER/AUS/SWI-GER

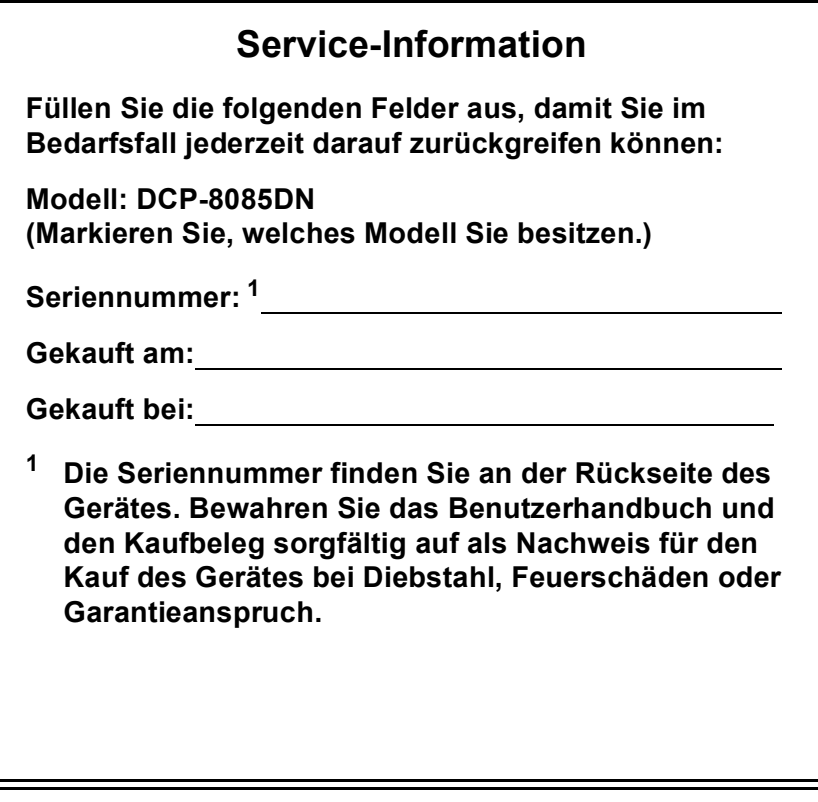

#### <span id="page-1-0"></span>**Registrieren Sie Ihr Gerät schnell und bequem online unter**

## **<http://www.brother.com/registration/>**

Durch die Registrierung des Gerätes werden Sie als der Eigentümer des Gerätes eingetragen. Die Registrierung bei Brother kann

- als Nachweis des Kaufdatums dienen, falls Sie den Kaufbeleg nicht mehr besitzen, und
- bei Diebstahl oder Verlust des Gerätes als Kaufbeleg für Versicherungsleistungen dienen.

# **Hinweis zu diesem Handbuch**

Dieses Handbuch wurde unter der Aufsicht von Brother Industries Ltd. erstellt und veröffentlicht. Es enthält die neuesten technischen Angaben und Produktinformationen.

Der Inhalt dieses Handbuches und die technischen Daten dieses Produktes können ohne vorherige Ankündigung geändert werden.

Die Firma Brother behält sich das Recht vor, Änderungen bzgl. der technischen Daten und der hierin enthaltenen Materialien ohne vorherige Ankündigung vorzunehmen. Brother übernimmt keine Haftung bei offensichtlichen Druck- und Satzfehlern.

# Inhaltsverzeichnis

#### **Teil I Allgemein**

 $\mathbf 1$ 

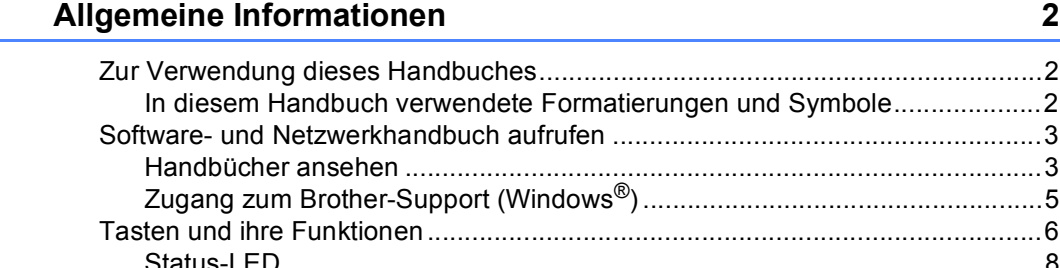

#### $\mathbf{2}$ Papier und Vorlagen einlegen

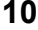

22

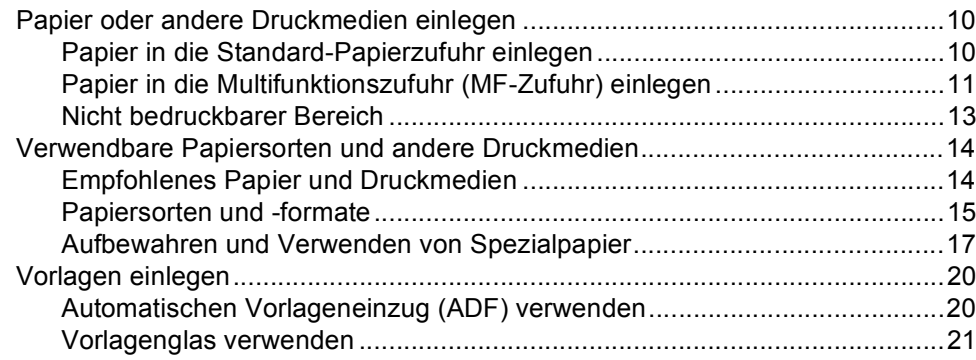

#### $\overline{\mathbf{3}}$ Geräteeinstellungen

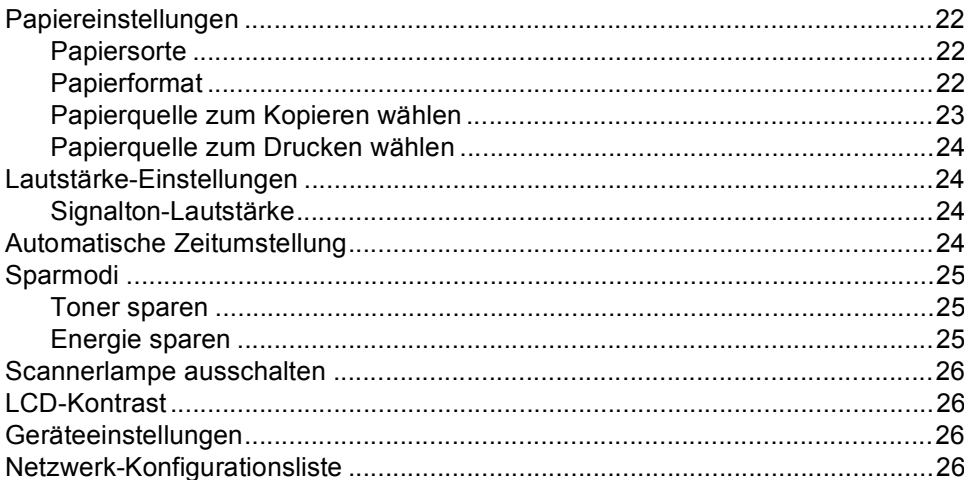

## **[4 Funktionen sperren 27](#page-33-0)**

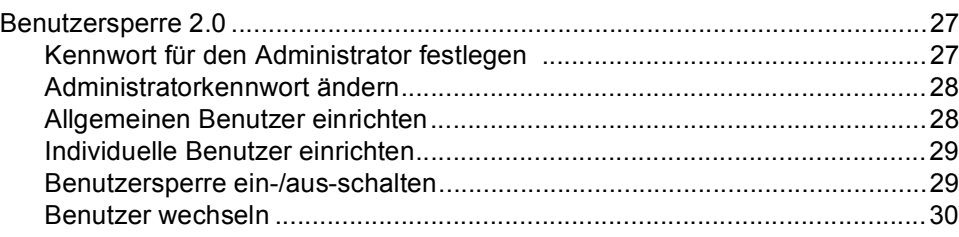

# **[Teil II Kopieren](#page-37-0)**

## **[5 Kopieren 32](#page-38-0)**

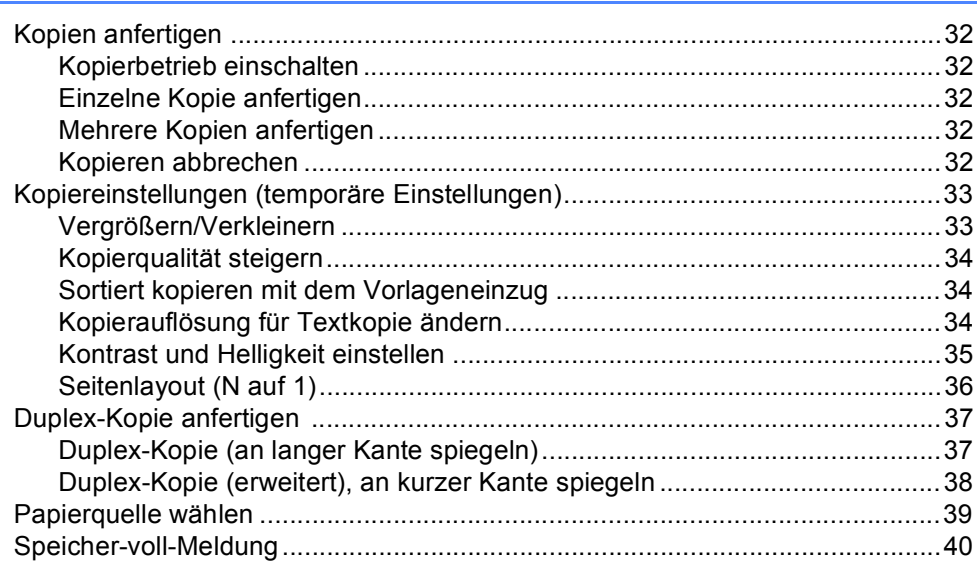

# **[Teil III Direktdruck](#page-47-0)**

## **[6 Daten von einem USB-Stick \(USB-Flash-Speicher\) oder einer](#page-48-0)  digitalen Kamera drucken, die den Massenspeicher-Standard unterstützt 42**

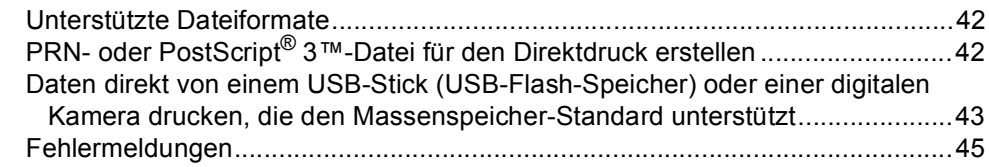

# **Teil IV Software**

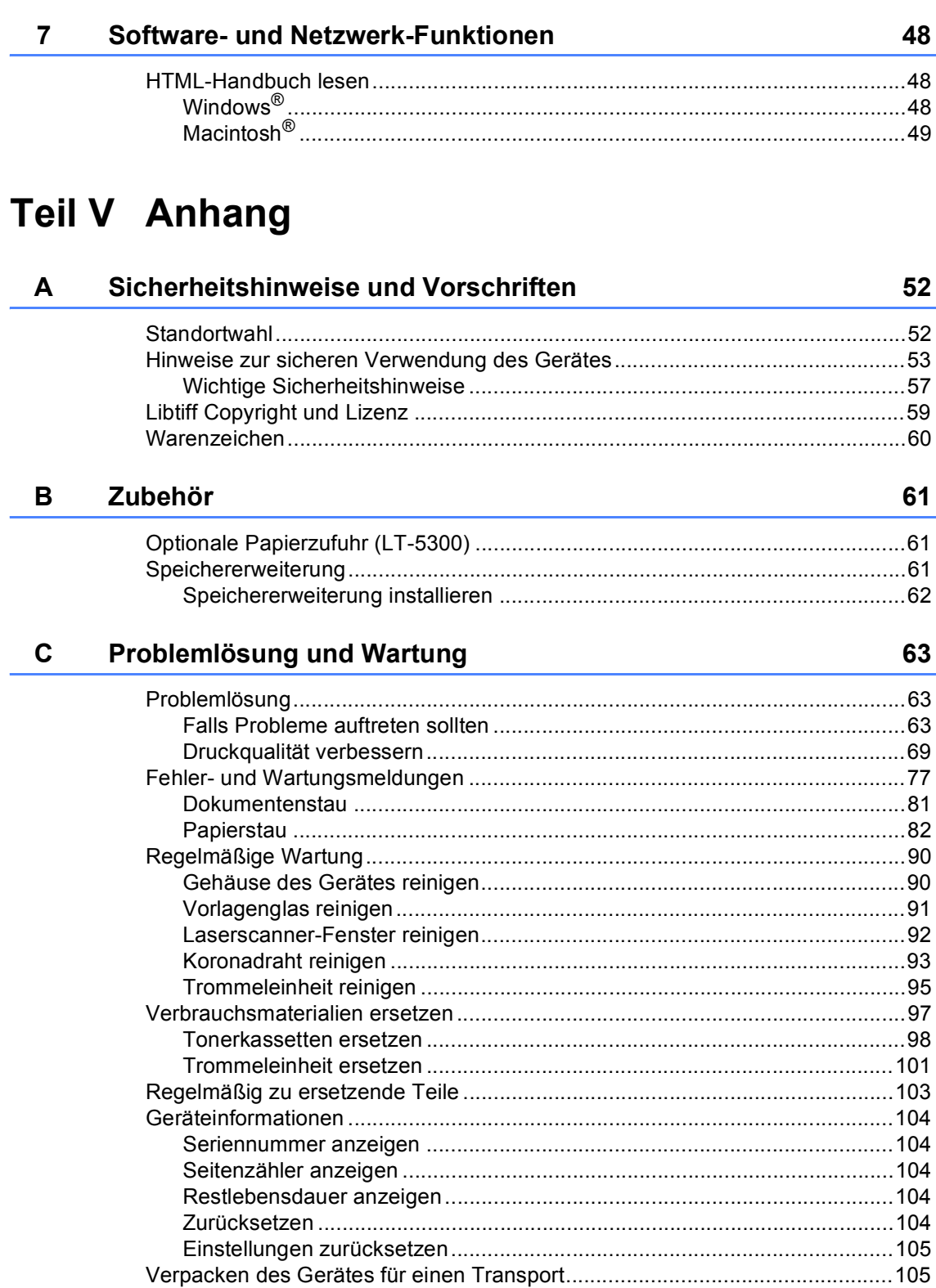

#### D Menü und Funktionen

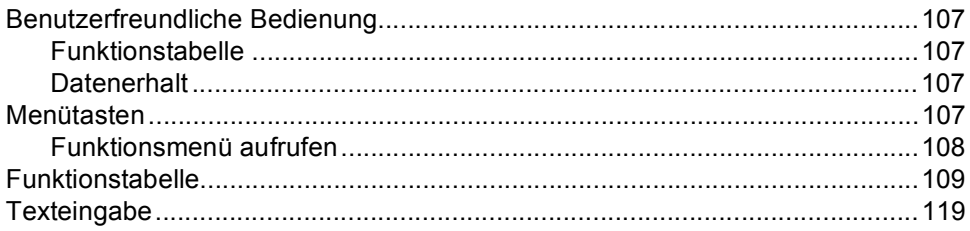

#### E. **Technische Daten**

# 121

107

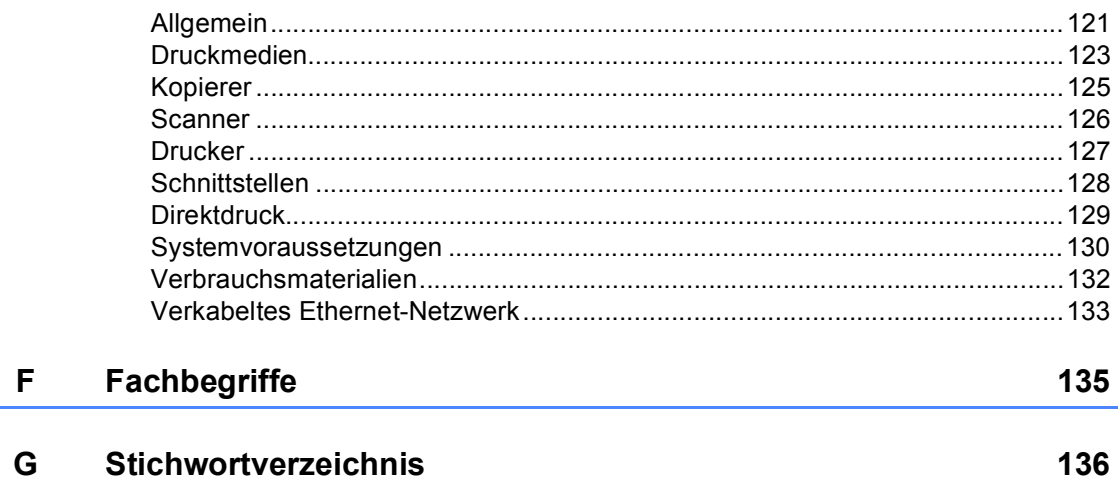

# **Teil I**

# <span id="page-7-0"></span>**Allgemein <sup>I</sup>**

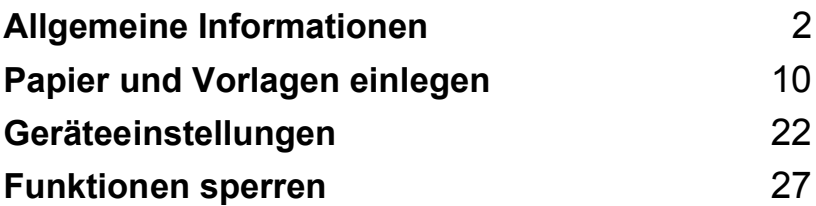

<span id="page-8-0"></span>**Allgemeine Informationen <sup>1</sup>**

# <span id="page-8-1"></span>**Zur Verwendung dieses Handbuches <sup>1</sup>**

**1**

Sie haben ein leistungsstarkes, leicht zu bedienendes Brother-Gerät gekauft. Nehmen Sie sich ein wenig Zeit und lesen Sie dieses Handbuch aufmerksam durch, um die Funktionen des Gerätes optimal nutzen zu können.

# <span id="page-8-2"></span>**In diesem Handbuch verwendete Formatierungen und Symbole <sup>1</sup>**

Die folgenden Formate und Symbole werden in diesem Handbuch verwendet:

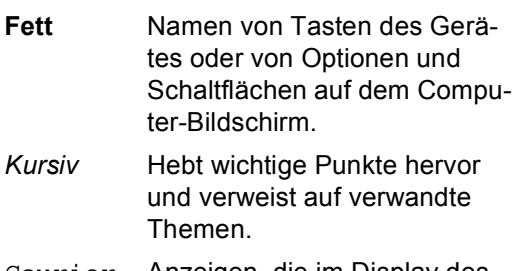

Courier New Anzeigen, die im Display des Gerätes erscheinen.

# **A WARNUNG**

Die Hinweise unter WARNUNG müssen beachtet werden, um Verletzungsgefahr zu vermeiden.

# VORSICHT

VORSICHT weist auf Maßnahmen hin, die befolgt oder vermieden werden müssen, um leichte Verletzungen zu vermeiden.

# **A** WICHTIG

WICHTIG beschreibt Maßnahmen, die durchgeführt oder vermieden werden müssen, um Schäden am Gerät oder an anderen Gegenständen zu vermeiden.

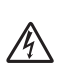

Warnt vor Stromschlaggefahr.

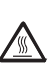

Weist auf Teile des Gerätes hin, die heiß sind und daher nicht berührt werden sollen.

Hinweise, wie auf eine bestimmte Situation reagiert werden sollte, und hilfreiche Tipps zur beschriebenen Funktion.

# <span id="page-9-0"></span>**Software- und Netzwerkhandbuch aufrufen <sup>1</sup>**

Dieses Benutzerhandbuch enthält nicht alle Informationen zu Ihrem Gerät, zum Beispiel die Verwendung der Drucker-, Scanner- und Netzwerkfunktionen ist hier nicht beschrieben. Wenn Sie ausführliche Informationen über diese Funktionen erhalten möchten, lesen Sie das **Software-Handbuch** und **Netzwerkhandbuch**.

# <span id="page-9-1"></span>**Handbücher ansehen <sup>1</sup>**

## **Handbücher ansehen (Windows®) <sup>1</sup>**

Um die Handbücher über das **Start**-Menü aufzurufen, zeigen Sie in der Programmgruppe auf **Brother**, **DCP-XXXX** (XXXX steht für den Namen Ihres Modells) und klicken Sie dann auf **Benutzerhandbücher im HTML-Format**.

Wenn Sie die Software nicht installiert haben, können Sie die Dokumentationen wie folgt aufrufen:

- **1** Schalten Sie den PC ein. Legen Sie die Brother CD-ROM für Windows® in das CD-ROM-Laufwerk Ihres Computers.
- **2** Wenn das Dialogfeld zur Auswahl der Sprache erscheint, wählen Sie Ihre Sprache.

Wenn das Dialogfeld zur Auswahl des Modells erscheint, klicken Sie auf den Modellnamen Ihres Gerätes. Das Hauptmenü der CD-ROM erscheint.

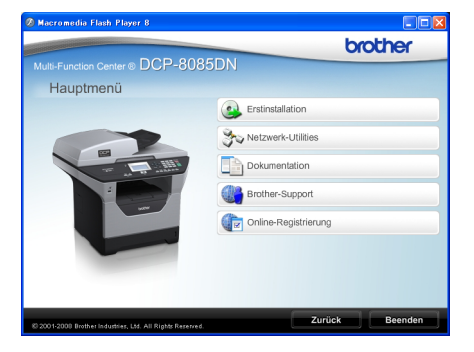

*Falls dieses Fenster nicht angezeigt wird, führen Sie das Programm start.exe im Windows®-Explorer im Hauptverzeichnis der Brother CD-ROM aus.*

- **Klicken Sie auf Dokumentation.** 
	- Klicken Sie auf das Handbuch, das Sie lesen möchten:
		- HTML-Dokumente (3 Handbücher): Benutzerhandbuch für Funktionen, die ohne Computeranschluss zur Verfügung stehen, **Software-Handbuch** und **Netzwerkhandbuch** im HTML-Format.

Dieses Format wird zur Ansicht am Computer empfohlen.

PDF-Dokumente (4 Handbücher):

**Benutzerhandbuch** (für Funktionen, die ohne Computeranschluss zur Verfügung stehen), **Software-Handbuch**, **Netzwerkhandbuch** und **Installationsanleitung**.

Dieses Format wird zum Ausdrucken der Handbücher empfohlen. Klicken Sie hier, um zum Brother Solutions Center zu gelangen, wo Sie die PDF-Dokumente ansehen oder herunterladen können. (Internetzugang und PDF-Reader-Software sind erforderlich.)

#### **Beschreibung der Scanner-Funktionen <sup>1</sup>**

Es gibt verschiedene Möglichkeiten, Vorlagen zu scannen. Hier können Sie Informationen finden:

#### **Software-Handbuch: <sup>1</sup>**

- Scannen eines Dokumentes mit dem TWAIN-Treiber in Kapitel 2
- Scannen eines Dokumentes mit dem WIA-Treiber (Windows® XP/Windows Vista®) in Kapitel 2
- Verwendung des ControlCenter3 in Kapitel 3
- Scannen im Netzwerk in Kapitel 4

#### **Kurzanleitungen von ScanSoft™ PaperPort™ 11SE mit OCR: <sup>1</sup>**

Die vollständigen Kurzanleitungen von ScanSoft™ PaperPort™ 11SE mit OCR (Texterkennung) können über die Hilfe von ScanSoft™ PaperPort™ 11SE aufgerufen werden.

#### **Handbücher ansehen (Macintosh®) <sup>1</sup>**

- **1** Schalten Sie Ihren Macintosh<sup>®</sup> ein. Legen Sie die mitgelieferte Brother CD-ROM für Macintosh® in das CD-ROM-Laufwerk.
- Das folgende Fenster erscheint:

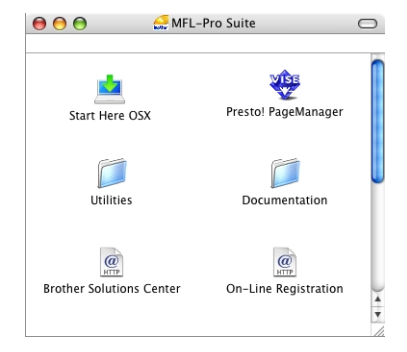

- c Doppelklicken Sie auf **Documentation**.
- Wenn das Dialogfeld zur Auswahl der Sprache erscheint, doppelklicken Sie auf Ihre Sprache.
- **b** Doppelklicken Sie auf die Anfangsseite, um das **Benutzerhandbuch**, **Software-Handbuch** und **Netzwerkhandbuch** im HTML-Format anzusehen.
- **6** Klicken Sie auf das Handbuch, das Sie lesen möchten:
	- **Benutzerhandbuch**
	- **Software-Handbuch**
	- **Netzwerkhandbuch**

# **Hinweis**

Die Dokumente sind auch im PDF-Format verfügbar (4 Handbücher):

**Benutzerhandbuch** (für Funktionen, die ohne Computeranschluss zur Verfügung stehen), **Software-Handbuch**,

#### **Netzwerkhandbuch** und

**Installationsanleitung**. Das PDF-Format wird zum Ausdrucken der Handbücher empfohlen.

Doppelklicken Sie auf **Brother Solutions Center**, um zum Brother Solutions Center zu gelangen, wo Sie die PDF-Dokumente ansehen oder herunterladen können. (Internetzugang und PDF-Reader-Software sind erforderlich.)

#### **Beschreibung der Scanner-Funktionen**

Es gibt verschiedene Möglichkeiten, Vorlagen zu scannen. Hier können Sie Informationen finden:

## **Software-Handbuch: <sup>1</sup>**

- Scannen in Kapitel 9
- Verwendung des ControlCenter2 in Kapitel 10
- Scannen im Netzwerk in Kapitel 11

#### **Presto! PageManager-Benutzerhandbuch: <sup>1</sup>**

■ Das vollständige Benutzerhandbuch von Presto! PageManager kann über die Hilfe von Presto! PageManager aufgerufen werden.

# <span id="page-11-0"></span>**Zugang zum Brother-Support (Windows®) <sup>1</sup>**

Hier finden Sie alle Kontaktdaten, die Sie benötigen, wie Web-Support (Brother Solutions Center).

 Klicken Sie auf **Brother-Support** im Hauptmenü.

Das folgende Fenster erscheint:

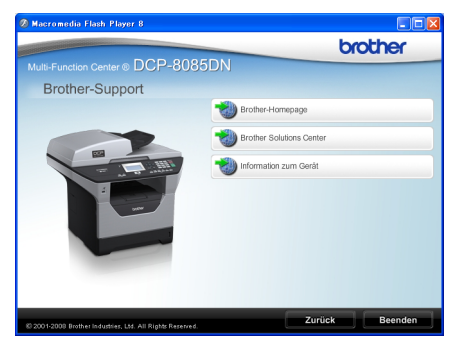

- Um unsere Website [\(http://www.brother.com\)](http://www.brother.com) aufzurufen, klicken Sie auf **Brother-Homepage**.
- Um die neuesten Produkt- und Supportinformationen aufzurufen [\(http://solutions.brother.com\)](http://solutions.brother.com/), klicken Sie auf **Brother Solutions Center**.
- Um unsere Website zum original Brother Verbrauchsmaterial aufzurufen [\(http://www.brother.com/original/\),](http://www.brother.com/original/) klicken Sie auf **Information zum Gerät**.
- Um zur Hauptseite zurückzugelangen, klicken Sie auf **Zurück** oder zum Verlassen auf **Beenden**.

#### Kapitel 1

# <span id="page-12-0"></span>**Tasten und ihre Funktionen <sup>1</sup>**

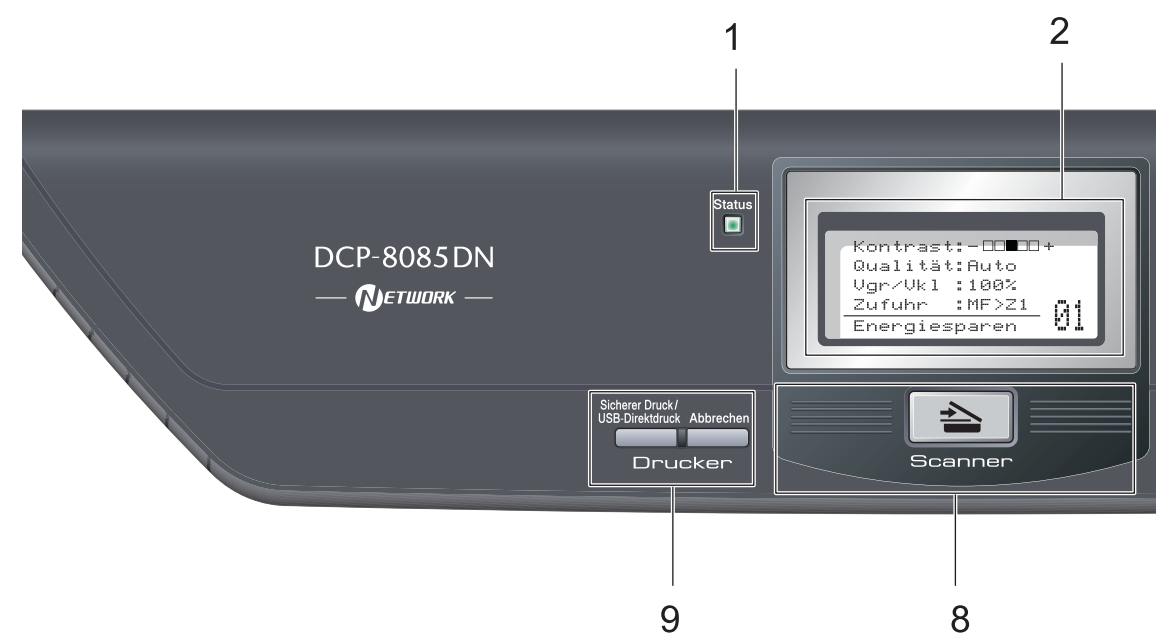

#### **1 Status-LED**

Die Status-LED blinkt und ändert die Farbe entsprechend dem Betriebszustand des Gerätes.

#### **2 Display (LCD - Flüssigkristallanzeige)** Zeigt Funktionen, Bedienungshinweise und Fehlermeldungen an.

#### **3 Menü-Tasten:**

#### **Menü**

Zum Aufrufen des Funktionsmenüs.

#### **Storno**

Zum Löschen eingegebener Daten oder zum Abbrechen der aktuellen Einstellung.

#### **OK**

Zum Speichern der gewählten Einstellungen.

#### $\triangleleft$  oder  $\triangleright$

Zum Zurück- oder Vorbewegen in einer Menüauswahl.

#### $A$  oder  $\nabla$

Zum Blättern durch die Menüs und Optionen.

#### **4 Zifferntasten**

Zur Eingabe von Text.

#### **5 Stopp**

Zum Abbrechen einer Funktion oder zum Verlassen des Funktionsmenüs.

#### **6 Start**

Zum Anfertigen einer Kopie und zum Starten eines Scanvorganges.

#### **7 Kopierer-Tasten:**

#### **Duplex**

Zum Kopieren auf beide Seiten des Papiers. **Kontrast/Qualität**

Zum Ändern des Kontrastes und der Qualität für die nächste Kopie.

#### **Vergr./Verkl.**

Zum Vergrößern und Verkleinern von Kopien. **Papierquelle**

Zum Einstellen aus welcher Papierzufuhr Papier zum Kopieren eingezogen werden soll.

#### **Sortiert**

Gibt die Kopien sortiert aus, wenn über den Vorlageneinzug kopiert wird.

#### **N auf 1**

Sie können N auf 1 verwenden, um 2 oder 4 Dokumentseiten auf eine Seite des Papiers zu kopieren.

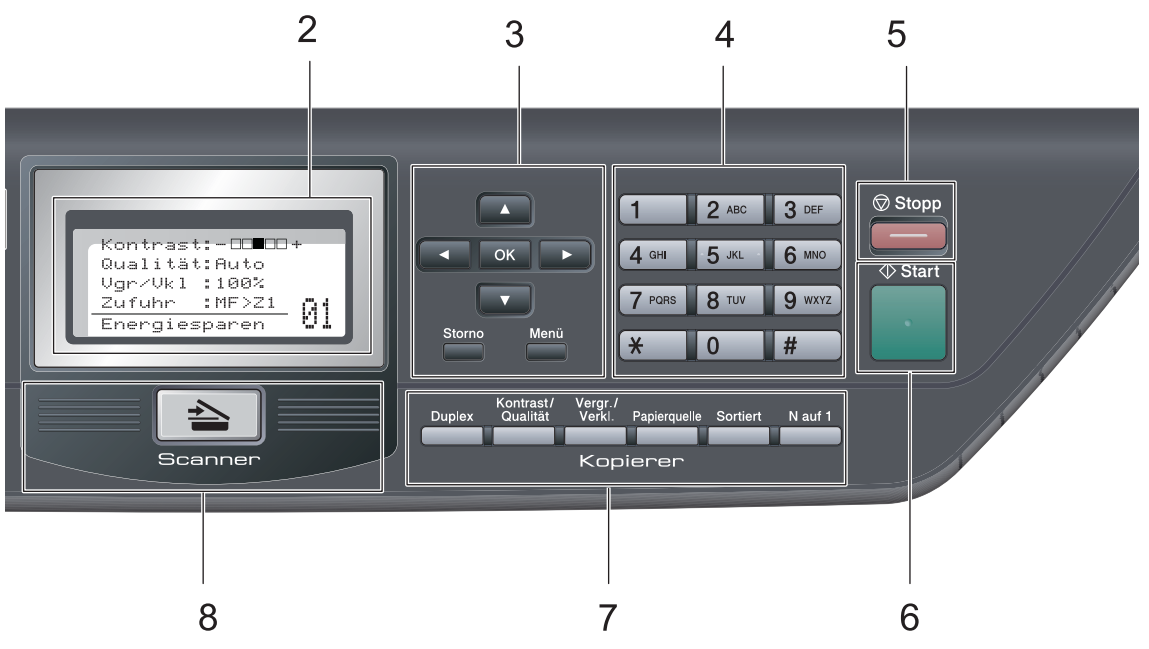

#### **8 Scanner**

Zum Einschalten des Scannerbetriebs. (Weitere Informationen zum Scannen finden Sie im *Software-Handbuch* auf der CD-ROM.)

#### **9 Drucker-Tasten:**

### **Sicherer Druck/USB-Direktdruck**

Diese Taste hat zwei Funktionen.

#### **Sicherer Druck**

Sie können im Gerät gespeicherte sichere Druckdaten durch Eingabe eines vierstelligen Kennwortes ausdrucken. (Weitere Informationen dazu finden Sie im *Softwarehandbuch* auf der CD-ROM.) Wenn Sie die Benutzersperre verwenden, können Sie zwischen den einzelnen Benutzern wechseln, indem Sie die Taste d gedrückt halten und dann die Taste **Sicherer Druck/USB-Direktdruck** drücken. (Siehe *[Benutzersperre 2.0](#page-33-1)*

[auf Seite 27](#page-33-1).)

#### **USB-Direktdruck**

Zum Drucken von Daten von einem USB-Stick. Die USB-Direktdruck-Funktion der Taste wird aktiviert, wenn ein USB-Stick an den USB-Direktanschluss angeschlossen wird. (Siehe *[Daten direkt von einem USB-](#page-49-0)[Stick \(USB-Flash-Speicher\) oder einer](#page-49-0)  digitalen Kamera drucken, die den Massenspeicher-Standard unterstützt* [auf Seite 43](#page-49-0).)

#### **Abbrechen**

Zum Abbrechen eines Druckauftrages und zum Löschen der Druckdaten im Speicher des Gerätes.

Um mehrere Druckaufträge abzubrechen, halten Sie diese Taste gedrückt, bis im Display Druckstorno:alle angezeigt wird.

# <span id="page-14-0"></span>**Status-LED <sup>1</sup>**

Die **Status**-LED (Leuchtdiode) zeigt durch Blinken und Verändern der Farbe den Gerätestatus an.

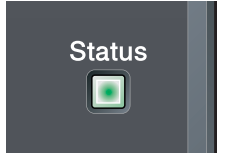

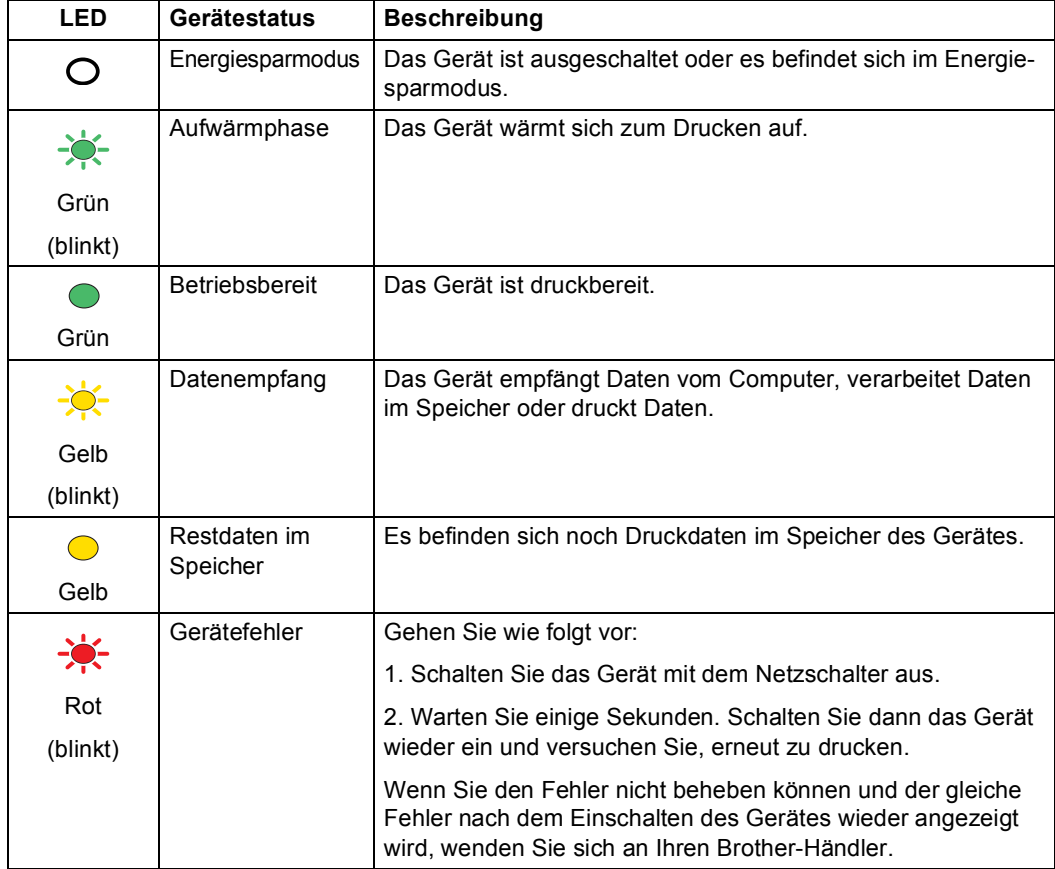

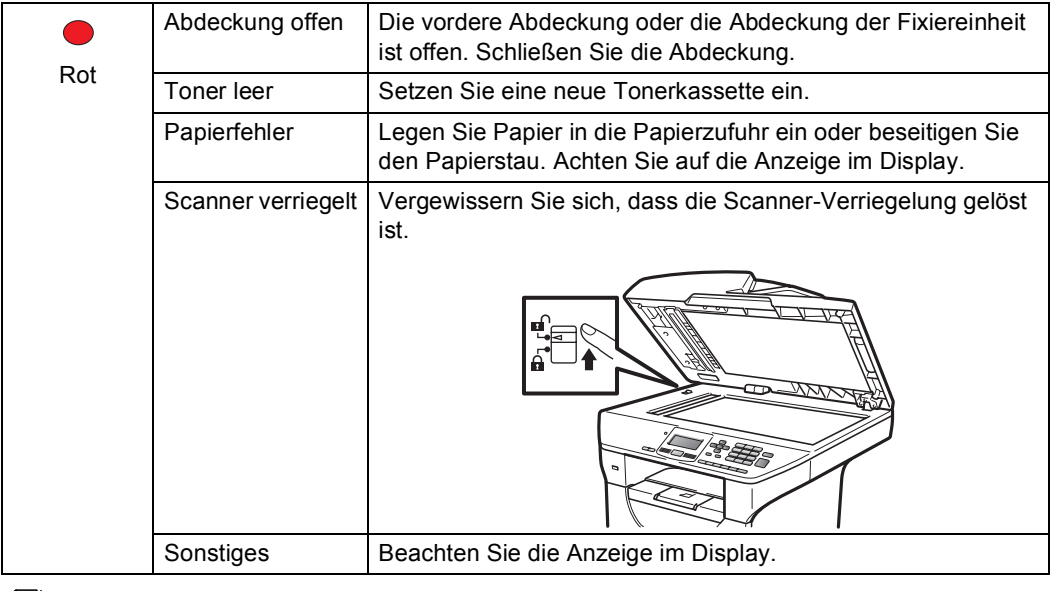

# **Hinweis**

Wenn das Gerät ausgeschaltet ist oder zum Energiesparmodus umgeschaltet wurde, leuchtet die LED nicht.

```
2
```
# <span id="page-16-0"></span>**Papier und Vorlagen einlegen**

# <span id="page-16-1"></span>**Papier oder andere Druckmedien einlegen <sup>2</sup>**

Das Gerät kann Papier aus der Standard-Papierzufuhr, der optionalen unteren Papierzufuhr oder der Multifunktionszufuhr einziehen.

Beachten Sie die folgenden Hinweise zum Einlegen des Papiers in die Zufuhr:

 Sie können die Papiergröße im Druckmenü Ihres Anwendungsprogramms wählen. Wenn das Anwendungsprogramm die Auswahl der Papiergröße nicht unterstützt, können Sie diese Einstellung im Druckertreiber oder über das Funktionstastenfeld vornehmen.

# <span id="page-16-2"></span>**Papier in die Standard-Papierzufuhr einlegen <sup>2</sup>**

**Auf Normalpapier, dünnes Papier, Recyclingpapier oder Folien aus der Papierzufuhr drucken <sup>2</sup>**

Ziehen Sie die Papierkassette ganz aus dem Gerät heraus.

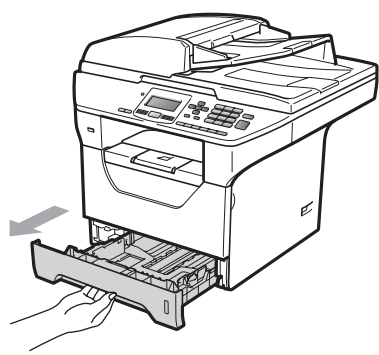

b Halten Sie jeweils den blauen Hebel der Papierführung (1) gedrückt und verschieben Sie die Führungen entsprechend der Größe des Papiers, das Sie in die Kassette einlegen möchten. Achten Sie darauf, dass die Papierführungen in den Aussparungen einrasten.

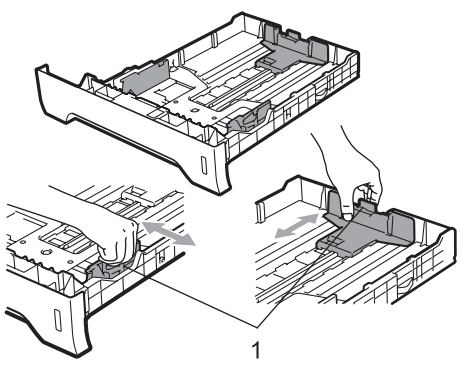

**2**

**3** Fächern Sie den Papierstapel gut auf, um Papierstaus und Fehler beim Einzug zu vermeiden.

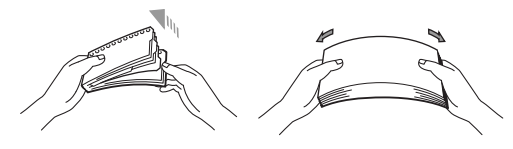

4 Legen Sie das Papier in die Papierkassette. Achten Sie darauf, dass es die Markierung für die maximale Stapelhöhe (1) nicht überschreitet. Die zu bedruckende Seite muss nach unten zeigen.

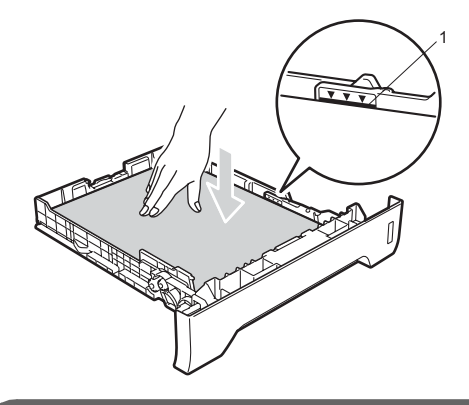

## **WICHTIG**

Vergewissern Sie sich, dass die Papierführungen die Papierkanten leicht berühren.

**6** Schieben Sie die Papierkassette wieder fest in das Gerät. Vergewissern Sie sich, dass sie vollständig eingeschoben ist.

f Klappen Sie die Papierstütze (1) aus, damit das Papier nicht von der Papierablage rutscht.

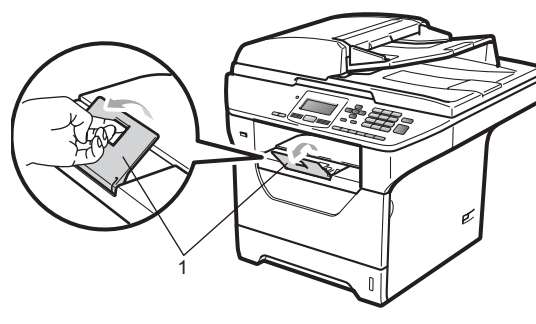

## <span id="page-17-0"></span>**Papier in die Multifunktionszufuhr (MF-Zufuhr) einlegen <sup>2</sup>**

Sie können bis zu 3 Umschläge oder andere besondere Druckmedien in die MF-Zufuhr einlegen oder bis zu 50 Blatt Normalpapier. Verwenden Sie diese Zufuhr zum Bedrucken oder Kopieren von dickem Papier, Briefpapier, Umschlägen, Etiketten oder Folien.

#### **Auf dickes Papier, Briefpapier, Umschläge, Etiketten oder Folien drucken <sup>2</sup>**

Vor dem Einlegen sollten Sie die Ecken und Kanten der Umschläge möglichst flach zusammendrücken.

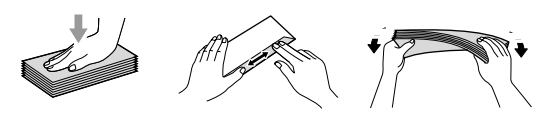

Wenn die hintere Papierausgabe geöffnet ist, hat das Papier einen geraden Weg von der MF-Zufuhr zur Rückseite des Gerätes. Verwenden Sie diese Papiereinzugs- und Ausgabemöglichkeit zum Bedrucken von dickem Papier, Briefpapier, Umschlägen, Etiketten oder Folien.

# **WICHTIG**

Nehmen Sie jede Seite bzw. jeden Umschlag sofort nach dem Drucken aus dem Gerät, um einen Papierstau zu vermeiden.

**1** Öffnen Sie die hintere Abdeckung (hintere Papierablage).

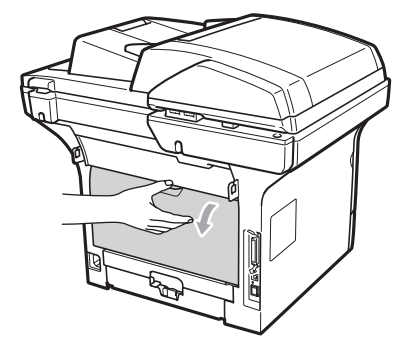

2 Öffnen Sie die MF-Zufuhr und klappen Sie sie vorsichtig herunter.

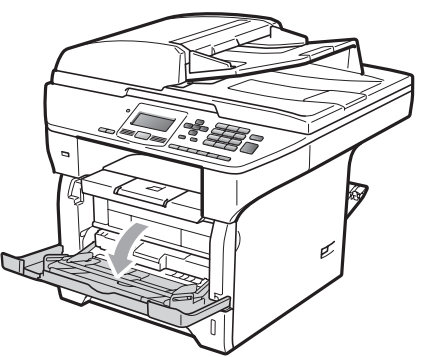

**3** Ziehen Sie die Papierstütze der MF-Zufuhr (1) aus und klappen Sie die Verlängerung (2) aus.

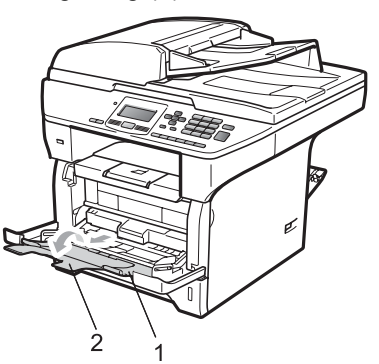

4 Halten Sie den Hebel der seitlichen Papierführung gedrückt und verschieben Sie die Führungen entsprechend der Breite des Papiers, das Sie verwenden möchten.

# **WICHTIG**

Vergewissern Sie sich, dass die Papierführungen die Papierkanten leicht berühren.

**b** Legen Sie die Umschläge (bis zu 3), dickes Papier, Etiketten oder Folien mit der Oberkante zuerst und mit der zu bedruckenden Seite nach oben in die MF-Zufuhr ein. Vergewissern Sie sich, dass der Papierstapel die Markierung für die maximale Stapelhöhe nicht überschreitet  $(\nabla)$ .

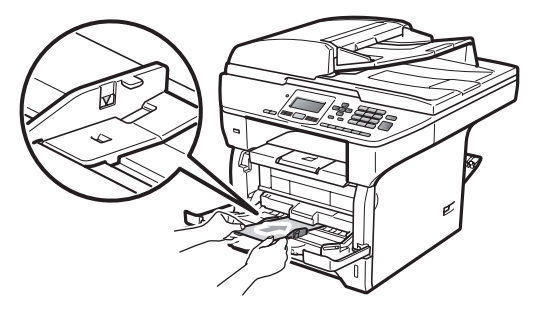

# <span id="page-19-0"></span>**Nicht bedruckbarer Bereich <sup>2</sup>**

#### **Nicht bedruckbarer Bereich für Kopien <sup>2</sup>**

Die Abbildungen zeigen die nicht bedruckbaren Bereiche.

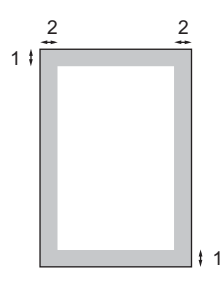

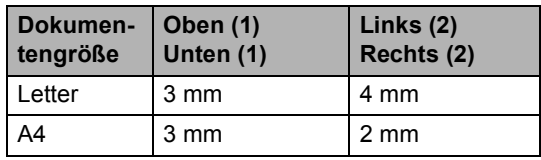

## **Hinweis**

Die oben gezeigten nicht bedruckbaren Bereiche sind beim Erstellen einer einzelnen Kopie bzw. einer 1:1-Kopie auf A4-Papier gültig. Der nicht bedruckbare Bereich ändert sich mit dem Papierformat.

#### **Nicht bedruckbarer Bereich beim Drucken vom Computer aus <sup>2</sup>**

1

Bei Verwendung des Druckertreibers ist der bedruckbare Bereich wie unten gezeigt kleiner als die Papiergröße.

#### **Hochformat Querformat**

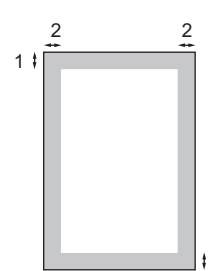

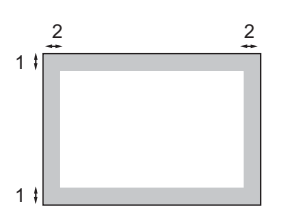

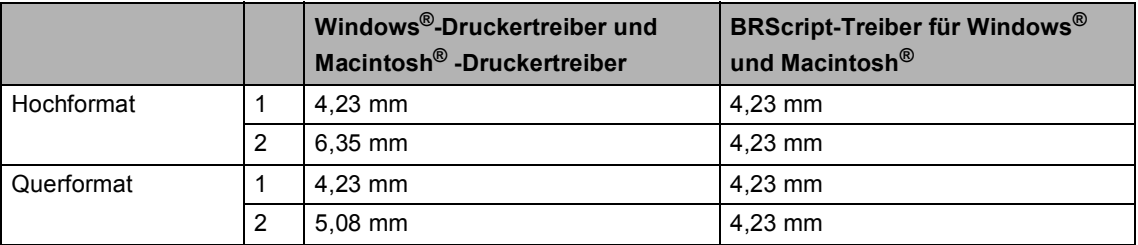

## **Hinweis**

Die oben gezeigten nicht bedruckbaren Bereiche sind für A4-Papier gültig. Der nicht bedruckbare Bereich ändert sich mit dem Papierformat.

# <span id="page-20-0"></span>**Verwendbare Papiersorten und andere Druckmedien <sup>2</sup>**

Die Druckqualität wird durch die verwendete Papiersorte beeinflusst.

Sie können dünnes Papier, Normalpapier, dickes Papier, Briefpapier, Recyclingpapier, Folien, Etiketten oder Umschläge verwenden.

Damit Sie die besten Resultate erhalten, sollten Sie die folgenden Hinweise beachten:

- Verwenden Sie nur Papier, das für Normalpapier-Kopierer geeignet ist.
- Das Papiergewicht sollte zwischen 60 und 105 g/m<sup>2</sup> liegen.
- Verwenden Sie Etiketten und Folien, die speziell für Lasergeräte entwickelt wurden.
- Legen Sie NICHT verschiedene Papierarten gleichzeitig ein, weil dies Einzugsfehler oder Papierstaus verursachen könnte.
- Für einen fehlerfreien Druck müssen Sie die Papiergröße in der Software entsprechend dem eingelegten Papier einstellen.
- Berühren Sie die bedruckte Seite des Papiers nicht direkt nach dem Drucken.
- Folien sollten sofort von der Papierablage genommen werden, um einen Papierstau oder das Verschmieren der Schrift zu vermeiden.
- Verwenden Sie Schmalbahn-Papier mit einem neutralen pH-Wert und einem Feuchtigkeitsgehalt von ca. 5 %.

# <span id="page-20-1"></span>**Empfohlenes Papier und Druckmedien <sup>2</sup>**

Um die beste Druckqualität zu erhalten, empfehlen wir die folgenden Druckmedien.

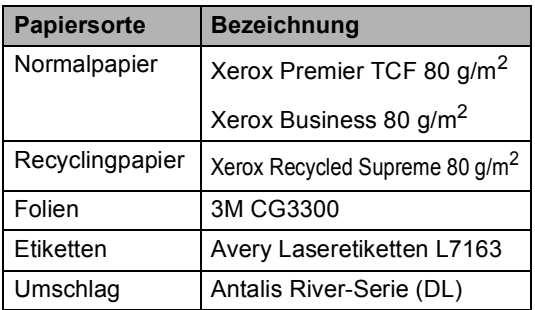

# <span id="page-21-0"></span>**Papiersorten und -formate <sup>2</sup>**

Das Gerät kann Papier aus der Standard-Papierzufuhr, der optionalen unteren Papierzufuhr oder der Multifunktionszufuhr einziehen.

#### **Standard-Papierzufuhr <sup>2</sup>**

Die Standard-Papierzufuhr ist eine Universal-Papierzufuhr, aus der jedes in der Tabelle *[Kapazität der Papierzuführungen](#page-22-0)* [auf Seite 16](#page-22-0) aufgelistete Papierformat eingezogen werden kann. Es können jedoch nicht verschiedene Papiersorten und formate gleichzeitig eingelegt werden. Die Standard-Papierzufuhr fasst bis zu 250 Blatt der Größe A4/Letter (80 g/m<sup>2</sup>). Der Papierstapel darf die Markierung für die maximale Stapelhöhe an der seitlichen Papierführung nicht überschreiten.

#### **Multifunktionszufuhr (MF-Zufuhr) <sup>2</sup>**

Die MF-Zufuhr fasst bis zu 50 Blatt Normalpapier (60 bis 163  $q/m^2$ ) oder bis zu 3 Umschläge. Der Papierstapel darf die Markierung für die maximale Stapelhöhe an der seitlichen Papierführung nicht überschreiten.

#### **Optionale untere Papierzufuhr (LT-5300) <sup>2</sup>**

Die optionale untere Papierzufuhr fasst bis zu 250 Blatt der Größe Letter/A4 (80 g/m<sup>2</sup>). Der Papierstapel darf die obere Linie der Markierung für die maximale Stapelhöhe an der seitlichen Papierführung nicht überschreiten.

#### **Die Papierzuführungen werden in diesem Handbuch und im Druckertreiber wie folgt bezeichnet: <sup>2</sup>**

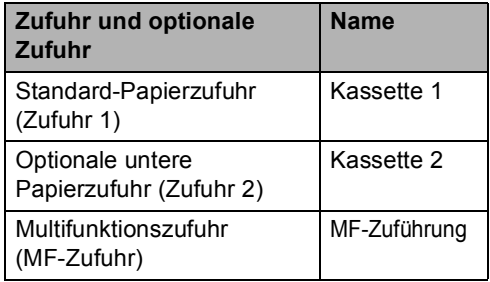

## <span id="page-22-0"></span>**Kapazität der Papierzuführungen <sup>2</sup>**

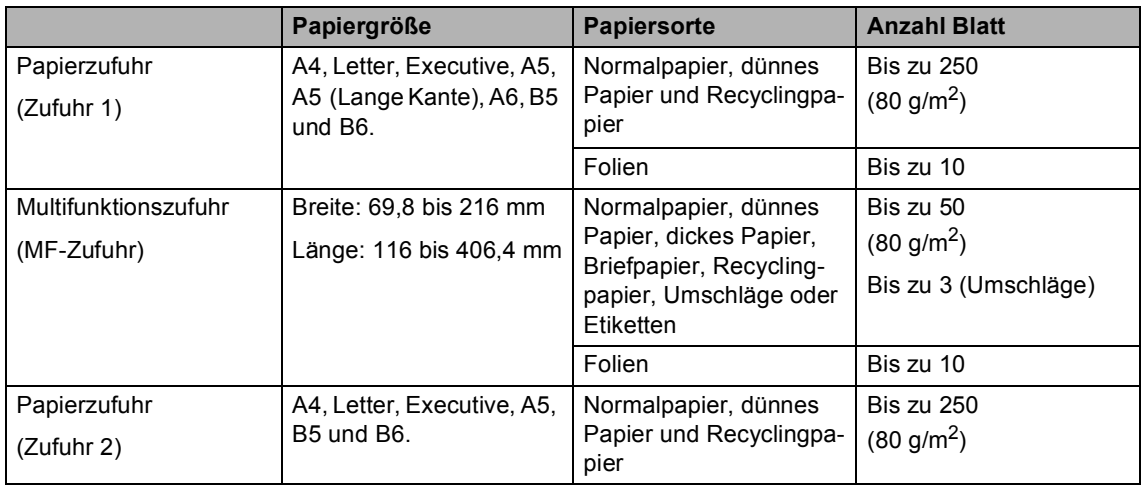

### **Empfohlene Papierspezifikationen <sup>2</sup>**

Papier, das den folgenden Angaben entspricht, ist für dieses Gerät geeignet:

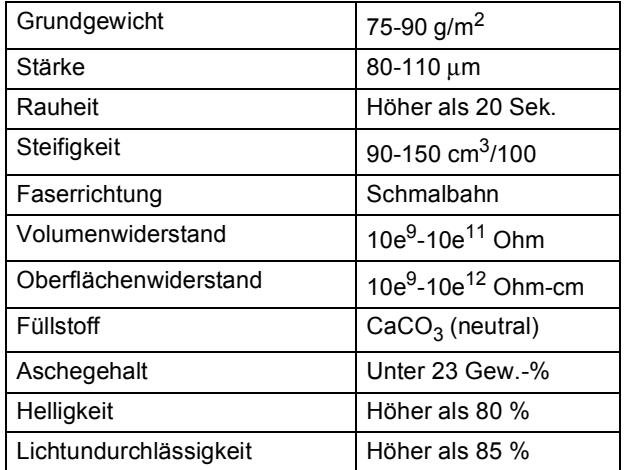

## <span id="page-23-0"></span>**Aufbewahren und Verwenden von Spezialpapier <sup>2</sup>**

Das Gerät kann die meisten Arten von Kopier- und Briefpapier bedrucken. Manche Papiereigenschaften können sich jedoch auf die Druckqualität und das

Papiermanagement auswirken. Es empfiehlt sich daher, das Papier vor dem Kauf größerer Mengen zu testen. Lagern Sie das Papier in der verschlossenen Originalverpackung. Das Papier muss gerade liegen und vor Feuchtigkeit, direkter Sonneneinstrahlung

und Hitze geschützt sein.

Einige wichtige Hinweise zur Auswahl des Papiers:

- Verwenden Sie kein Inkjet-Papier, weil dadurch Papierstaus und Schäden am Gerät auftreten können.
- Bei vorbedrucktem Papier muss Farbe verwendet worden sein, die der hohen Temperatur der Fixiereinheit des Gerätes (200 °C) standhält.
- Bei der Verwendung von Briefpapier, Papier mit rauer Oberfläche, faltigem oder zerknittertem Papier kann die Druckqualität beeinträchtigt sein.

#### **Zu vermeidende Papiersorten <sup>2</sup>**

# **WICHTIG**

Manche Papierarten können Probleme bereiten oder das Gerät beschädigen.

Verwenden Sie NICHT:

- Stark strukturiertes Papier
- Extrem glattes oder glänzendes Papier
- Gebogenes oder gewelltes Papier

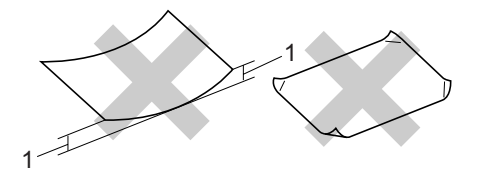

- **1 2 mm**
- Beschichtetes oder mit einem chemischen Überzug versehenes Papier
- Beschädigtes, zerknittertes oder gefaltetes Papier
- Papier, welches das in diesem Handbuch empfohlene Papiergewicht überschreitet
- Geheftetes oder geklammertes Papier
- Mit Niedrigtemperatur-Farben oder thermografisch hergestellte Briefköpfe
- Mehrlagiges Papier oder Durchschreibpapier
- Inkjet-Papier für Tintenstrahlgeräte

Wenn Sie eine der oben genannten Papierarten verwenden, kann das Gerät beschädigt werden. Solche Schäden sind von Brother-Garantie- oder Serviceleistungen ausgeschlossen.

#### **Umschläge <sup>2</sup>**

Die meisten Umschläge sind für das Gerät geeignet. Einige Umschläge können jedoch aufgrund ihrer Eigenschaften zu Problemen beim Einzug oder der Druckqualität führen. Geeignete Umschläge haben gerade, gut gefalzte Kanten und sind an den Einzugskanten nicht dicker als zwei Blatt Papier. Die Umschläge sollten flach aufliegen. Ausgebeulte oder zu dünne Umschläge sind nicht geeignet. Kaufen Sie Umschläge guter Qualität und weisen Sie den Lieferanten darauf hin, dass die Umschläge mit einem Lasergerät bedruckt werden sollen.

Umschläge können nur aus der MF-Zufuhr eingezogen werden. Verwenden Sie zum Bedrucken von Umschlägen nicht den Duplexdruck. Bevor Sie eine größere Anzahl Umschläge bedrucken oder kaufen, sollten Sie mit einem Umschlag einen Testdruck durchführen und prüfen, ob Sie das gewünschte Ergebnis erhalten.

Prüfen Sie Folgendes:

- Die Lasche sollte sich an der Längsseite der Umschläge befinden.
- Die Laschen sollten einwandfrei gefaltet sein (unregelmäßig gefaltete bzw. geschnittene Umschläge können einen Papierstau verursachen).
- Die Umschläge sollten an den markierten Stellen zweilagig sein, wie unten gezeigt.

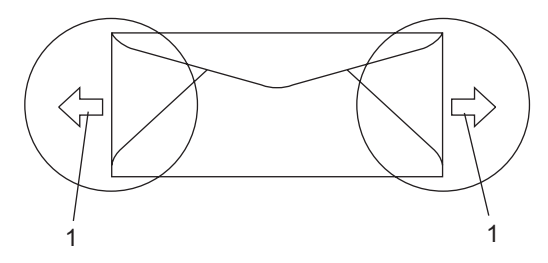

#### **1 Einzugsrichtung**

- Die Umschläge sollten vom Hersteller sicher verklebt worden sein.
- Sie sollten nicht bis an die Kanten der Umschläge drucken, sondern einen Rand von 15 mm frei lassen.

#### **Zu vermeidende Umschläge <sup>2</sup>**

## **WICHTIG**

Verwenden Sie NICHT:

- Beschädigte, gerollte, gebogene, zerknitterte oder ungewöhnlich geformte Umschläge
- Stark glänzende oder stark strukturierte Umschläge
- Umschläge mit Klammern, Verschlüssen oder Bändern
- Umschläge mit selbstklebenden Verschlüssen
- Ausgebeulte Umschläge
- Schlecht gefalzte Umschläge
- Geprägte Umschläge (mit hochgeprägter Schrift)
- Bereits mit einem Laserdrucker bedruckte Umschläge
- Innen bedruckte Umschläge
- Umschläge, die nicht exakt übereinandergelegt werden können
- Umschläge aus zu schwerem Papier (siehe Papierspezifikationen)
- Umschläge mit schiefen oder nicht rechteckigen Kanten
- Umschläge mit Fenstern, Aussparungen oder Perforation
- Umschläge mit Klebstoff an der Oberfläche wie unten gezeigt

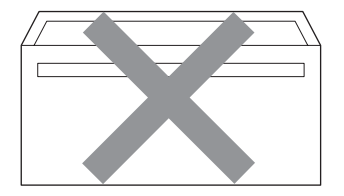

• Umschläge mit doppelter Lasche wie unten gezeigt

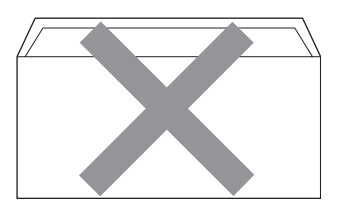

- Umschläge, deren Laschen beim Kauf nicht gefaltet waren
- Umschläge mit Laschen wie unten gezeigt

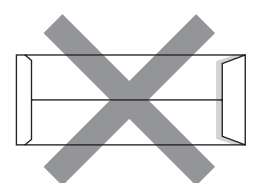

• Umschläge, deren Kanten wie unten gezeigt gefalzt sind

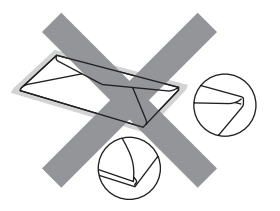

Wenn Sie eine der zuvor genannten Umschlagarten verwenden, kann das Gerät beschädigt werden. Solche Schäden sind von Brother Garantie- und Serviceleistungen ausgeschlossen.

Gelegentlich können aufgrund von Papierstärke, Größe und Laschenart der verwendeten Umschläge Probleme beim Papiereinzug auftreten.

#### **Etiketten <sup>2</sup>**

Die meisten Etiketten, die für Laserdrucker entwickelt wurden, können mit dem Gerät bedruckt werden. Die Etiketten sollten mit Klebemittel auf Acrylbasis hergestellt worden sein, da solche Klebstoffe den hohen Temperaturen in der Fixiereinheit besser standhalten. Das Klebemittel sollte nicht mit Geräteteilen in Berührung kommen, da Etiketten an der Trommeleinheit oder an den Rollen haften und Papierstaus und Druckqualitätsprobleme verursachen könnten. Zwischen den Etiketten darf sich kein Klebstoff befinden. Die Etiketten sollten so angeordnet sein, dass sie das ganze Blatt bedecken. Lücken zwischen den Etiketten können dazu führen, dass sich Etiketten beim Druck ablösen und schwerwiegende Papierstaus oder Druckprobleme verursachen.

Alle mit diesem Gerät verwendeten Etiketten müssen 0,1 Sekunde lang der von der Fixiereinheit erzeugten Temperatur von 200°C standhalten können.

Etiketten sollten die in diesem Benutzerhandbuch vorgegebenen Gewichtsangaben nicht überschreiten. Schwerere Etiketten werden eventuell nicht richtig eingezogen und können das Gerät beschädigen.

Etiketten können nur aus der MF-Zufuhr eingezogen werden.

## **Zu vermeidende Etiketten <sup>2</sup>**

Verwenden Sie keine beschädigten, gerollten, gebogenen, zerknitterten oder ungleichmäßig geformten Etiketten.

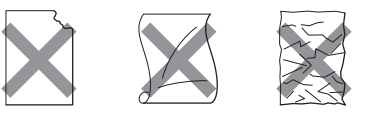

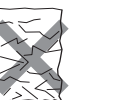

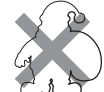

# **WICHTIG**

Verwenden Sie KEINE Etikettenblätter, von denen schon Etiketten abgelöst wurden. Durch freiliegende Trägerfolie kann das Gerät beschädigt werden.

# <span id="page-26-0"></span>**Vorlagen einlegen <sup>2</sup>**

## <span id="page-26-1"></span>**Automatischen Vorlageneinzug (ADF) verwenden <sup>2</sup>**

Es können bis zu 50 Seiten in den Vorlageneinzug eingelegt werden, die nacheinander automatisch eingezogen werden. Verwenden Sie Standardpapier (80 g/m2) und fächern Sie den Papierstapel stets gut auf, bevor Sie ihn in den Einzug einlegen.

## **Empfohlene Bedingungen**

Temperatur: 20 bis 30 °C Luftfeuchtigkeit: 50 % bis 70 % Papier: Xerox Premier TCF 80 g/m<sup>2</sup> oder Xerox Business 80 g/m<sup>2</sup>

# **WICHTIG**

- Lassen Sie dickere Dokumente NICHT auf dem Vorlagenglas liegen. Dies könnte den automatischen Vorlageneinzug behindern.
- Verwenden Sie KEIN gerolltes, geknicktes, gefaltetes, geklebtes, eingerissenes oder geheftetes Papier.
- Legen Sie KEINE Karten, Zeitungen oder Stoffe in den Vorlageneinzug.
- Um Beschädigungen des Gerätes zu vermeiden, ziehen Sie NICHT am Dokument, während es eingezogen wird.

## **Hinweis**

Zum Kopieren von Büchern, Zeitungsausschnitten, kleinen Dokumenten usw. lesen Sie *[Vorlagenglas](#page-27-1)  verwenden* [auf Seite 21.](#page-27-1)

- Achten Sie darauf, dass mit Tinte geschriebene oder gedruckte Dokumente vollkommen getrocknet sind.
- **1** Klappen Sie den Vorlagenstopper (1) und die Vorlagenstütze (2) des Vorlageneinzuges aus.

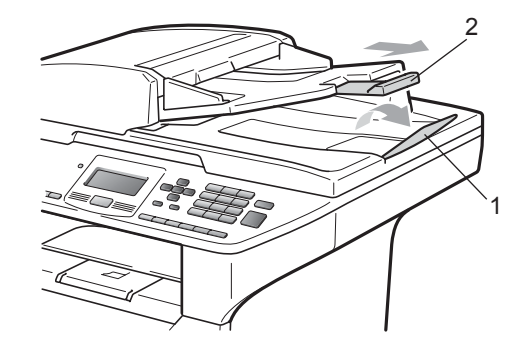

Fächern Sie die Seiten gut auf.

Legen Sie das Dokument mit der **einzulesenden Seite nach oben und der Oberkante zuerst** in den Vorlageneinzug ein, bis es die Einzugsrolle berührt.

**2**

4 Richten Sie die Papierführungen (1) entsprechend der Vorlagenbreite aus.

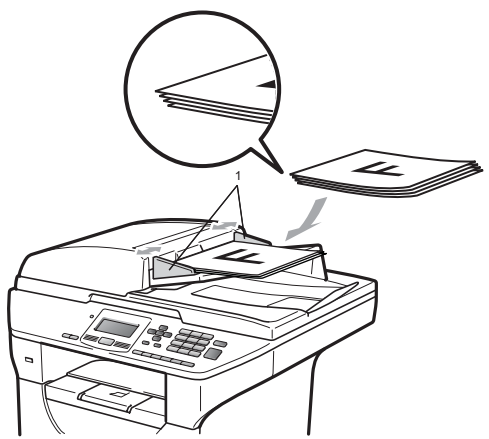

# <span id="page-27-1"></span><span id="page-27-0"></span>**Vorlagenglas verwenden <sup>2</sup>**

Vom Vorlagenglas können einzelne Blätter oder Seiten eines Buches kopiert oder eingescannt werden.

Die Vorlagen können bis zu 215,9 mm breit und 355,6 mm lang sein.

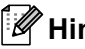

### **Hinweis**

Zur Verwendung des Vorlagenglases muss der Vorlageneinzug leer sein.

**i** Öffnen Sie die Vorlagenglas-Abdeckung.

Legen Sie die Vorlage mit der bedruckten Seite nach unten auf das Vorlagenglas. Zentrieren Sie sie mit Hilfe der Markierungen an der linken Seite des Vorlagenglases.

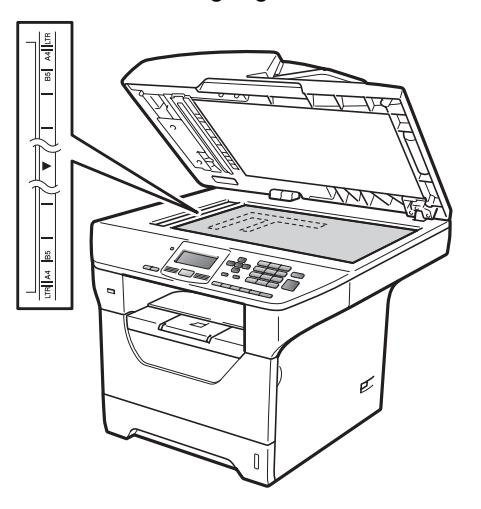

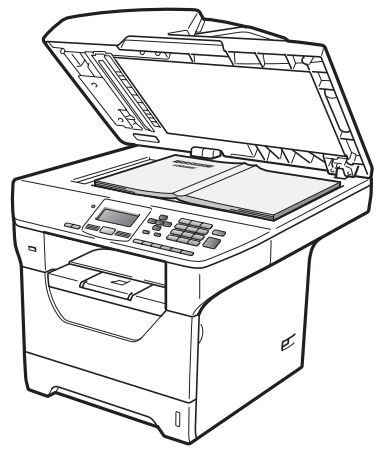

Schließen Sie die Vorlagenglas-Abdeckung.

# **WICHTIG**

Schließen Sie die Abdeckung vorsichtig und drücken Sie nicht darauf, wenn z. B. ein Buch oder ein dickeres Manuskript auf dem Glas liegt.

**3**

# <span id="page-28-0"></span>**Geräteeinstellungen <sup>3</sup>**

# <span id="page-28-1"></span>**Papiereinstellungen <sup>3</sup>**

# <span id="page-28-2"></span>**Papiersorte <sup>3</sup>**

Stellen Sie das Gerät auf die Papiersorte ein, die Sie verwenden. Dadurch erhalten Sie die beste Druckqualität.

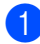

Sie haben die folgenden Möglichkeiten:

- Um die Papiersorte für die MF-Zuf. einzustellen, drücken Sie **Menü**, **1**, **1**, **1**, **1**.
- Um die Papiersorte für Zufuhr 1 einzustellen, drücken Sie **Menü**, **1**, **1**, **1**, **2**.
- Um die Papiersorte für Zufuhr 2<sup>[1](#page-28-4)</sup> einzustellen (sofern die optionale Papierzufuhr installiert ist), drücken Sie **Menü**, **1**, **1**, **1**, **3**.
	- Nur Zufuhr 2 bzw. Z2 wird nur angezeigt, wenn die optionale Zufuhr installiert ist.

#### <span id="page-28-4"></span>**b Drücken Sie ▲ oder ▼, um**

Dünnes Papier, Normal, Dickes Papier, Dickeres Papier, Folie oder Recyclingpapier zu wählen. Drücken Sie **OK**.

c Drücken Sie **Stopp**.

#### **Hinweis**

Folie kann für Zufuhr 1 und die MF-Zufuhr gewählt werden.

## <span id="page-28-3"></span>**Papierformat <sup>3</sup>**

Zum Kopieren können zehn verschiedene Papierformate verwendet werden: A4, Letter, Legal, Executive, A5, A5 L, A6, B5, B6 und Folio.

Wenn das Papierformat gewechselt wird, sollten Sie auch die Papierformat-Einstellung ändern, damit das Gerät das Dokument anpassen kann.

Sie haben die folgenden Möglichkeiten:

- Um das Papierformat für die MF-Zuf. einzustellen, drücken Sie **Menü**, **1**, **1**, **2**, **1**.
- Um das Papierformat für Zufuhr 1 einzustellen, drücken Sie **Menü**, **1**, **1**, **2**, **2**.
- Um das Papierformat für Zufuhr 2<sup>[1](#page-28-5)</sup> einzustellen (sofern die optionale Zufuhr installiert ist), drücken Sie **Menü**, **1**, **1**, **2**, **3**.
	- Nur Zufuhr 2 bzw. Z2 wird nur angezeigt, wenn die optionale Zufuhr installiert ist.
- <span id="page-28-5"></span>Drücken Sie ▲ oder ▼, um A4, Letter, Legal, Executive, A5, A5 (Q), A6, B5, B6, Folio oder Beliebig zu wählen. Drücken Sie **OK**.

c Drücken Sie **Stopp**.

# **Hinweis**

- Legal, Folio und Beliebig wird als Papierformat nur angezeigt, wenn die MF-Zufuhr gewählt ist.
- Wenn für die MF-Zufuhr das Format Beliebig eingestellt ist: Als Papierquelle muss Nur MF-Zufuhr gewählt werden. Die Papierformat-Einstellung Beliebig kann für die MF-Zufuhr nicht verwendet werden, wenn N-auf-1-Kopien angefertigt werden. Sie müssen in diesem Fall ein anderes Papierformat für die MF-Zufuhr einstellen.
- Die Formate A5 (Q) und A6 stehen für die optionale Zufuhr 2 nicht zur Verfügung.
- Folie kann nur gewählt werden, wenn als Papierformat A4, Letter, Legal oder Folio gewählt wurde.

# <span id="page-29-0"></span>**Papierquelle zum Kopieren wählen <sup>3</sup>**

Sie können wählen, welche Papierzufuhr vorrangig zum Kopieren verwendet wird.

Wenn Sie Nur Zufuhr 1.

Nur MF-Zufuhr oder Nur Zufuhr 2 [1](#page-29-1) wählen, zieht das Gerät Papier nur aus dieser Zufuhr ein. Wenn die gewählte Zufuhr leer ist, wird Kein Papier im Display angezeigt. Legen Sie Papier in die leere Zufuhr ein.

Um die Einstellung zu ändern, gehen Sie wie folgt vor:

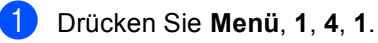

Drücken Sie ▲ oder ▼. um Nur Zufuhr 1, Nur Zufuhr 2 [1,](#page-29-1) Nur MF-Zufuhr, MF>Z1>Z2<sup>1</sup> oder  $Z1 > Z2$  $Z1 > Z2$  $Z1 > Z2$ <sup>1</sup>>MF zu wählen. Drücken Sie **OK**.

<span id="page-29-1"></span> $1$  Nur Zufuhr 2 bzw. Z2 wird nur angezeigt, wenn die optionale Zufuhr installiert ist.

## **Drücken Sie Stopp.**

## **Hinweis**

- Wenn das Dokument in den Vorlageneinzug eingelegt wurde und MF>Z1>Z2 oder Z1>Z2>MF gewählt ist, sucht das Gerät automatisch nach der Zufuhr mit dem am besten geeigneten Papierformat und zieht das Papier aus dieser ein. Wenn in keine Zufuhr passendes Papier eingelegt ist, wird Papier aus der Zufuhr mit der höchsten Priorität eingezogen.
- Bei Verwendung des Vorlagenglases wird stets aus der Zufuhr mit der höheren Priorität eingezogen, auch wenn sich passenderes Papier in einer anderen Zufuhr befindet.

## <span id="page-30-0"></span>**Papierquelle zum Drucken wählen <sup>3</sup>**

Sie können wählen, welche Papierzufuhr vorrangig zum Drucken vom Computer aus verwendet wird.

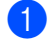

#### a Drücken Sie **Menü**, **1**, **4**, **2**.

Drücken Sie ▲ oder ▼, um Nur Zufuhr 1, Nur Zufuhr 2 [1,](#page-30-4) Nur MF-Zufuhr, MF>Z1>Z2 [1](#page-30-4) oder  $Z1 > Z2$  $Z1 > Z2$  $Z1 > Z2$ <sup>1</sup> $>$ MF zu wählen. Drücken Sie **OK**.

- <span id="page-30-4"></span>Nur Zufuhr 2 bzw. Z2 wird nur angezeigt, wenn die optionale Zufuhr installiert ist.
- c Drücken Sie **Stopp**.

## **Hinweis**

- Die im Druckertreiber gewählte Papierquelle hat Vorrang gegenüber der am Funktionstastenfeld gewählten Einstellung.
- Wenn am Funktionstastenfeld Nur Zufuhr 1, Nur MF-Zufuhr oder Nur Zufuhr  $2<sup>1</sup>$  $2<sup>1</sup>$  $2<sup>1</sup>$  gewählt ist und Sie im Druckertreiber **Automatische Zufuhr** einstellen, wird das Papier aus der gewählten Zufuhr eingezogen.
- <span id="page-30-5"></span>Nur Zufuhr 2 wird nur angezeigt, wenn die optionale Zufuhr installiert ist.

# <span id="page-30-1"></span>**Lautstärke-Einstellungen <sup>3</sup>**

# <span id="page-30-2"></span>**Signalton-Lautstärke <sup>3</sup>**

Wenn der Signalton eingeschaltet ist, ertönt er, wenn Sie eine Taste drücken oder ein Fehler auftritt. Sie können eine Einstellung zwischen Laut und Aus wählen.

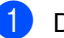

- a Drücken Sie **Menü**, **1**, **2**.
	- Drücken Sie ▲ oder V, um Aus, Leise, Normal oder Laut zu wählen. Drücken Sie **OK**.
	- c Drücken Sie **Stopp**.

# <span id="page-30-3"></span>**Automatische Zeitumstellung <sup>3</sup>**

Mit dieser Funktion können Sie die automatische Zeitumstellung zwischen Winter- und Sommerzeit ein- oder ausschalten. Wenn sie eingeschaltet ist, wird die Uhr des Gerätes automatisch im Frühjahr eine Stunde vor- und im Herbst eine Stunde zurückgestellt.

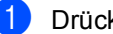

- a Drücken Sie **Menü <sup>6</sup>**, **2**.
- Drücken Sie ▲ oder ▼, um Ein oder Aus zu wählen. Drücken Sie **OK**.
- c Drücken Sie **Stopp**.

# <span id="page-31-0"></span>**Sparmodi <sup>3</sup>**

# <span id="page-31-1"></span>**Toner sparen <sup>3</sup>**

Mit dieser Funktion können Sie den Tonerverbrauch reduzieren. Wenn Sie die Einstellung Ein wählen, wird der Ausdruck der Dokumente heller. Die Standardeinstellung ist Aus.

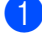

a Drücken Sie **Menü**, **1**, **3**, **1**.

Drücken Sie ▲ oder ▼, um Ein oder Aus zu wählen. Drücken Sie **OK**.

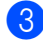

**3** Drücken Sie Stopp.

#### **Hinweis**

Sie sollten den Tonersparmodus nicht zum Drucken von Fotos oder von Graustufenbildern verwenden.

# <span id="page-31-2"></span>**Energie sparen <sup>3</sup>**

Durch den Energiesparmodus kann der Stromverbrauch in Zeiten, in denen das Gerät nicht benutzt wird, verringert werden, indem die Fixiereinheit ausgeschaltet wird.

Sie können wählen, wie viele Minuten nach der letzten Verwendung des Gerätes automatisch zum Energiesparmodus umgeschaltet werden soll. Der Zähler für die Abschaltzeit wird automatisch wieder zurückgesetzt, wenn ein Kopiervorgang gestartet wird, ein Fax empfangen wird oder das Gerät Daten vom Computer empfängt. Die Abschaltzeit ist werkseitig auf 005 Minuten eingestellt.

Wenn das Gerät zum Energiesparmodus umgeschaltet hat, wird Energiesparen angezeigt. Wird nun versucht, einen Ausdruck bzw. eine Kopie anzufertigen, benötigt das Gerät einen Moment, um die Fixiereinheit aufzuwärmen.

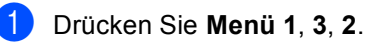

b Geben Sie mit den Zifferntasten die gewünschte Abschaltzeit ein, nach der das Gerät zum Energiesparmodus umschaltet. Drücken Sie **OK**.

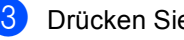

c Drücken Sie **Stopp**.

# <span id="page-32-0"></span>**Scannerlampe ausschalten <sup>3</sup>**

Die Scannerlampe schaltet sich automatisch aus, wenn das Gerät länger als 16 Stunden nicht benutzt wird. Dadurch wird Energie gespart und die Lebensdauer der Scannerlampe verlängert.

Sie können die Scannerlampe auch manuell ausschalten, indem Sie gleichzeitig die Tasten < und ▶ drücken. Die Scannerlampe bleibt dann aus, bis der Scanner wieder benutzt wird.

# **Hinweis**

Häufiges Ausschalten der Scannerlampe reduziert ihre Lebensdauer.

# <span id="page-32-1"></span>**LCD-Kontrast <sup>3</sup>**

Sie können den LCD-Kontrast verändern, um das Display heller oder dunkler anzeigen zu lassen.

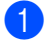

a Drücken Sie **Menü**, **1**, **5**.

- **2** Drücken Sie  $\triangleleft$ , wenn das Display heller werden soll. Drücken Sie  $\blacktriangleright$ , wenn das Display dunkler werden soll. Drücken Sie **OK**.
- c Drücken Sie **Stopp**.

# <span id="page-32-2"></span>**Geräteeinstellungen <sup>3</sup>**

Sie können eine Liste mit den von Ihnen gewählten Einstellungen ausdrucken.

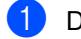

a Drücken Sie **Menü**, **6**, **5**.

b Drücken Sie **Start**.

# <span id="page-32-3"></span>**Netzwerk-Konfigurationsliste <sup>3</sup>**

Die Netzwerk-Konfigurationsliste ist eine Liste der aktuellen Netzwerkeinstellungen einschließlich der MFC/DCP-Servereinstellungen.

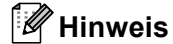

Knotenname: Der Knotenname erscheint in der Netzwerk-Konfigurationsliste. Der Standardknotenname ist .BRNXXXXXXXXXXX".

a Drücken Sie **Menü**, **6**, **6**.

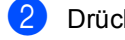

b Drücken Sie **Start**.

**4**

# <span id="page-33-0"></span>**Funktionen sperren**

# <span id="page-33-1"></span>**Benutzersperre 2.0**

Mit der Benutzersperre können folgende Funktionen für allgemeine Benutzer gesperrt werden.

- PC-Druck
- USB-Direktdruck
- Kopieren
- Scannen

Diese Funktion schränkt auch den Zugriff auf Menüeinstellungen ein und verhindert dadurch, dass Benutzer die Standardeinstellungen des Gerätes ändern.

Vor der Verwendung der Benutzersperre muss ein Administratorkennwort festgelegt werden.

Neben dem allgemeinen Benutzer können individuelle Benutzer angelegt werden, für die Funktionen ermöglicht werden, welche für allgemeine Benutzer gesperrt sind. Diese individuellen Benutzer müssen zur Verwendung der Funktionen ein Kennwort eingeben.

Notieren Sie sich das Kennwort und bewahren Sie die Notiz sorgfältig auf. Falls Sie es nicht mehr wissen, müssen Sie das im Gerät gespeicherte Kennwort zurücksetzen. Informationen zum Zurücksetzen des Kennwortes erhalten Sie bei Ihrem Brother-Händler.

# **Hinweis**

• Die Benutzersperre kann entweder manuell über das Funktionstastenfeld des Gerätes oder mit dem Web Based Management (Webbrowser) konfiguriert werden. Wir empfehlen die Verwendung des Web Based Managements zur Konfiguration dieser Funktion. Weitere Informationen finden Sie im *Netzwerkhandbuch* auf der CD-ROM.

- Nur Administratoren können Funktionen sperren oder Änderungen an den Benutzereinstellungen vornehmen.
- Wenn das Drucken gesperrt ist, gehen vom Computer gesendete Druckaufträge ohne Benachrichtigung verloren.

## <span id="page-33-2"></span>**Kennwort für den Administrator festlegen 4**

Im Folgenden wird beschrieben, wie ein Kennwort für den Administrator festgelegt werden kann. Dieses Kennwort wird benötigt, um Benutzer einzurichten und um die Benutzersperre ein- bzw. auszuschalten. (Siehe *[Individuelle Benutzer einrichten](#page-35-2)* [auf Seite 29](#page-35-2) und *[Benutzersperre ein-/aus](#page-35-3)schalten* [auf Seite 29](#page-35-3).)

- a Drücken Sie **Menü**, **1**, **6**.
- b Geben Sie mit den Zifferntasten 0 bis 9 eine vierstellige Zahl als Kennwort ein. Drücken Sie **OK**.
- **3** Wenn das Display Bestätigen: zeigt, geben Sie dasselbe Kennwort noch einmal ein. Drücken Sie **OK**.
- d Drücken Sie **Stopp**.

## <span id="page-34-0"></span>**Administratorkennwort ändern <sup>4</sup>**

- - a Drücken Sie **Menü**, **1**, **6**.
- **Drücken Sie ▲ oder ▼, um** Kennwort einst. zu wählen. Drücken Sie **OK**.
- **6** Geben Sie das vierstellige Kennwort ein. Drücken Sie **OK**.
- 4 Geben Sie eine vierstellige Zahl als neues Kennwort ein. Drücken Sie **OK**.
- **b** Wenn das Display Bestätigen: zeigt, geben Sie dasselbe Kennwort noch einmal ein. Drücken Sie **OK**.
- f Drücken Sie **Stopp**.

# <span id="page-34-1"></span>**Allgemeinen Benutzer einrichten <sup>4</sup>**

Mit dieser Funktion kann der öffentliche Zugriff, das heißt der Zugriff der allgemeinen Benutzer auf bestimmte Funktionen, eingeschränkt werden. Allgemeine Benutzer müssen zur Verwendung des Gerätes kein Kennwort eingeben. Es kann nur ein allgemeiner Benutzer eingerichtet werden.

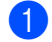

a Drücken Sie **Menü**, **1**, **6**.

- **Drücken Sie ▲ oder ▼, um** ID einrichten zu wählen. Drücken Sie **OK**.
- **3** Geben Sie das Administratorkennwort ein. Drücken Sie **OK**.
- **4** Drücken Sie  $\triangle$  oder  $\blacktriangledown$ , um

Allgem.Benutzer zu wählen. Drücken Sie **OK**.

**b** Drücken Sie A oder  $\blacktriangledown$ , um Möglich oder Gesperrt für Kopieren zu wählen.

Drücken Sie **OK**.

Nachdem Sie den Kopieren eingestellt haben, wiederholen Sie diesen Schritt für Scannen, USB-Direkt und PC-Druck.

Wenn Sie das Ändern der Einstellungen abgeschlossen haben, drücken Sie ▲ oder  $\nabla$ , um Beenden zu wählen und drücken Sie **OK**.

**6** Drücken Sie Stopp.

# <span id="page-35-2"></span><span id="page-35-0"></span>**Individuelle Benutzer einrichten <sup>4</sup>**

Sie können individuelle Benutzer anlegen, die über ein Kennwort auf bestimmte Funktionen zugreifen können. Zusätzliche Einschränkungen zum Beispiel durch Seitenzähler oder über PC-Anmeldenamen können über den Webbrowser eingestellt werden. (Weitere Informationen finden Sie im *Netzwerkhandbuch* auf der CD-ROM.) Es können bis zu 25 individuelle Benutzer eingerichtet werden.

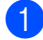

#### a Drücken Sie **Menü**, **1**, **6**.

**Drücken Sie ▲ oder ▼, um** ID einrichten zu wählen. Drücken Sie **OK**.

- 3 Geben Sie das Administratorkennwort ein. Drücken Sie **OK**.
- <span id="page-35-4"></span>4 Drücken Sie  $\triangle$  oder  $\blacktriangledown$ , um Benutzer01 zu wählen. Drücken Sie **OK**.
- 6 Geben Sie über die Zifferntasten den Benutzernamen ein. (Siehe *Texteingabe* [auf Seite 119](#page-125-0).) Drücken Sie **OK**.
- 6 Geben Sie ein vierstelliges Kennwort für den Benutzer ein. Drücken Sie **OK**.
- <span id="page-35-5"></span>**Drücken Sie A oder**  $\mathbf{V}$ , um Möglich oder Gesperrt für Kopieren zu wählen. Drücken Sie **OK**.

Nachdem Sie den Kopieren eingestellt haben, wiederholen Sie diesen Schritt

für Scannen, USB-Direkt und PC-Druck.

Wenn Sie das Ändern der Einstellungen abgeschlossen haben, drücken Sie ▲ oder ▼. um Beenden zu wählen und drücken Sie **OK**.

**8** Wie[d](#page-35-4)erholen Sie die Schritte @ bis @, um weitere Benutzer anzulegen.

**9** Drücken Sie Stopp.

## **Hinweis**

Sie können nicht denselben Namen für verschiedene Benutzer verwenden.

## <span id="page-35-3"></span><span id="page-35-1"></span>**Benutzersperre ein-/ausschalten <sup>4</sup>**

Wenn Sie das falsche Kennwort eingeben, wird im Display Kennwort falsch angezeigt. Geben Sie das richtige Kennwort ein.

#### **Benutzersperre einschalten**

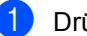

a Drücken Sie **Menü**, **1**, **6**.

- Drücken Sie ▲ oder ▼, um Sperre Aus-Ein zu wählen. Drücken Sie **OK**.
- **6** Geben Sie das vierstellige Administratorkennwort ein. Drücken Sie **OK**.

#### **Benutzersperre ausschalten**

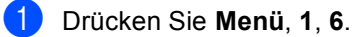

- **2** Drücken Sie  $\triangle$  oder  $\blacktriangledown$ , um Sperre Ein-Aus zu wählen. Drücken Sie **OK**.
- c Geben Sie das vierstellige Administratorkennwort ein. Drücken Sie **OK**.
## **Benutzer wechseln <sup>4</sup>**

Mit dieser Funktion können Sie bei eingeschalteter Benutzersperre zwischen individuellen Benutzern und dem allgemeinen Benutzer wechseln.

#### **Zu individuellem Benutzer wechseln**

- **1** Halten Sie die Taste < gedrückt, während Sie **Sicherer Druck/USB-Direktdruck** drücken.
- 2 Drücken Sie  $\triangle$  oder  $\blacktriangledown$ , um Ihren Namen zu wählen. Drücken Sie **OK**.
- **3** Geben Sie Ihr vierstelliges Kennwort ein. Drücken Sie **OK**.

**Hinweis**

- Wenn Sie die Scanner-Taste drücken und das Scannen gesperrt ist, erscheint im Display Zugriff gesperrt und das Gerät fragt nach Ihrem Namen. Wenn Sie als individueller Benutzer Zugriff auf den Scannermodus haben, drücken Sie a oder  $\nabla$ , um Ihren Namen zu wählen, und geben Sie dann Ihr vierstelliges Kennwort ein.
- Wenn ein individueller Benutzer das Gerät nicht weiter benutzt, wechselt es nach einer Minute automatisch wieder zu den Einstellungen für allgemeine Benutzer.

# **Teil II**

# **Kopieren II**

**[Kopieren](#page-38-0)** 32

<span id="page-38-0"></span>**Kopieren <sup>5</sup>**

**5**

# **Kopien anfertigen <sup>5</sup>**

# **Kopierbetrieb einschalten <sup>5</sup>**

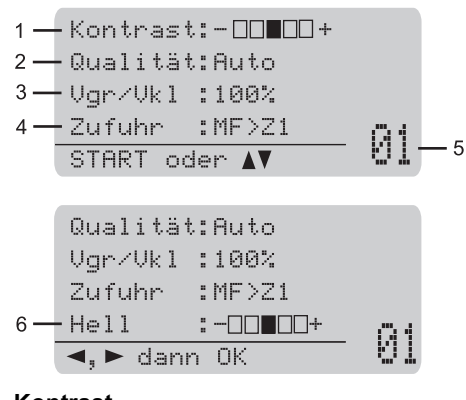

- **1 Kontrast**
- **2 Qualität**
- **3 Vergrößern/Verkleinern**
- **4 Papierquelle wählen**
- **5 Kopienanzahl**
- **6 Helligkeit**

## **Einzelne Kopie anfertigen <sup>5</sup>**

- Legen Sie die Vorlage ein.
- b Drücken Sie **Start**.

## **Mehrere Kopien anfertigen <sup>5</sup>**

- **b** Legen Sie die Vorlage ein.
	- b Geben Sie die gewünschte Anzahl Kopien mit den Zifferntasten ein (bis zu 99).
- c Drücken Sie **Start**.

#### **Hinweis**

Um die Kopien sortiert auszugeben, siehe *[Sortiert kopieren mit dem Vorlageneinzug](#page-40-0)* [auf Seite 34](#page-40-0).

## **Kopieren abbrechen <sup>5</sup>**

Um den Kopiervorgang abzubrechen, drücken Sie **Stopp**.

**5**

# **Kopiereinstellungen (temporäre Einstellungen) <sup>5</sup>**

Mit den **Kopierer**-Tasten können Sie schnell Kopiereinstellungen temporär, das heißt nur vorübergehend für die nächste Kopie ändern. Sie können verschiedene

Einstellungskombinationen wählen.

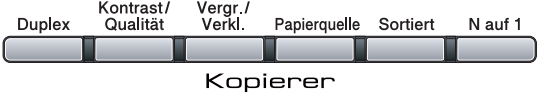

Die Einstellungen werden eine Minute nach dem Kopiervorgang wieder auf die Standardeinstellungen zurückgesetzt.

# **Vergrößern/Verkleinern <sup>5</sup>**

Die folgenden Vergrößerungs- /Verkleinerungsstufen können verwendet werden:

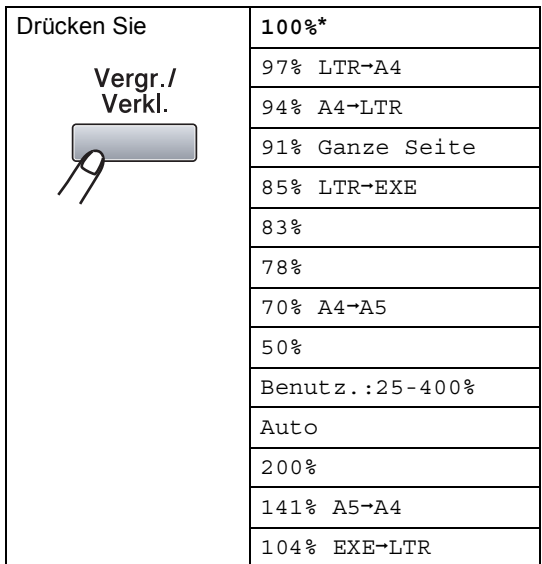

\* Die werkseitige Einstellung ist fettgedruckt und mit einem Sternchen markiert.

Wenn Auto eingestellt ist, wählt das Gerät automatisch die Verkleinerungsstufe, die am Besten für das Papierformat geeignet ist, das für die Papierzufuhr eingestellt wurde. (Siehe *[Papierformat](#page-28-0)* auf Seite 22.)

Auto steht nur bei Verwendung des Vorlageneinzuges zur Verfügung.

Benutz.:25-400% ermöglicht die Eingabe eines Wertes zwischen 25% und 400%.

Um die nächste Kopie zu vergrößern oder zu verkleinern, gehen Sie wie folgt vor:

- - Legen Sie die Vorlage ein.
	- b Geben Sie die gewünschte Anzahl Kopien mit den Zifferntasten ein (bis zu 99).
	- **3** Drücken Sie Vergr./Verkl.. Drücken Sie ▶.
	- Sie haben die folgenden Möglichkeiten:
		- Drücken Sie A oder V, um eine Vergrößerungs- bzw. Verkleinerungsstufe zu wählen.

Drücken Sie **OK**.

■ Drücken Sie A oder V, um Benutz.:25-400% zu wählen.

Drücken Sie **OK**.

Geben Sie mit den Zifferntasten die gewünschte Vergrößerungs- /Verkleinerungsstufe von 25% bis 400% ein. (Zum Beispiel: Drücken Sie **5 3**, um 53% einzugeben.)

Drücken Sie **OK**.

e Drücken Sie **Start**.

## **Hinweis**

Die Seitenlayout-Funktionen 2 auf 1 (H), 2 auf 1 (Q), 4 auf 1 (H) oder 4 auf 1 (Q) können *nicht* zusammen mit einer Vergrößerungs-/Verkleinerungsstufe verwendet werden.

# **Kopierqualität steigern <sup>5</sup>**

Sie können zwischen verschiedenen Qualitätseinstellungen wählen. Die Standardeinstellung ist Auto.

■ Auto

Für normale Kopien empfohlen. Geeignet für Dokumente, die sowohl Text als auch Fotos enthalten.

 $\blacksquare$  Text.

Geeignet für reine Textdokumente.

■ Foto

Geeignet für Fotos.

Um die Qualitätseinstellung *vorübergehend* zu ändern, gehen Sie wie folgt vor:

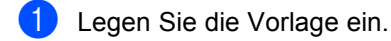

- b Geben Sie die gewünschte Anzahl Kopien mit den Zifferntasten ein (bis zu 99).
- **<sup>3</sup>** Drücken Sie **Kontrast/Qualität**. Drücken Sie ▲ oder ▼, um Qualität zu wählen. Drücken Sie **OK**.
- 4 Drücken Sie  $\triangleleft$  oder  $\triangleright$ , um Auto, Text oder Foto zu wählen. Drücken Sie **OK**.
- e Drücken Sie **Start**.

Wenn Sie die *Standardeinstellung* ändern möchten, gehen Sie wie folgt vor:

- - a Drücken Sie **Menü**, **2**, **1**.
- Drücken Sie ▲ oder ▼, um die Kopierqualität zu wählen. Drücken Sie **OK**.
- 

c Drücken Sie **Stopp**.

## <span id="page-40-0"></span>**Sortiert kopieren mit dem Vorlageneinzug <sup>5</sup>**

Sie können Mehrfachkopien auch sortiert ausgeben lassen. Die Seiten werden dann in der Reihenfolge 1 2 3, 1 2 3, 1 2 3 usw. abgelegt.

- **Legen Sie die Vorlage in den** automatischen Vorlageneinzug.
- 2 Geben Sie die gewünschte Anzahl Kopien mit den Zifferntasten ein (bis zu 99).
- c Drücken Sie **Sortiert**.
- d Drücken Sie **Start**.

## **Kopierauflösung für Textkopie ändern <sup>5</sup>**

Sie können die Kopierauflösung für Textkopien auf 1200x600dpi einstellen. Dazu müssen Sie das Vorlagenglas verwenden und Text als Kopierqualität sowie 100% als Vergrößerungs- oder Verkleinerungsstufe gewählt haben. Die Standardeinstellung ist 600dpi.

- - Legen Sie die Vorlage auf das Vorlagenglas.
- b Drücken Sie **Menü**, **2**, **2**.
- Drücken Sie ▲ oder ▼, um die Kopierauflösung für Textkopien zu wählen. Drücken Sie **OK**.

#### d Drücken Sie **Stopp**.

## **Kontrast und Helligkeit einstellen <sup>5</sup>**

#### **Kontrast <sup>5</sup>**

Das Einstellen des Kontrastes hilft Ihnen, Kopien mit scharfen und klaren Konturen anzufertigen.

Um die Einstellung *vorübergehend* zu ändern, gehen Sie wie folgt vor:

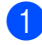

Legen Sie die Vorlage ein.

- b Geben Sie die gewünschte Anzahl Kopien mit den Zifferntasten ein (bis zu 99).
- **<sup>6</sup>** Drücken Sie **Kontrast/Qualität**. Drücken Sie ▲ oder V, um Kontrast zu wählen. Drücken Sie **OK**.

Kontrast:-00000+> Qualität:Auto Vgr/Vkl :100% Zufuhr :MF>Z1  $\frac{2d\tan \theta + \sin \theta}{\sin \theta}$  01

- 4 Drücken Sie < oder  $\blacktriangleright$ , um den Kontrast zu erhöhen bzw. zu verringern. Drücken Sie **OK**.
- 

**6** Drücken Sie Start.

Wenn Sie die *Standardeinstellung* ändern möchten, gehen Sie wie folgt vor:

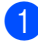

a Drücken Sie **Menü**, **2**, **4**.

2 Drücken Sie ◀ oder ▶, um den Kontrast zu erhöhen bzw. zu verringern. Drücken Sie **OK**.

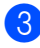

c Drücken Sie **Stopp**.

#### **Helligkeit <sup>5</sup>**

Sie können die Helligkeit einstellen, um hellere oder dunklere Kopien zu erhalten.

Um die Helligkeit einer Kopie *vorübergehend* zu ändern, gehen Sie wie folgt vor:

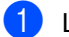

**1** Legen Sie die Vorlage ein.

2 Geben Sie die gewünschte Anzahl Kopien mit den Zifferntasten ein (bis zu 99).

Drücken Sie ▲ oder V, um Hell zu wählen.

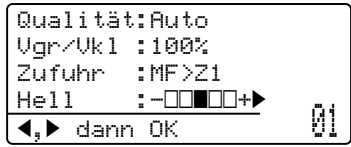

Drücken Sie ▶, wenn die Kopie heller werden soll, oder drücken Sie <, wenn die Kopie dunkler werden soll. Drücken Sie **OK**.

**6** Drücken Sie Start.

Wenn Sie die *Standardeinstellung* ändern möchten, gehen Sie wie folgt vor:

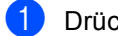

a Drücken Sie **Menü**, **2**, **3**.

- Drücken Sie ▶, wenn die Kopie heller werden soll, oder drücken Sie <, wenn die Kopie dunkler werden soll. Drücken Sie **OK**.
- **3** Drücken Sie Stopp.

# **Seitenlayout (N auf 1) <sup>5</sup>**

Mit der N-auf-1-Funktion können Sie Papier sparen. Sie ermöglicht es, zwei oder vier Seiten auf ein Blatt zu kopieren.

## **WICHTIG**

- Vergewissern Sie sich, dass als Papierformat Letter, A4, Legal<sup>1</sup> oder Folio<sup>[1](#page-42-0)</sup> gewählt ist.
- $\bullet$  (H) bedeutet Hochformat, (Q) bedeutet Querformat.
- Die Funktion Vergrößern/Verkleinern kann nicht zusammen mit der N-auf-1- Funktion verwendet werden.
- <span id="page-42-0"></span><sup>1</sup> Legal und Folio kann nur für die MF-Zufuhr gewählt werden.
- Legen Sie die Vorlage ein.
- b Geben Sie die gewünschte Anzahl Kopien mit den Zifferntasten ein (bis zu 99).
- **Drücken Sie N auf 1.**
- 4 Drücken Sie  $\triangle$  oder  $\nabla$ , um 2 auf 1 (H), 2 auf 1 (Q), 4 auf 1 (H), 4 auf 1 (Q) oder Aus (1 auf 1) zu wählen. Drücken Sie **OK**.
- **b** Drücken Sie Start, um die Seite einzulesen. Wenn Sie den automatischen Vorlageneinzug benutzen, liest das Gerät nun die Vorlage ein und beginnt zu drucken.

**Wenn Sie das Vorlagenglas verwen**den, gehen Sie zu Schritt <sup>(a)</sup>.

<span id="page-42-1"></span>Nachdem die Seite eingelesen wurde, drücken Sie **1**, um die nächste Seite einzulesen.

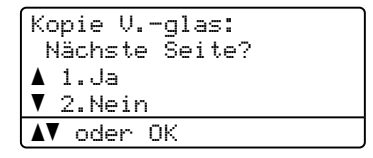

- <span id="page-42-2"></span>7 Legen Sie die nächste Seite auf das Vorlagenglas. Drücken Sie **OK**. Wiederholen Sie die Schritte @ und @ für die restlichen Seiten.
- 8 Nachdem alle Seiten eingelesen wurden, drücken Sie 2 in Schritt **@**, um die Funktion abzuschließen.

#### **Wenn Sie den automatischen Vorlageneinzug verwenden: <sup>5</sup>**

Legen Sie die Vorlage mit der einzulesenden Seite nach oben wie gezeigt ein:

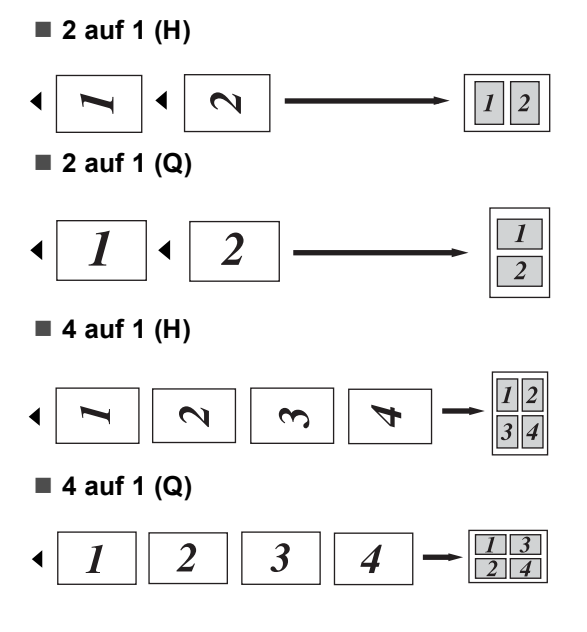

#### **Wenn Sie das Vorlagenglas verwenden: <sup>5</sup>**

Legen Sie die Vorlage mit der einzulesenden Seite nach unten wie gezeigt ein:

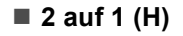

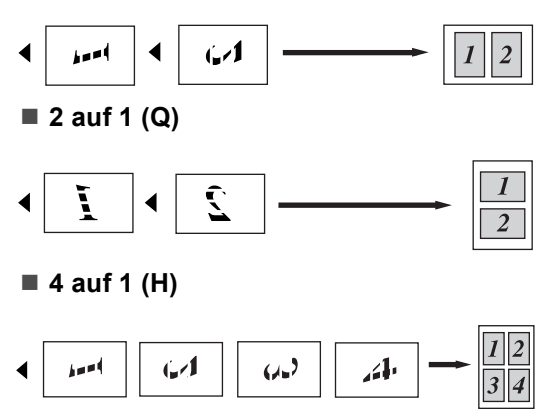

■ 4 auf 1 (Q)

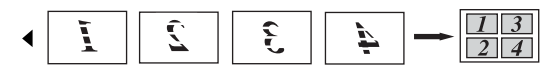

# **Duplex-Kopie anfertigen 5**

Wenn Sie die Duplex-Funktion zum beidseitigen Kopieren verwenden möchten, legen Sie das Dokument in den Vorlageneinzug ein.

Wird beim Erstellen einer Duplex-Kopie die Meldung Speicher voll angezeigt, sollten Sie den Speicher erweitern. (Siehe *[Speicher](#page-46-0)[voll-Meldung](#page-46-0)* auf Seite 40.)

# **Duplex-Kopie (an langer Kante spiegeln) <sup>5</sup>**

■ 1seitig <sup>→</sup> 2seitig

Hochformat

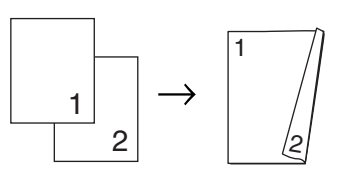

Querformat

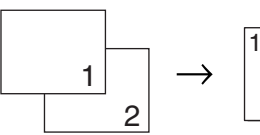

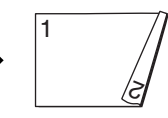

■ 2seitig <sup>→</sup> 2seitig Hochformat

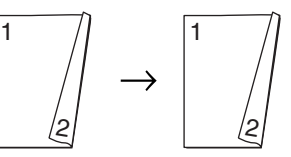

Querformat

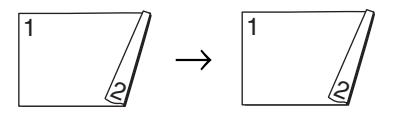

#### ■ 2seitig <sup>→</sup> 1seitig

Hochformat

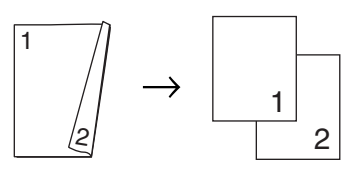

Querformat

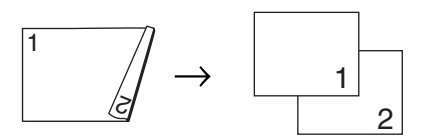

- Legen Sie die Vorlage ein.
- **2** Geben Sie mit den Zifferntasten die gewünschte Kopienanzahl (bis zu 99) ein.
- **3** Drücken Sie Duplex und dann A oder  $\overline{v}$ , um 1seitig-2seitig, 2seitig-2seitig oder 2seitig-1seitig zu wählen.

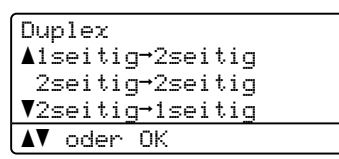

Drücken Sie **OK**.

4 Drücken Sie Start, um das Dokument zu kopieren.

#### **Hinweis**

Duplex-Kopieren steht für beidseitig bedruckte Dokumente im Legal-Format nicht zur Verfügung.

## **Duplex-Kopie (erweitert), an kurzer Kante spiegeln <sup>5</sup>**

■ Erweitert 2seitig → 1seitig Hochformat

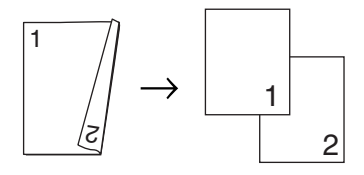

Querformat

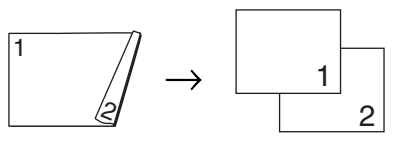

■ Erweitert 1seitig <sup>→</sup> 2seitig Hochformat

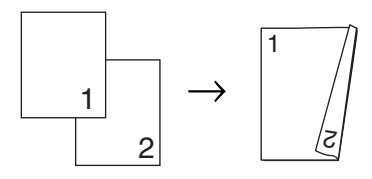

Querformat

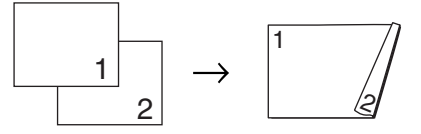

**1** Legen Sie die Vorlage ein.

- b Geben Sie mit den Zifferntasten die gewünschte Kopienanzahl (bis zu 99) ein.
	-

**3** Drücken Sie Duplex und dann **A** oder ▼, um Erweitert zu wählen.

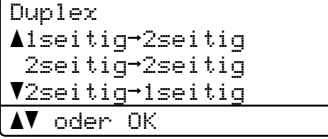

Drücken Sie **OK**.

**5**

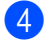

#### d Drücken Sie **a** oder **b**, um 2seitig-1seitig oder

1seitig-2seitig zu wählen.

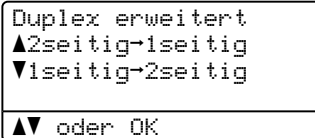

Drücken Sie **OK**.

**b** Drücken Sie Start, um das Dokument zu kopieren.

#### **Hinweis**

Duplex-Kopieren steht für beidseitig bedruckte Dokumente im Legal-Format nicht zur Verfügung.

# **Papierquelle wählen <sup>5</sup>**

Sie können einstellen, aus welcher Papierzufuhr das Papier für die nächste Kopie eingezogen werden soll.

Legen Sie die Vorlage ein.

b Geben Sie die gewünschte Anzahl Kopien mit den Zifferntasten ein (bis zu 99).

- **3** Drücken Sie **Papierquelle**.
- 4 Drücken Sie < oder  $\blacktriangleright$ , um MF>Z1,  $Z1>MF$ ,  $Z1$  (XXX)  $1$  oder MF (XXX)  $1$  zu wählen. Drücken Sie **OK**.

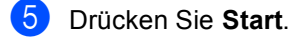

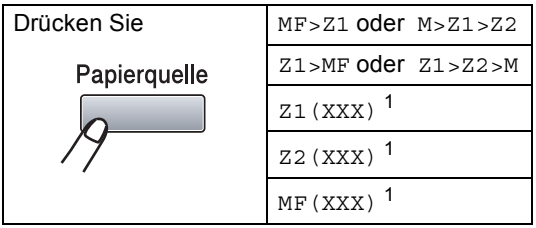

<span id="page-45-0"></span><sup>1</sup> XXX ist das Papierformat, das im **Menü**, **1**, **1**, **2** eingestellt wurde.

## **Hinweis**

- Z2 nur angezeigt, wenn die optionale Zufuhr installiert ist.
- Um die Standardeinstellung zu ändern, lesen Sie *[Papierquelle zum Kopieren](#page-29-0)  wählen* [auf Seite 23.](#page-29-0)

# <span id="page-46-0"></span>**Speicher-voll-Meldung <sup>5</sup>**

Wenn der Speicher beim Kopieren voll wird, führt Sie das Display zum nächsten Schritt.

Erscheint die Meldung Speicher voll beim Einlesen der zweiten oder folgender Seiten, können Sie **Start** drücken, um die bereits eingelesenen Seiten zu kopieren, oder Sie drücken die Taste **Stopp**, um den Vorgang abzubrechen.

# **Teil III**

# **Direktdruck**

**[Daten von einem USB-Stick \(USB-Flash-Speicher\)](#page-48-0)  oder einer digitalen Kamera drucken, die den Massenspeicher-Standard unterstützt** 42

# <span id="page-48-0"></span>**Daten von einem USB-Stick (USB-Flash-Speicher) oder einer digitalen Kamera drucken, die den Massenspeicher-Standard unterstützt <sup>6</sup>**

Mit der Direktdruck-Funktion können Sie Daten ohne Umweg über den Computer ausdrucken. Schließen Sie dazu einfach Ihren USB-Stick an den USB-

Direktanschluss des Gerätes an. Sie können auch direkt eine Kamera anschließen und deren Bilder drucken, wenn an der Kamera der USB-Massenspeichermodus eingestellt ist.

# **Hinweis**

**6**

- Einige USB-Sticks sind eventuell nicht für Ihr Gerät geeignet.
- Wenn an Ihrer Kamera der PictBridge-Modus eingestellt ist, können Sie die Daten nicht drucken. Lesen Sie die mit der Kamera gelieferte Dokumentation, um vom PictBridge-Modus zum USB-Massenspeichermodus zu wechseln.

# **Unterstützte Dateiformate <sup>6</sup>**

Der Direktdruck unterstützt die folgenden Dateiformate:

- **PDF** (Version [1](#page-48-1).7)<sup>1</sup>
- JPFG
- $\blacksquare$  Exif + JPEG
- **PRN** (erstellt mit dem Brother-Treiber)
- TIFF (gescannt von allen Brother MFCbzw. DCP-Modellen)
- PostScript<sup>®</sup> 3<sup>™</sup> (erstellt mit dem BRScript3-Druckertreiber)
- XPS (Version 1.0)
- <span id="page-48-1"></span><sup>1</sup> PDF-Daten, die JBIG2-Bilddateien, JPEG2000- Bilddateien oder transparente Dateien enthalten, werden nicht unterstützt.

# **PRN- oder PostScript® 3™-Datei für den Direktdruck erstellen <sup>6</sup>**

# **Hinweis**

Die in diesem Kapitel gezeigten Bildschirme können je nach verwendetem Betriebssystem und Anwendungsprogramm von den an Ihrem Computer gezeigten abweichen.

- Klicken Sie in der Menüleiste Ihrer Anwendung auf **Datei**, und dann auf **Drucken**.
- b Wählen Sie **Brother DCP-XXXX Printer** (1) aus und aktivieren Sie dann das Kontrollkästchen **Ausgabe in Datei umleiten** (2).

Klicken Sie auf **Drucken**.

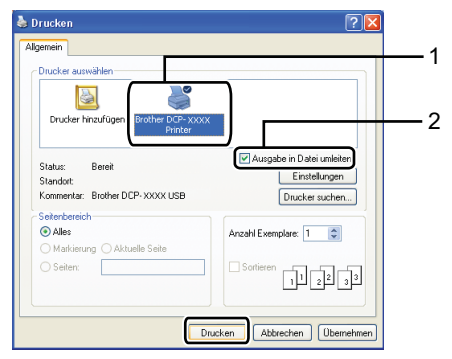

**3** Wählen Sie den Ordner, in dem Sie Ihre Datei speichern wollen, und geben Sie einen Dateinamen ein, wenn Sie dazu aufgefordert werden.

> Wenn nur zur Eingabe eines Dateinamens aufgefordert wird, können Sie das Verzeichnis, in dem Sie Ihre Datei speichern wollen, auch auswählen, indem Sie den Verzeichnisnamen eingeben. Zum Beispiel:

C:\Temp\DateiName.prn Wenn Sie einen USB-Stick oder eine digitale Kamera an Ihren Computer angeschlossen haben, können Sie die Datei auch direkt auf diesem Speichermedium speichern.

# **Daten direkt von einem USB-Stick (USB-Flash-Speicher) oder einer digitalen Kamera drucken, die den Massenspeicher-Standard unterstützt <sup>6</sup>**

Schließen Sie den USB-Stick oder die digitale Kamera an den USB-Direktanschluss (1) an der Vorderseite des Gerätes an.

Das Gerät schaltet automatisch zum Direktdruck-Modus um.

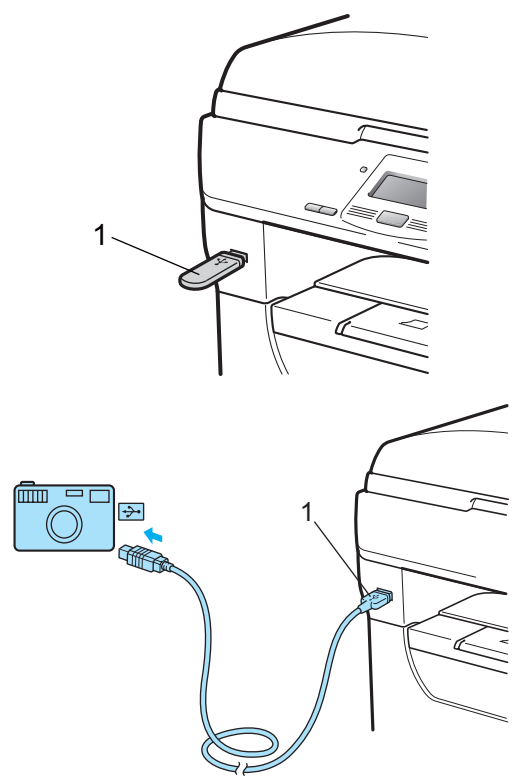

## **Hinweis**

- Wenn in der Benutzersperre 2.0 der Direktdruck für alle Benutzer (einschließlich des allgemeinen Benutzers) auf Gesperrt eingestellt ist, wird im Display Nicht möglich angezeigt und das Gerät wechselt automatisch wieder zur Bereitschaftsanzeige. Sie können die Direktdruck-Funktion dann nicht verwenden.
- Wenn für die von Ihnen verwendete individuelle Benutzer-ID der Direktdruck durch die Benutzersperre 2.0 gesperrt ist, aber andere individuelle Benutzer (einschließlich des allgemeinen Benutzers) darauf zugreifen dürfen, wird im Display Zugriff gesperrt angezeigt und das Gerät fragt dann nach Ihrem Namen.

Wenn Sie individueller Benutzer mit der Berechtigung zum Direktdruck sind, drücken Sie ▲ oder ▼, um Ihren Namen zu wählen, und geben Sie Ihr vierstelliges Kennwort ein.

• Wenn von Ihrem Administrator die Anzahl der Seiten, die Sie mit dem Direktdruck drucken dürfen, eingeschränkt ist, und das Gerät die maximale Seitenanzahl bereits gedruckt hat, wird im Display Überschritten angezeigt, sobald Sie Ihren USB-Stick oder Ihre digitale Kamera an das Gerät anschließen.

Drücken Sie ▲ oder ▼, um den Ordnernamen oder den Namen der zu druckenden Datei zu wählen.

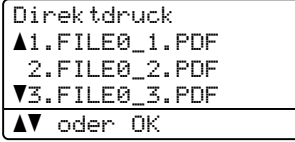

#### Drücken Sie **OK**.

Wenn Sie einen Ordnernamen gewählt haben, drücken Sie ▲ oder ▼, um den Namen der zu druckenden Datei zu wählen. Drücken Sie **OK**.

### **Hinweis**

- Sie müssen Ihre digitale Kamera vom PictBridge-Modus zum USB-Massenspeichermodus umschalten.
- Wenn Sie einen Index der gespeicherten Dateien drucken möchten, wählen Sie Indexdruck und drücken Sie dann **OK**. Drücken Sie **Start**, um die Daten zu drucken.
- Von den auf Ihrem USB-Stick gespeicherten Dateinamen können die folgenden Zeichen im Display angezeigt werden: A B C D E F G H I J K L M N O P Q R S T U V W X Y Z 0 1 2 3 4 5 6 7 8 9 \$  $\%$  '  $\cdot$  -  $\textcircled{2}$  { } ~ ! # ( ) & ^

#### **6** Sie haben die folgenden Möglichkeiten:

- Drücken Sie A oder V, um eine Einstellung zu wählen, die Sie ändern möchten, und drücken Sie **OK.** Drücken Sie dann A oder ▼, um eine Option für die Einstellung zu wählen, und drücken Sie **OK**.
- Wenn Sie keine der aktuellen Standardeinstellungen ändern möchten, gehen Sie zu Schritt  $\bullet$ .

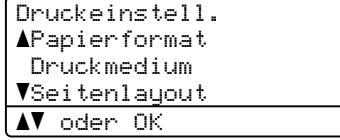

#### **Hinweis**

- Sie können folgende Einstellungen wählen:
	- Papierformat
	- Druckmedium
	- Seitenlayout
	- Pap. Ausrichtung
	- Duplex
	- Sortieren
- Zufuhrnutzung
- Druckqualität

PDF-Option

- In Abhängigkeit vom Dateiformat werden eventuell einige Einstellungen nicht angezeigt.
- <span id="page-51-0"></span>4 Drücken Sie zum Abschluss Start.
- 5 Geben Sie die gewünschte Anzahl Kopien mit den Zifferntasten ein. Drücken Sie **OK**.

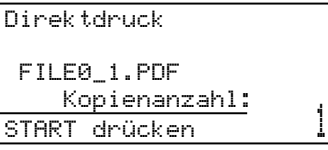

f Drücken Sie **Start**, um die Daten zu drucken.

#### $\mathbf a$ **WICHTIG**

- Um Schäden am Gerät zu vermeiden, schließen Sie NUR eine digitale Kamera oder einen USB-Stick (USB-Flash-Speicher) am USB-Direktanschluss an.
- Nehmen Sie den USB-Stick oder die digitale Kamera nicht aus dem USB-Direktanschluss, bevor das Gerät den Ausdruck beendet hat.

## **Hinweis**

- Wenn Sie die Standardeinstellung für die zu verwendende Papierquelle ändern möchten, drücken Sie **Menü**, **1**, **4**, **2**, um die gewünschte Einstellung zu wählen.
- Sie können die Standardeinstellungen für den Direktdruck über die Funktionstasten Ihres Gerätes ändern, wenn sich das Gerät nicht im Direktdruck-Modus befindet. Drücken Sie **Menü**, **4**, um das Menü USB-Direkt aufzurufen. (Siehe *[Menü und Funktionen](#page-113-0)* auf Seite 107.)

# **Fehlermeldungen <sup>6</sup>**

Sind die möglichen Fehlerquellen beim Direktdruck von Daten von einem USB-Stick bekannt, lassen sich auftretende Probleme leicht erkennen und beheben.

Speicher voll

Diese Meldung erscheint, wenn die Bilder zu groß für den verfügbaren Speicher des Gerätes sind.

Gerät ungeeignet

Diese Meldung wird angezeigt, wenn Sie ein nicht kompatibles oder defektes Gerät am USB-Direktanschluss anschließen. Um den Fehler zu beheben, lösen Sie den Anschluss.

(Weitere Informationen finden Sie unter *[Fehler- und Wartungsmeldungen](#page-83-0)* [auf Seite 77](#page-83-0).)

Kapitel 6

# **Teil IV**

 $\blacktriangleright$ 

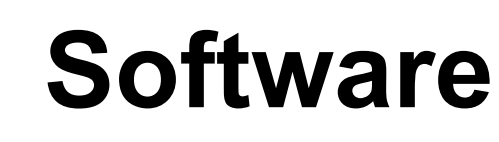

**[Software- und Netzwerk-Funktionen](#page-54-0)** 48

**7**

# <span id="page-54-0"></span>**Software- und Netzwerk-Funktionen <sup>7</sup>**

Das HTML-Handbuch auf der CD-ROM enthält das **Benutzerhandbuch**, das **Software-Handbuch** und das **Netzwerkhandbuch** für die Funktionen, die nach Anschluss an einen Computer zur Verfügung stehen (zum Beispiel das Drucken und Scannen). Sie können einfach durch Anklicken von Links zu den einzelnen Funktionsbeschreibungen gelangen.

Sie finden Informationen zu den Funktionen:

- Drucken
- Scannen
- ControlCenter3 (Windows<sup>®</sup>)
- ControlCenter2 (Macintosh<sup>®</sup>)
- Drucken im Netzwerk
- Scannen im Netzwerk

### **Hinweis**

Siehe *[Software- und Netzwerkhandbuch](#page-9-0)  aufrufen* [auf Seite 3](#page-9-0).

# **HTML-Handbuch lesen**

Hier ist kurz beschrieben, wie das HTML-Handbuch aufgerufen werden kann.

# **Windows® <sup>7</sup>**

## **Hinweis**

Falls die Software nicht installiert ist, lesen Sie *[Handbücher ansehen \(Windows®\)](#page-9-1)* [auf Seite 3](#page-9-1).

- Zeigen Sie in der Programmgruppe des **Start**-Menüs auf **Brother**, **DCP-XXXX** und klicken Sie dann auf **Benutzerhandbücher im HTML-Format**.
- **2** Klicken Sie im Hauptmenü auf das gewünschte Handbuch (**BENUTZERHANDBUCH**, **SOFTWARE-HANDBUCH** oder **NETZWERKHANDBUCH**).

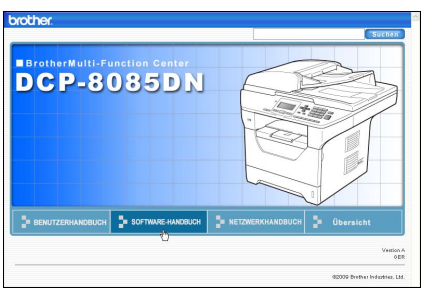

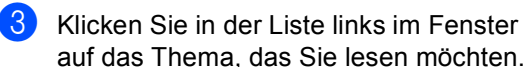

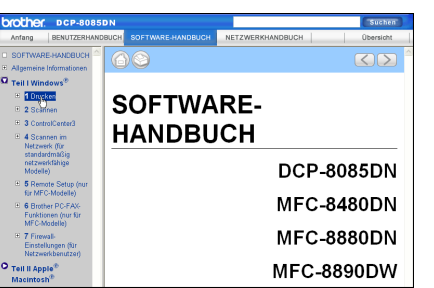

Software- und Netzwerk-Funktionen

# **Macintosh® <sup>7</sup>**

- **1** Vergewissern Sie sich, dass der Macintosh<sup>®</sup> eingeschaltet ist. Legen Sie die Brother CD-ROM ein.
- **2** Doppelklicken Sie auf **Documentation**.
- **6** Doppelklicken Sie auf den Ordner für Ihre Sprache und dann auf die Datei top.html.
- 4 Klicken Sie im Hauptmenü auf das gewünschte Handbuch (**BENUTZERHANDBUCH**, **SOFTWARE-HANDBUCH** oder **NETZWERKHANDBUCH**) und klicken Sie dann in der Liste links im Fenster auf das Thema, das Sie lesen möchten.

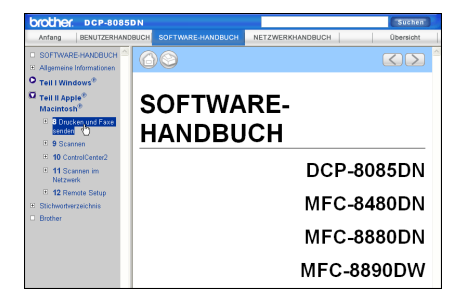

Kapitel 7

# **Teil V**

# **Anhang**

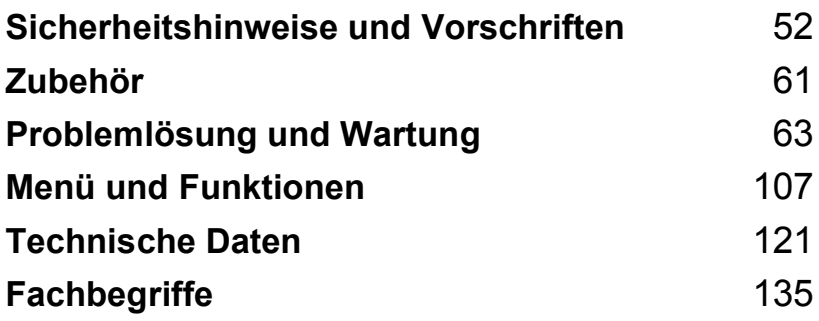

# <span id="page-58-0"></span>**A Sicherheitshinweise und Norschriften**

# **Standortwahl**

Stellen Sie das Gerät auf eine ebene und stabile Fläche, wie z. B. einen Schreibtisch. Der Standort sollte vibrations- und erschütterungsfrei sein. In der Nähe sollte sich eine jederzeit leicht zugängliche, geerdete Netzsteckdose befinden. Achten Sie darauf, dass die Raumtemperatur zwischen 10 °C und 32,5 °C und die Luftfeuchtigkeit zwischen 20 % und 80 % (ohne Kondensation) liegt.

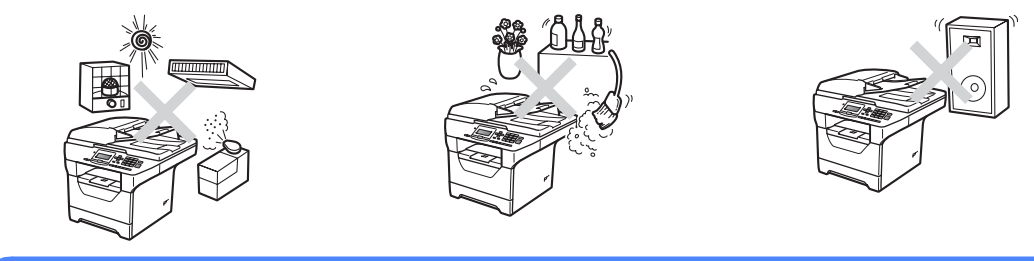

# **WARNUNG**

Achten Sie darauf, dass das Gerät NICHT direkter Sonneneinstrahlung, extremer Hitze, offenem Feuer, salzhaltigen oder zersetzenden Gasen, Feuchtigkeit oder Staub ausgesetzt ist.

Stellen Sie das Gerät NICHT in der Nähe von Heizkörpern, Klimaanlagen, Kühlschränken, Wasserquellen oder Chemikalien auf.

# **A VORSICHT**

Stellen Sie das Gerät nicht in Durchgangsbereichen auf.

Stellen Sie das Gerät nicht auf einen Teppich.

Schließen Sie das Gerät nicht an Steckdosen mit Schalter oder mit Zeitschaltuhren an und achten Sie darauf, dass an derselben Steckdose KEINE größeren Geräte mit hohem Energieverbrauch angeschlossen sind, die Stromunterbrechungen verursachen können.

Durch Stromunterbrechungen können gespeicherte Daten gelöscht werden.

Verlegen Sie die Kabel so, dass niemand darüber stolpern kann.

# **Hinweise zur sicheren Verwendung des Gerätes**

Bewahren Sie diese Hinweise zum Nachschlagen sorgfältig auf und lesen Sie diese Hinweise, bevor Sie Wartungs- und Reinigungsarbeiten am Gerät vornehmen.

# **WARNUNG**

Im Inneren des Gerätes befinden sich unter hoher Spannung stehende Elektroden. Um Stromschlag zu vermeiden, sollten Sie daher den Netzstecker aus der Steckdose ziehen, bevor Sie das Gerät reinigen.

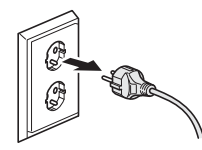

(Für Deutschland und Österreich) (Für die Schweiz)

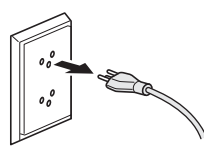

# $\mathbb{\mathcal{A}}\backslash$

Fassen Sie den Netzstecker NICHT mit nassen oder feuchten Händen an, um Stromschlag zu vermeiden.

Vergewissern Sie sich stets, dass der Netzstecker richtig in der Steckdose sitzt.

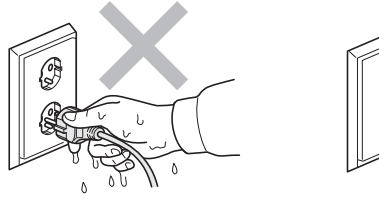

(Für Deutschland und Österreich) (Für die Schweiz)

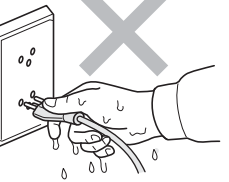

Das Gerät muss an eine in der Nähe befindliche, geerdete, jederzeit leicht zugängliche Netzsteckdose angeschlossen werden. Um im Notfall die Stromversorgung vollständig zu unterbrechen, muss der Netzstecker gezogen werden.

Zur Verpackung Ihres Gerätes und der Trommeleinheit wurden Plastikbeutel verwendet. Halten Sie diese Plastikbeutel von Babys und Kindern fern, um Erstickungsgefahr zu vermeiden.

**A**

**53**

Verwenden Sie KEINE entflammbaren Substanzen und KEINE Sprays oder Lösungsmittel/Flüssigkeiten, die Alkohol oder Ammoniak enthalten, zum Reinigen des Inneren oder Äußeren des Gerätes. Andernfalls besteht Feuer- oder Stromschlaggefahr. Weitere Informationen zur Reinigung des Gerätes finden Sie unter *[Regelmäßige Wartung](#page-96-0)* auf Seite 90.

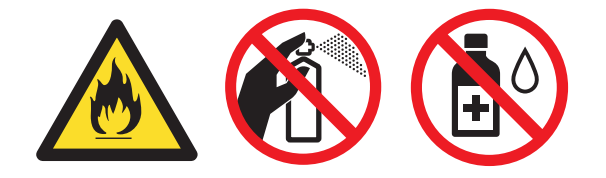

Verwenden Sie KEINEN Staubsauger, um verstreuten Toner zu beseitigen. Der Toner könnte sich im Staubsauger entzünden und dadurch ein Feuer verursachen. Wischen Sie Tonerstaub nur mit einem trockenen, fusselfreien, weichen Tuch vorsichtig ab und entsorgen Sie das Tuch entsprechend den örtlichen Bestimmungen.

# **A VORSICHT**

Direkt nach dem Betrieb des Gerätes sind Teile im Innern sehr heiß. Deshalb sollten Sie nach dem Öffnen der vorderen oder der hinteren Abdeckung die in der Abbildung grau schattierten Teile NICHT berühren.

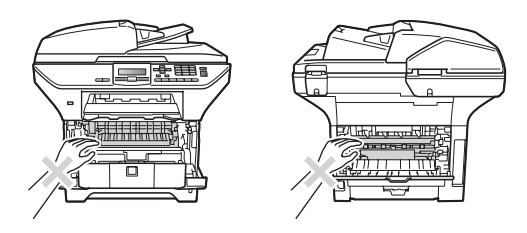

Um Verletzungen zu vermeiden, legen Sie die Hand nicht wie unten gezeigt unter die geöffnete Vorlagenglas-Abdeckung.

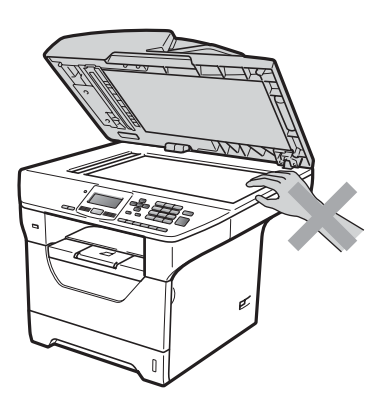

Um Verletzungen zu vermeiden, achten Sie darauf, die in den Abbildungen gezeigten Bereiche NICHT zu berühren.

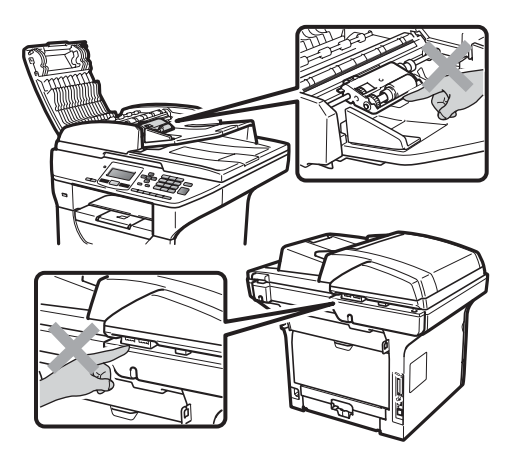

Wenn Sie das Gerät transportieren, fassen Sie es an den seitlichen Griffmulden unterhalb des Vorlagenglases an.

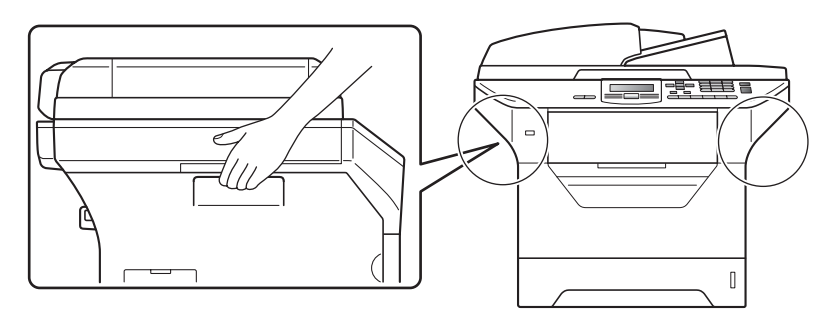

# **WICHTIG**

An der Fixiereinheit befindet sich ein Warnaufkleber. Bitte entfernen oder beschädigen Sie diesen Aufkleber NICHT.

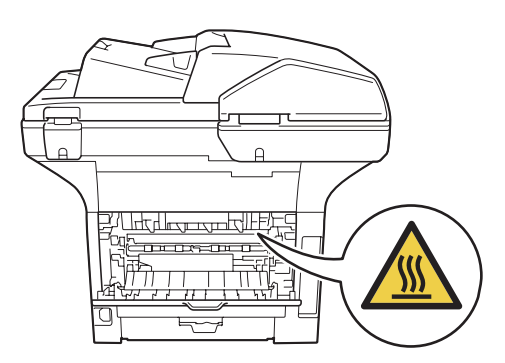

# **Wichtige Sicherheitshinweise**

- 1 Lesen Sie die folgenden Hinweise aufmerksam durch.
- 2 Bewahren Sie diese Sicherheitshinweise zum Nachschlagen sorgfältig auf.
- 3 Befolgen Sie alle am Gerät angebrachten Warnungen und Anweisungen.
- 4 Ziehen Sie vor Reinigungsarbeiten im Inneren des Gerätes den Netzstecker aus der Steckdose. Reinigen Sie das Gerät NICHT mit flüssigen Reinigungsmitteln oder Sprühreinigern. Verwenden Sie zur Reinigung ein trockenes, fusselfreies, weiches Tuch.
- 5 Stellen Sie das Gerät NICHT auf instabilen Standflächen auf. Es könnte herunterfallen und beschädigt werden.
- 6 Die Schlitze und Öffnungen an der Rück- und Unterseite des Gehäuses dienen zur Belüftung. Um einen zuverlässigen Betrieb des Gerätes zu ermöglichen und um die Überhitzung des Gerätes zu vermeiden, dürfen die Belüftungsschlitze und Öffnungen nicht zugestellt oder durch Vorhänge, weiche Unterlagen wie Decken oder Teppiche usw. abgedeckt werden. Stellen Sie das Gerät nie auf Heizkörpern oder in der Nähe von Wärmequellen auf. Das Gerät darf nicht in Einbauschränken oder abgeschlossenen Regalen aufgestellt werden, wenn nicht für die erforderliche Belüftung gesorgt ist. Die Luft muss frei um das Gerät zirkulieren können.
- 7 Das Gerät darf nur an eine geerdete Wechselstrom-Steckdose angeschlossen werden, die den auf dem Aufkleber angegebenen technischen Daten entspricht. Schließen Sie es NICHT an eine Gleichstromquelle oder einen Inverter an. Wenden Sie sich an einen qualifizierten Elektriker, falls Sie sich nicht sicher sind, ob der Anschluss geeignet ist.
- 8 Schließen Sie das Gerät an einer jederzeit leicht zugänglichen, geerdeten Netzsteckdose an. Deaktivieren Sie NICHT den Schutzleiter des Steckers, da er eine wichtige Sicherheitsfunktion darstellt.
- 9 Verwenden Sie nur das mit dem Gerät gelieferte Netzkabel.
- 10 Stellen Sie KEINE Gegenstände auf das Netzkabel. Verlegen Sie das Netzkabel so, dass niemand darauf treten oder darüber stolpern kann.
- 11 Verwenden Sie das Gerät in einem gut belüfteten Bereich.
- 12 Das Netzkabel sollte einschließlich Verlängerungen nicht länger als 5 m sein.

Schließen Sie das Gerät NICHT an einen Stromkreis an, an dem bereits andere Geräte mit hoher Anschlussleistung, wie Klimaanlagen, Kopierer, Schredder usw., angeschlossen sind. Wenn Sie es nicht vermeiden können, dieses Gerät zusammen mit solchen Geräten zu verwenden, empfehlen wir die Verwendung eines Spannungswandlers oder eines Hochfrequenz-Entstörfilters.

Benutzen Sie einen Spannungsregler, wenn die Stromquelle nicht stabil ist.

- 13 Stellen oder legen Sie KEINE Gegenstände vor das Gerät, die die Ausgabe der bedruckten Seiten behindern. Achten Sie darauf, dass sich KEINE Gegenstände im Papierweg der bedruckten Seiten befinden.
- 14 Warten Sie, bis das Gerät die Seiten vollständig ausgegeben hat, bevor Sie die Seiten entnehmen.
- 15 Unter den folgenden Umständen sollten Sie den Netzstecker ziehen und sich an Ihren Brother-Händler wenden:
	- wenn das Netzkabel durchgescheuert bzw. beschädigt oder der Netzstecker defekt ist
	- wenn Flüssigkeit in das Gerät gelangt ist
	- wenn das Gerät Regen oder Wasser ausgesetzt wurde
	- wenn das Gerät nicht mehr richtig arbeitet, obwohl es entsprechend den Anweisungen in den mitgelieferten Dokumentationen bedient wurde. Nehmen Sie nur die in den mitgelieferten Dokumentationen beschriebenen Einstellungen vor. Durch die unsachgemäße Änderung anderer Einstellungen können Geräteteile beschädigt und teure Reparaturen notwendig werden.
	- wenn das Gerät heruntergefallen oder das Gehäuse beschädigt ist
	- wenn das Gerät nicht mehr wie gewohnt arbeitet, so dass Wartungsarbeiten notwendig sind
- 16 Um das Gerät vor Überspannungsspitzen zu schützen, empfehlen wir die Verwendung eines Überspannungsschutzes.
- 17 Beachten Sie die folgenden Hinweise, um die Gefahr von Feuer, Stromschlag und Verletzungen von Personen zu verringern:
	- Verwenden Sie das Gerät NICHT in der Nähe von Wasserquellen oder in feuchter Umgebung.
	- Verwenden Sie das Gerät NICHT während eines Gewitters. (Es besteht Stromschlaggefahr.)
	- Verwenden Sie das Gerät NICHT, wenn in der Nähe Gas austritt.

# **Libtiff Copyright und Lizenz**

Use and Copyright

Copyright© 1988-1997 Sam Leffler Copyright© 1991-1997 Silicon Graphics, Inc.

Permission to use, copy, modify, distribute, and sell this software and its documentation for any purpose is hereby granted without fee, provided that (i) the above copyright notices and this permission notice appear in all copies of the software and related documentation, and (ii) the names of Sam Leffler and Silicon Graphics may not be used in any advertising or publicity relating to the software without the specific, prior written permission of Sam Leffler and Silicon Graphics.

THE SOFTWARE IS PROVIDED "AS-IS" AND WITHOUT WARRANTY OF ANY KIND, EXPRESS, IMPLIED OR OTHERWISE, INCLUDING WITHOUT LIMITATION, ANY WARRANTY OF MERCHANTABILITY OR FITNESS FOR A PARTICULAR PURPOSE.

IN NO EVENT SHALL SAM LEFFLER OR SILICON GRAPHICS BE LIABLE FOR ANY SPECIAL, INCIDENTAL, INDIRECT OR CONSEQUENTIAL DAMAGES OF ANY KIND, OR ANY DAMAGES WHATSOEVER RESULTING FROM LOSS OF USE, DATA OR PROFITS, WHETHER OR NOT ADVISED OF THE POSSIBILITY OF DAMAGE, AND ON ANY THEORY OF LIABILITY, ARISING OUT OF OR IN CONNECTION WITH THE USE OR PERFORMANCE OF THIS SOFTWARE.

# **Warenzeichen <sup>A</sup>**

Das Brother-Logo ist ein eingetragenes Warenzeichen von Brother Industries, Ltd.

Brother ist ein eingetragenes Warenzeichen von Brother Industries, Ltd.

Multi-Function Link ist ein eingetragenes Warenzeichen der Brother International Corporation.

Microsoft, Windows, Windows Server und Internet Explorer sind eingetragene Warenzeichen der Microsoft Corporation in den USA und/oder anderen Ländern.

Windows Vista ist entweder ein eingetragenes Warenzeichen oder ein Warenzeichen der Microsoft Corporation in den USA und anderen Ländern.

Apple, Macintosh, Safari und TrueType sind Warenzeichen der Apple Inc., die in den USA und anderen Ländern registriert sind.

Intel und Pentium sind eingetragene Warenzeichen der Intel Corporation in den USA und anderen Ländern.

AMD ist ein Warenzeichen von Advanced Micro Devices, Inc.

Adobe, Flash, Illustrator, PageMaker, Photoshop, PostScript und PostScript 3 sind entweder eingetragene Warenzeichen oder Warenzeichen von Adobe Systems Incorporated in den USA und/oder anderen Ländern.

Epson ist ein eingetragenes Warenzeichen und FX-80 und FX-850 sind Warenzeichen der Seiko Epson Corporation.

IBM und Proprinter sind entweder eingetragene Warenzeichen oder Warenzeichen der International Business Machines Corporation in den USA und/oder anderen Ländern.

Nuance, das Nuance-Logo, PaperPort und ScanSoft sind Warenzeichen bzw. eingetragene Warenzeichen der Nuance Communications, Inc. bzw. angeschlossener Gesellschaften in den USA und/oder anderen Ländern.

Alle Firmen, deren Programmnamen in diesem Handbuch erwähnt sind, haben spezielle Lizenzvereinbarungen für die zu ihrem Eigentum gehörenden Programme.

#### **Alle anderen Warenzeichen sind Eigentum der entsprechenden Firmen.**

**B**

# <span id="page-67-0"></span>**Zubehör <sup>B</sup>**

# **Optionale Papierzufuhr (LT-5300) <sup>B</sup>**

Es kann eine optionale untere Papierzufuhr installiert werden, in die bis zu 250 Blatt Papier (80 g/m<sup>2</sup>) eingelegt werden kann.

Durch die Installation der optionalen Papierzufuhr erhöht sich die Papierkapazität des Gerätes auf insgesamt 550 Blatt Normalpapier. Sie erhalten die optionale untere Papierzufuhr bei Ihrem Brother-Händler.

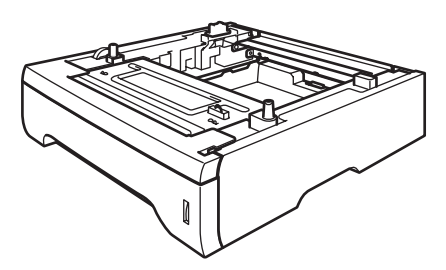

Zur Installation lesen Sie die Anweisungen, die mit der unteren Papierzufuhr geliefert wurden.

# **Speichererweiterung**

Das DCP-8085DN ist mit einem Standardspeicher von 64 MB und einem Steckplatz zur Speichererweiterung ausgestattet. Durch die Installation von SO-DIMMs (Small Outline Dual In-line Memory Modules) kann der Speicher auf bis zu 576 MB erweitert werden. Die Speichererweiterung erhöht sowohl die Leistungsfähigkeit der Kopier- als auch der Druckerfunktionen.

Im Allgemeinen müssen die SO-DIMMs den folgenden technischen Daten entsprechen:

Typ: 144 Pin und 64-Bit-Ausgabe

CAS-Latenz: 2

Taktfrequenz: 100 MHz oder mehr

Kapazität: 64, 128, 256 oder 512 MB

Höhe: 31,75 mm

DRAM-Typ: SDRAM, 2 Bänke

Weitere Informationen und Bestellnummern finden Sie auf der Website von Buffalo Technology:

[http://www.buffalo-technology.com/.](http://www.buffalo-technology.com/)

## **Hinweis**

- Einige SO-DIMMs sind eventuell nicht für Ihr Gerät geeignet.
- Weitere Informationen erhalten Sie von Ihrem Brother-Händler.

**61**

### **Speichererweiterung installieren <sup>B</sup>**

- Schalten Sie das Gerät mit dem Netzschalter aus.
- **Ziehen Sie zuerst das Datenkabel ab** und dann den Netzstecker aus der Steckdose.

### **Hinweis**

Vergewissern Sie sich, dass das Gerät ausgeschaltet ist, bevor Sie das SO-DIMM installieren oder entfernen.

**3** Entfernen Sie die SO-DIMM-Abdeckung und dann die Schnittstellen-Abdeckung.

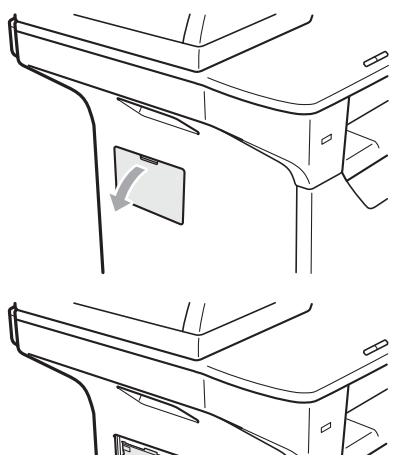

4 Packen Sie das SO-DIMM aus und halten Sie es nur an den Kanten fest.

## **WICHTIG**

Berühren Sie NICHT die

Speicherbausteine oder die Oberfläche der Platine, um Schäden am Gerät oder am Modul durch statische Aufladung zu vermeiden.

**6** Halten Sie das SO-DIMM an den Kanten und richten Sie die Kerben am SO-DIMM mit den Vorsprüngen am Steckplatz aus.

Setzen Sie das SO-DIMM schräg (1) ein, und kippen Sie es dann in Richtung der Schnittstellenkarte, bis es hörbar einrastet (2).

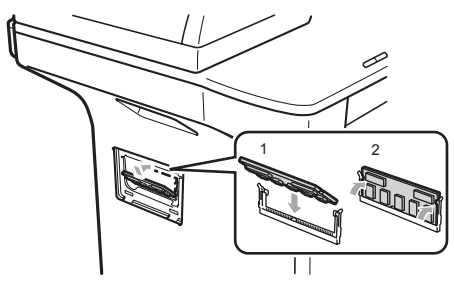

- 6 Setzen Sie die Schnittstellen-Abdeckung und die SO-DIMM-Abdeckung wieder ein.
- g Stecken Sie zuerst den Netzstecker des Gerätes wieder in die Steckdose und schließen Sie dann das Datenkabel an.
- Schalten Sie das Gerät mit dem Netzschalter ein.

## **Hinweis**

Um sicherzustellen, dass das SO-DIMM richtig installiert ist, können Sie die Liste der Geräteeinstellungen ausdrucken, die Sie über die aktuelle Speichergröße informiert. (Siehe *[Geräteeinstellungen](#page-32-0)* [auf Seite 26.](#page-32-0))

**C**

# <span id="page-69-0"></span>**Problemlösung und Wartung**

# **Problemlösung**

Falls einmal ein Problem auftreten sollte, versuchen Sie, es mit Hilfe der folgenden Tabelle zu lösen.

Sie können die meisten Probleme leicht selbst beheben. Falls Sie weitere Hilfe benötigen, finden Sie im Brother Solutions Center Antworten auf häufig gestellte Fragen (FAQs) sowie Tipps, um Störungen zu beseitigen. Besuchen Sie unsere Website [http://solutions.brother.com.](http://solutions.brother.com/)

## **Falls Probleme auftreten sollten**

Versuchen Sie, mit Hilfe der folgenden Tabelle den Fehler zu beseitigen.

#### **Kopierfunktionen**

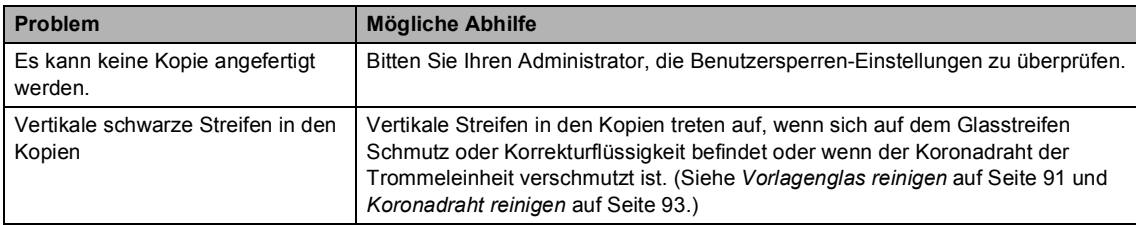

#### **Drucken**

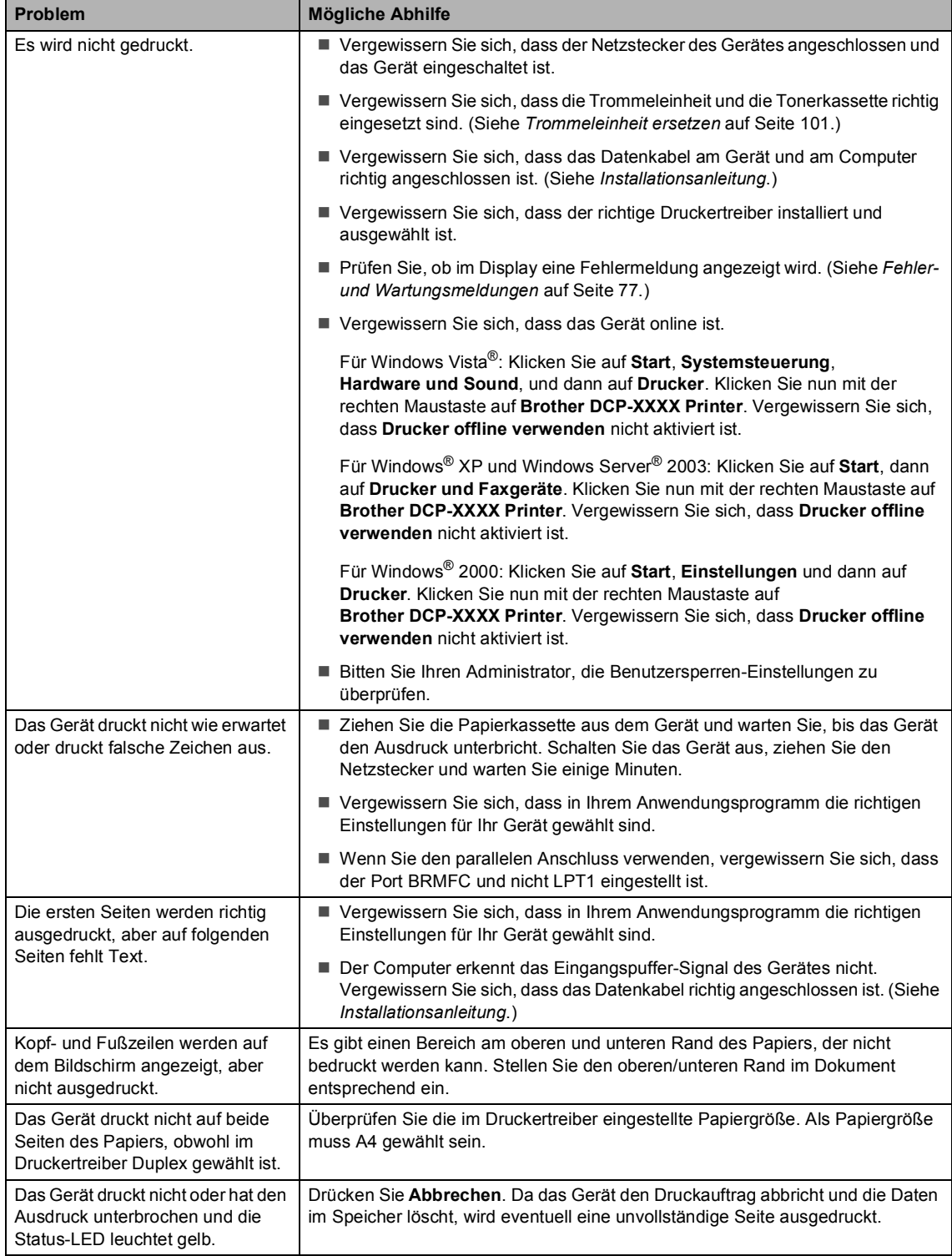

#### **Scannen**

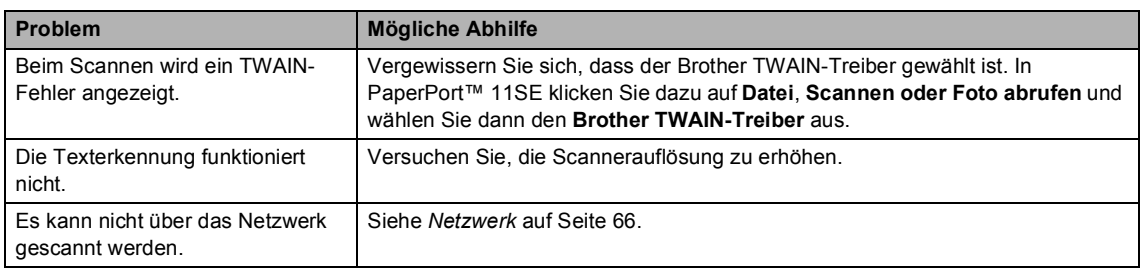

### **Software-Funktionen**

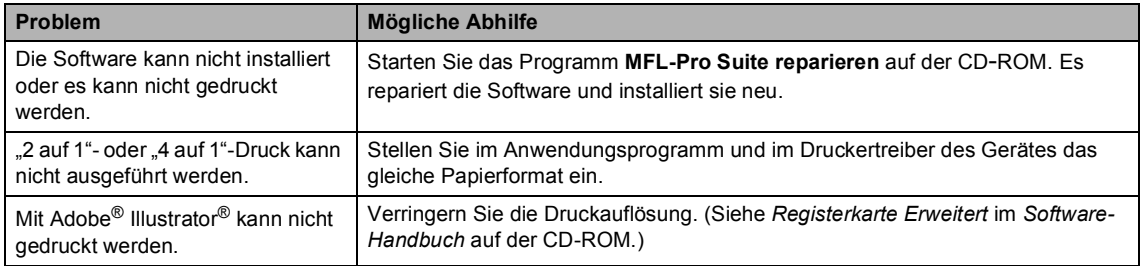

#### **Papierhandhabung**

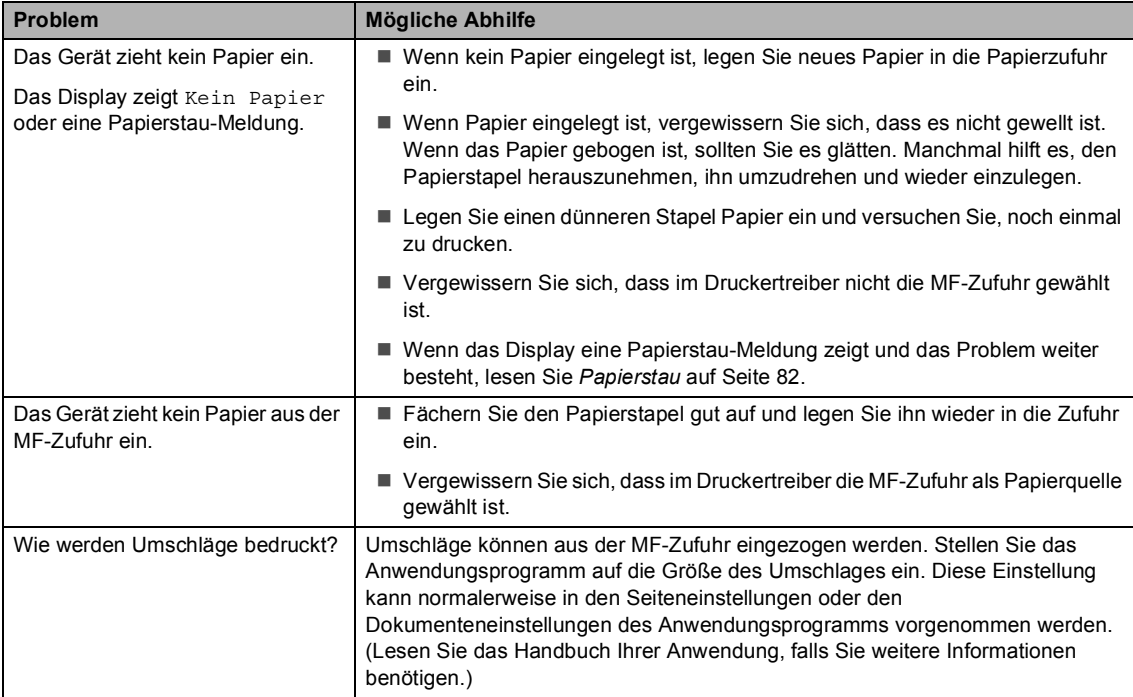
### **Papierhandhabung (Fortsetzung)**

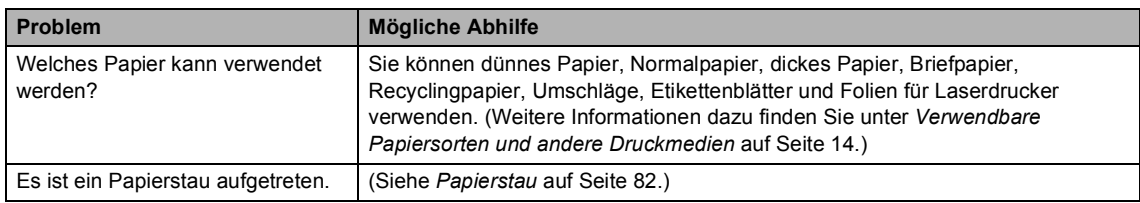

## **Druckqualität**

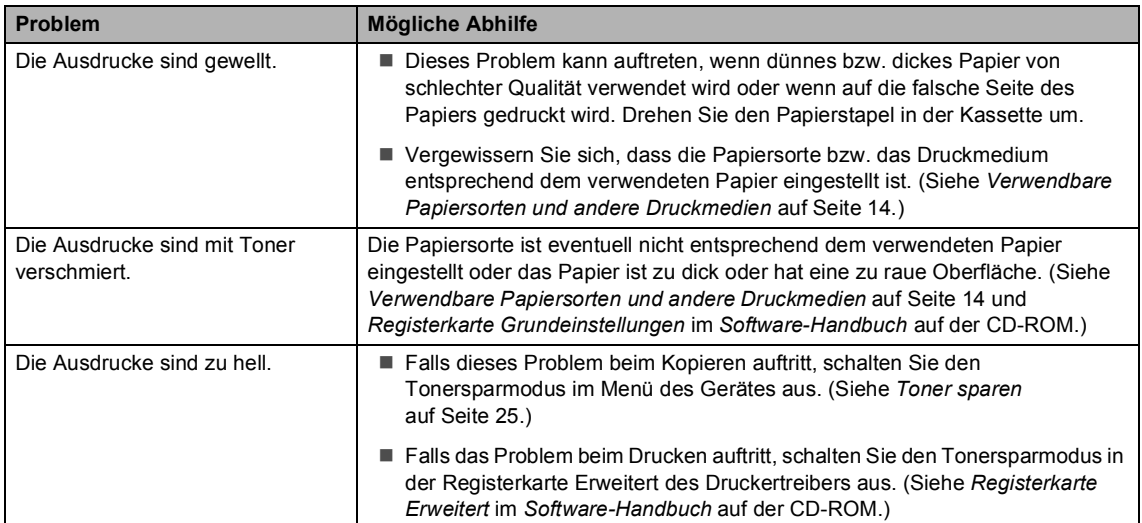

#### **Netzwerk**

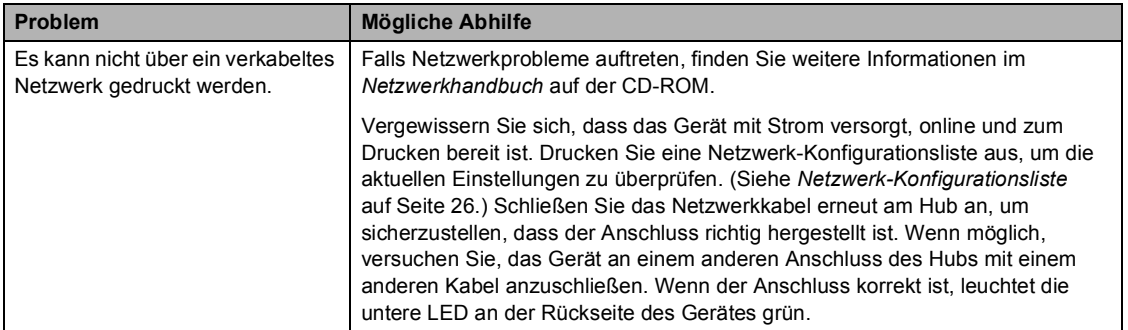

#### **Netzwerk (Fortsetzung)**

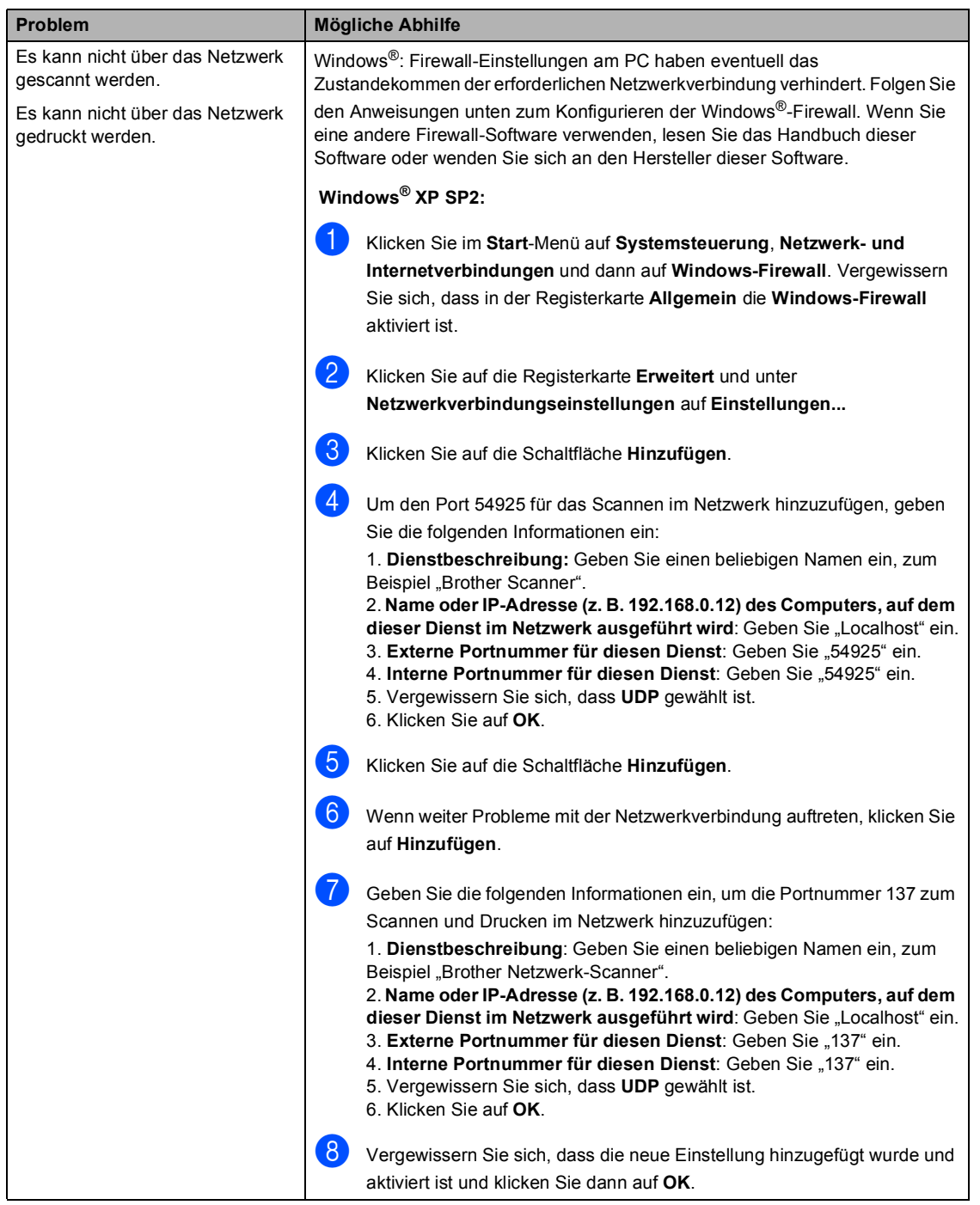

### **Netzwerk (Fortsetzung)**

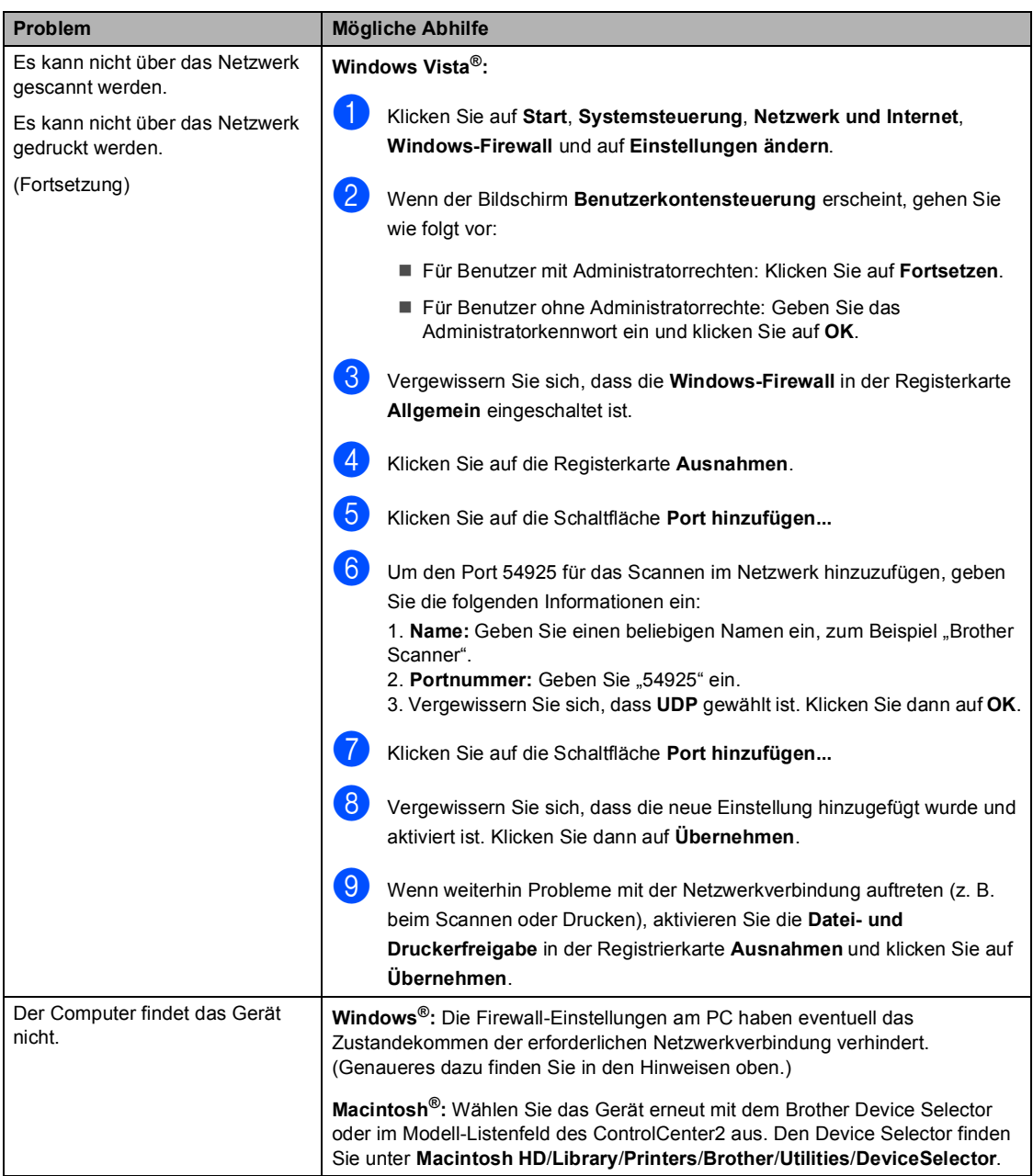

# **Druckqualität verbessern**

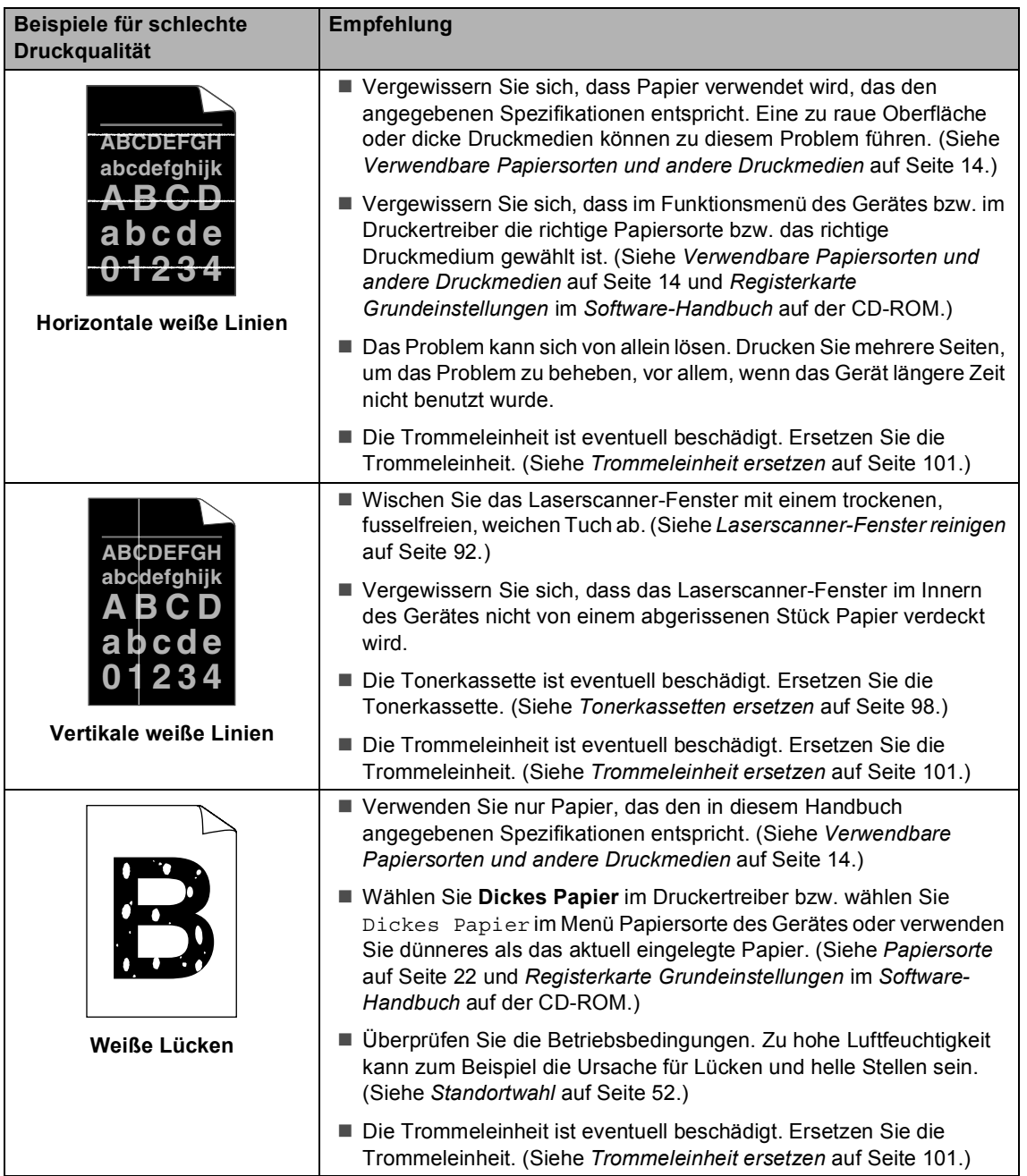

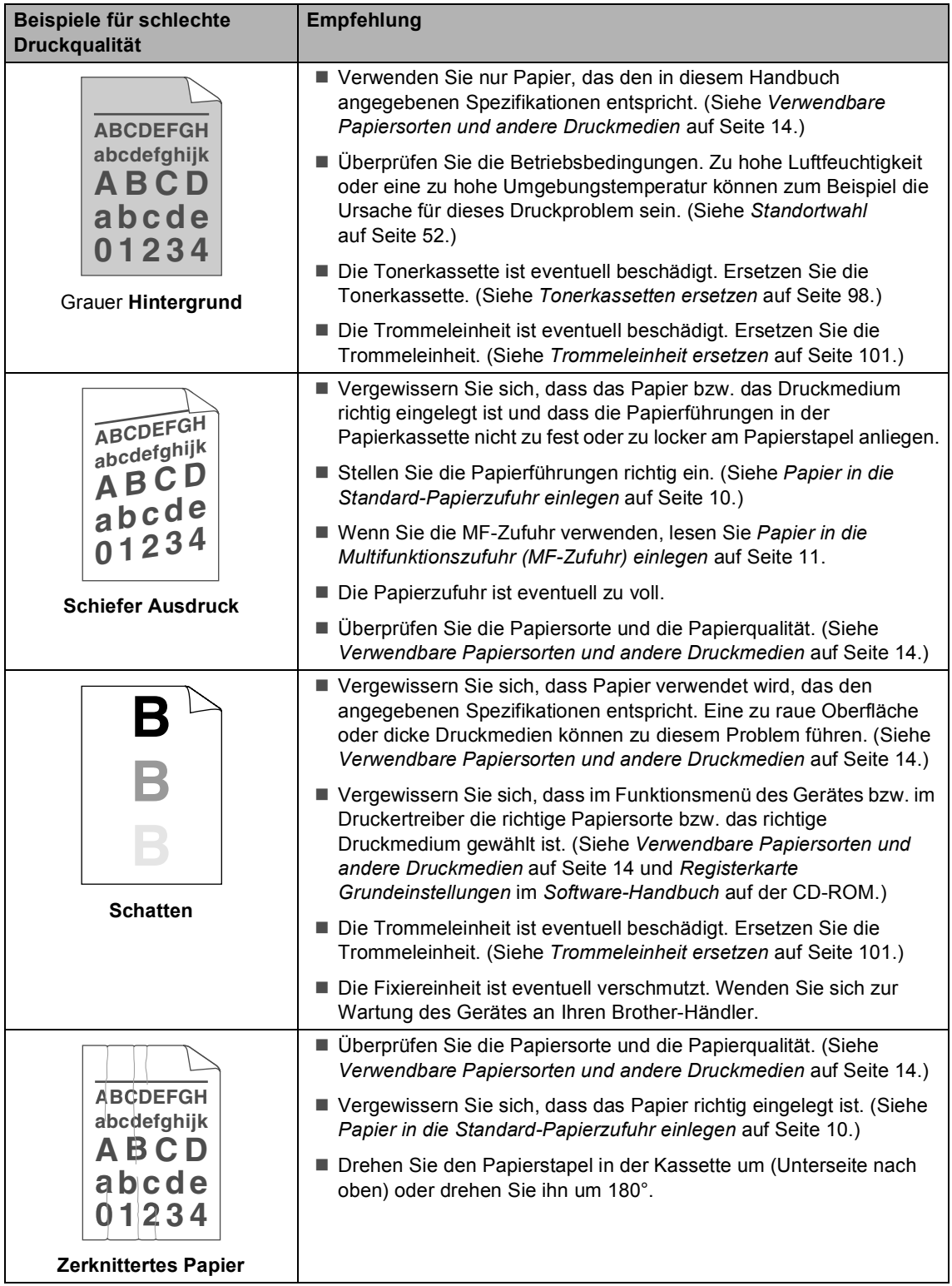

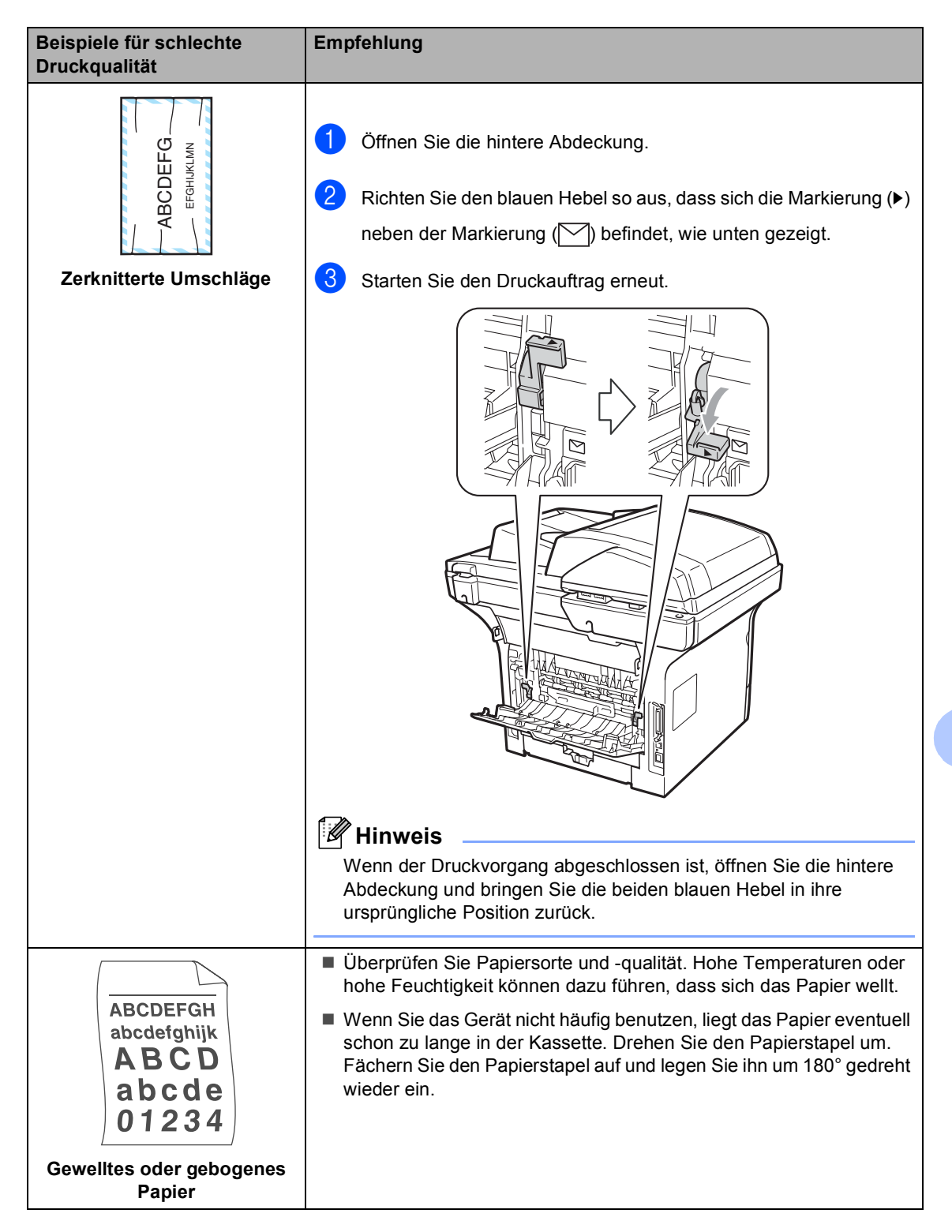

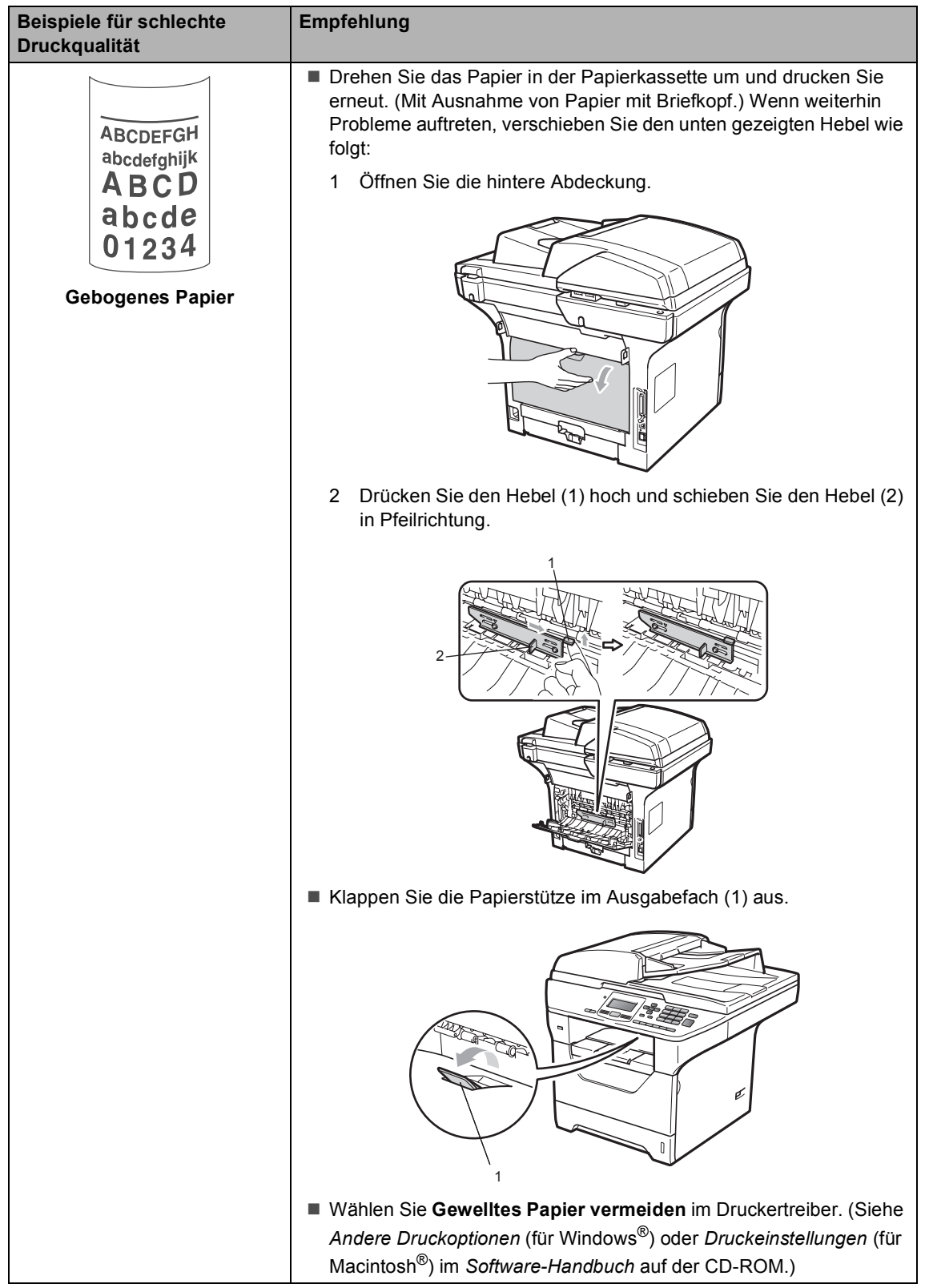

#### Problemlösung und Wartung

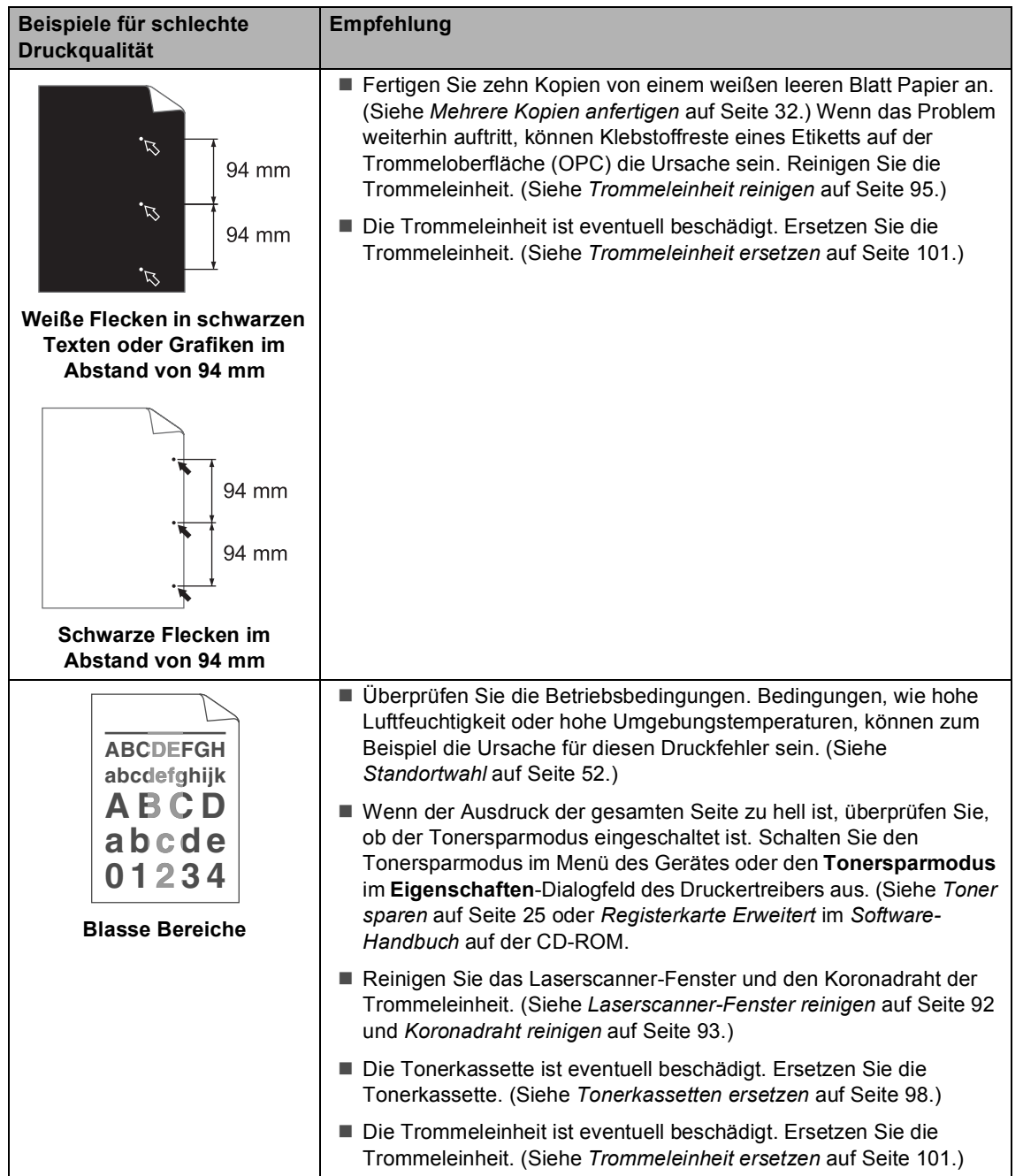

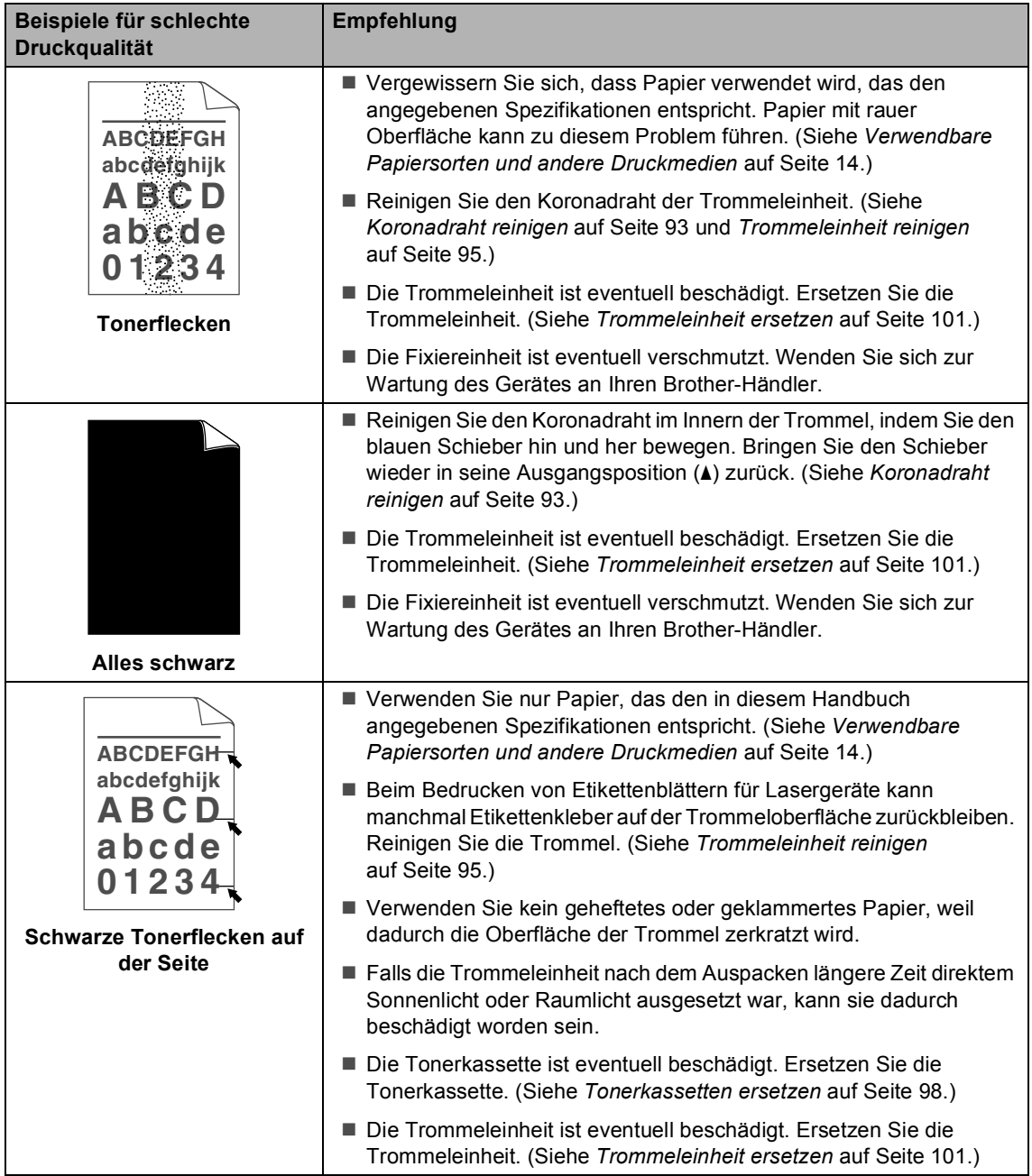

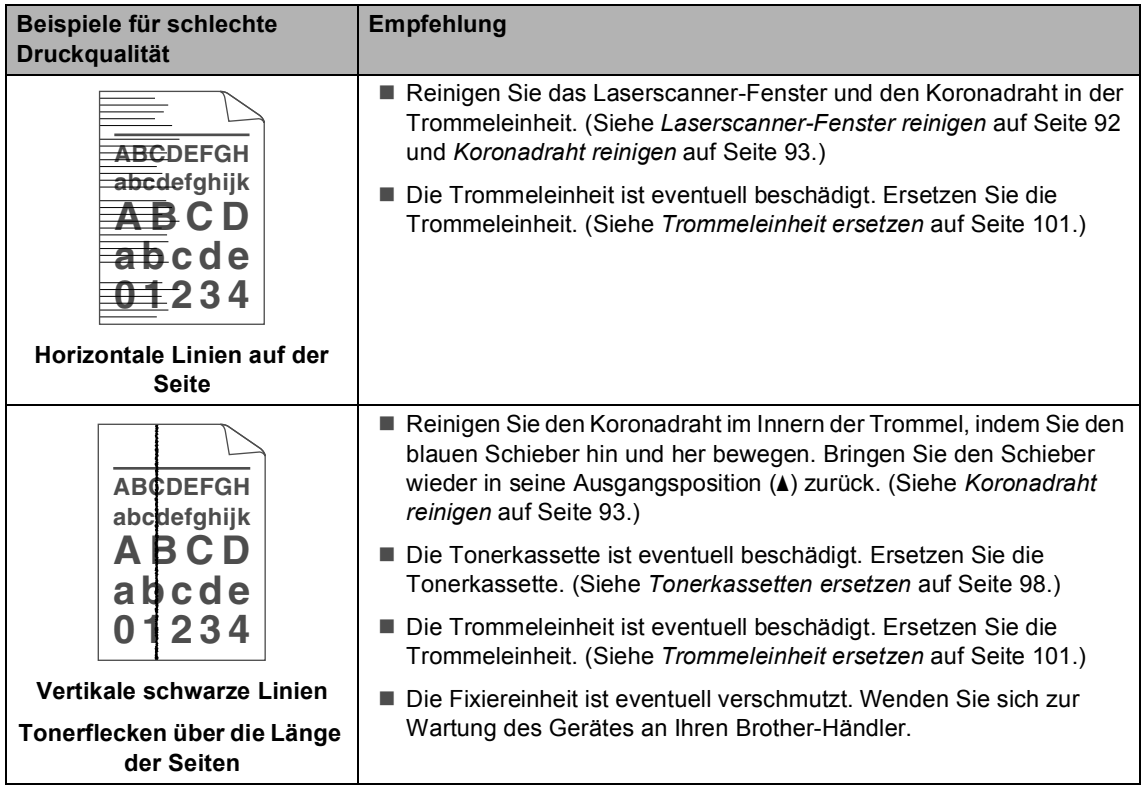

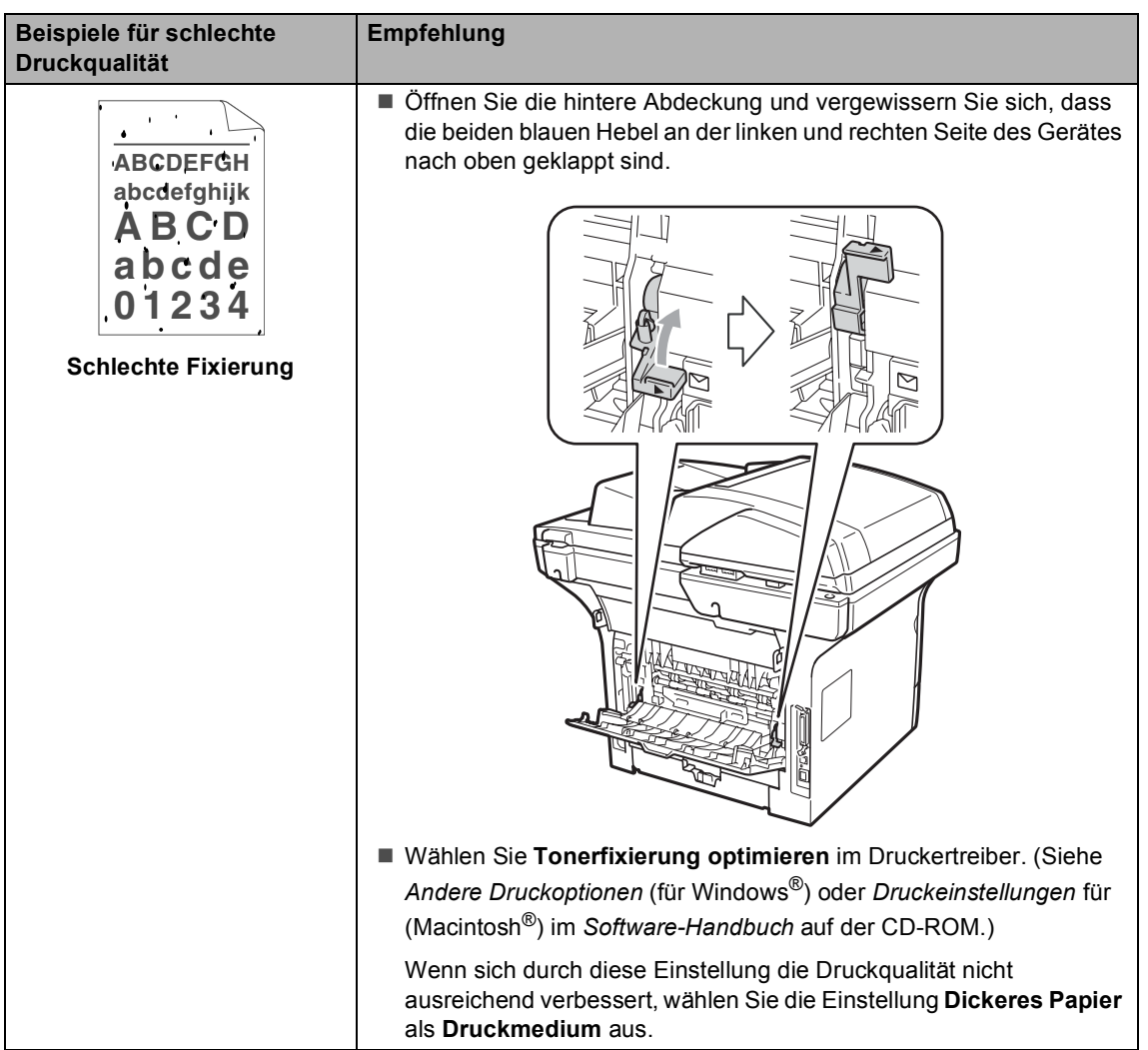

# **Fehler- und Wartungsmeldungen**

Sollten einmal Fehler oder Probleme durch Fehlbedienung auftreten oder der Austausch von Verbrauchsmaterialien notwendig sein, erkennt das Gerät meist selbst die Fehlerursache oder die erforderlichen Wartungsarbeiten und zeigt einen entsprechenden Hinweis im Display an. Im Folgenden werden die wichtigsten Fehler- und Wartungsmeldungen erklärt und Hinweise zur Abhilfe gegeben.

Sie können die meisten Fehler selbst beheben und normale Wartungsarbeiten selbst durchführen. Falls Sie weitere Hilfe benötigen, finden Sie im Brother Solutions Center Antworten auf häufig gestellte Fragen (FAQs) sowie Tipps, um Störungen zu beseitigen.

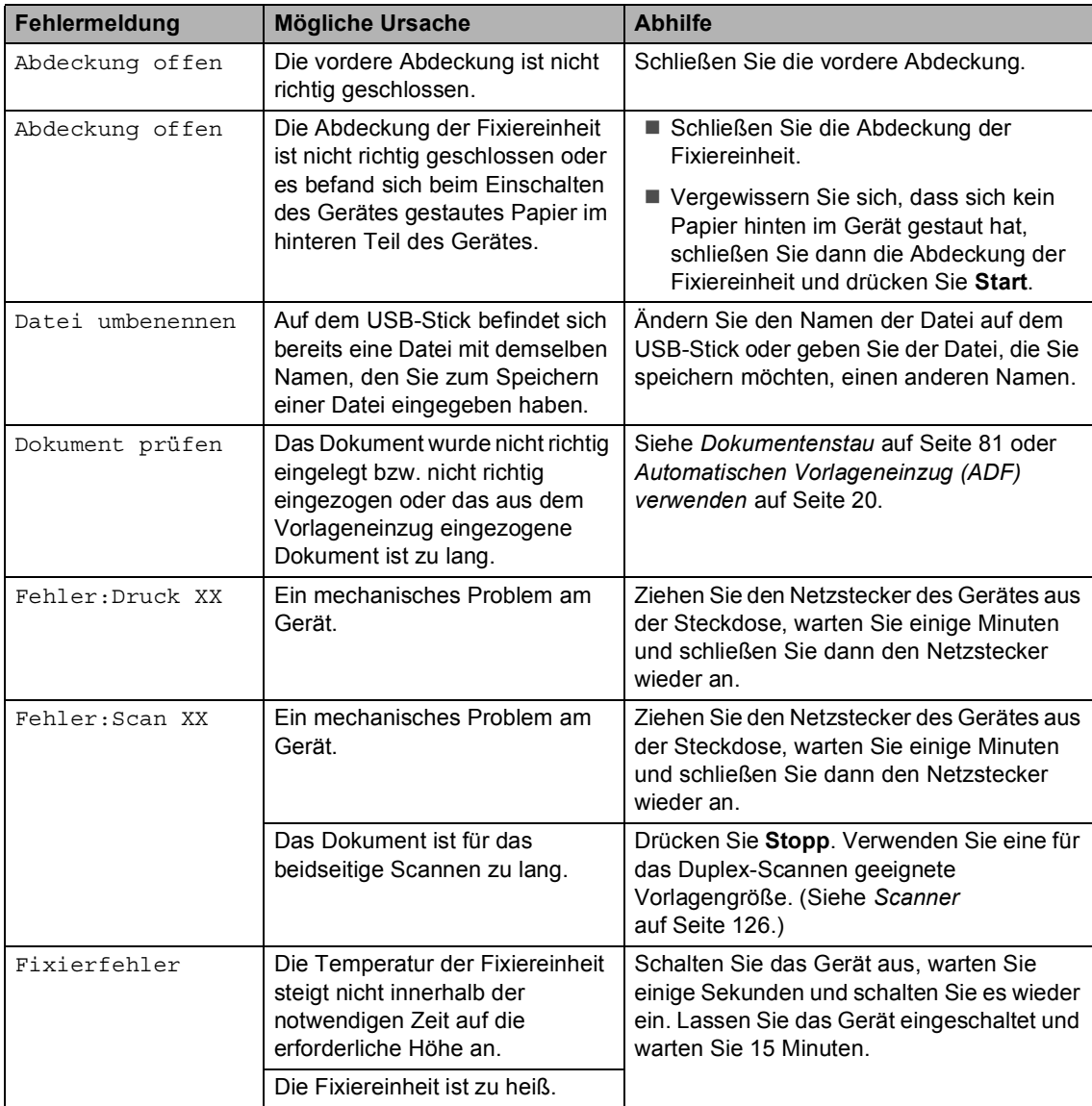

Besuchen Sie unsere Website [http://solutions.brother.com/.](http://solutions.brother.com/)

**C**

**77**

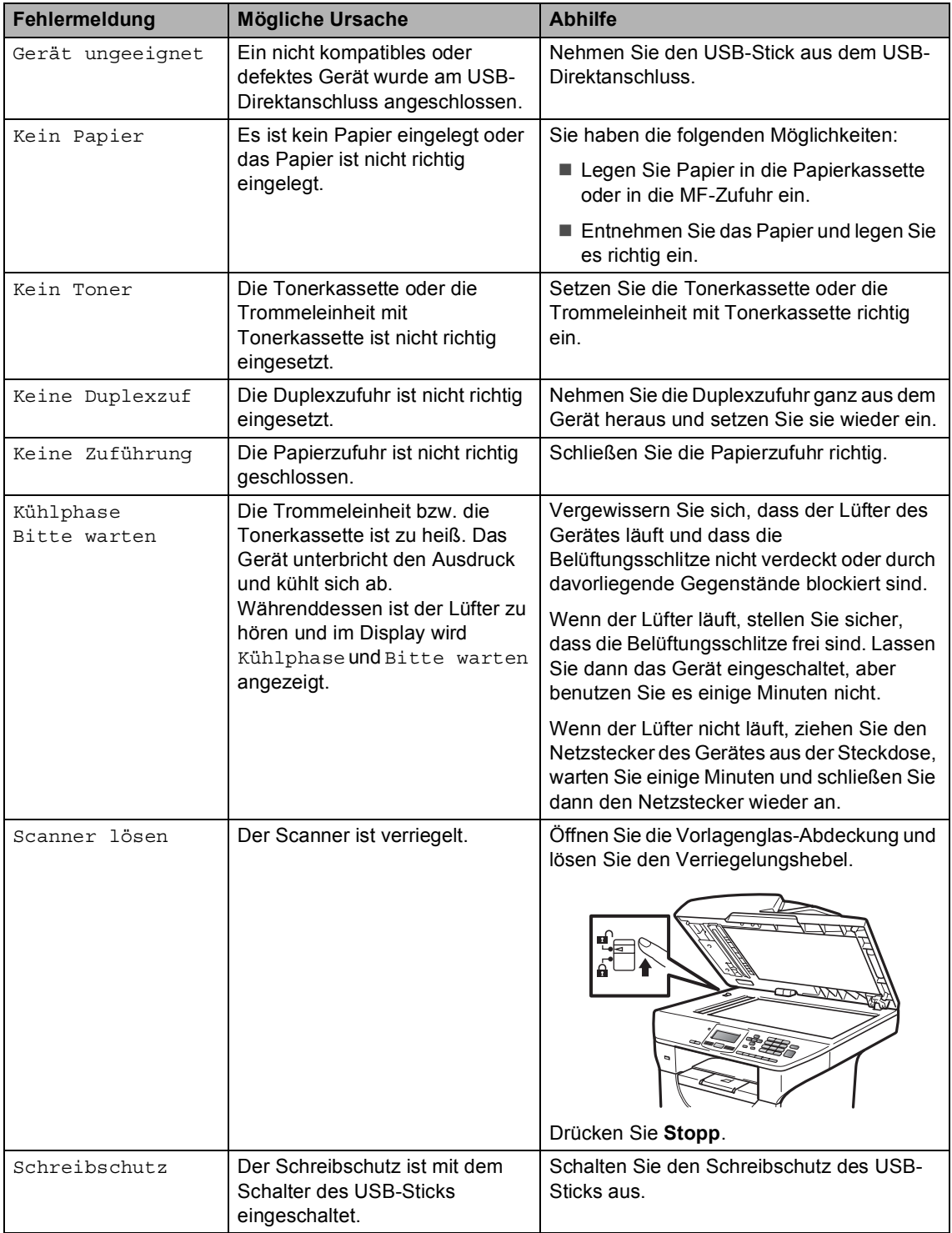

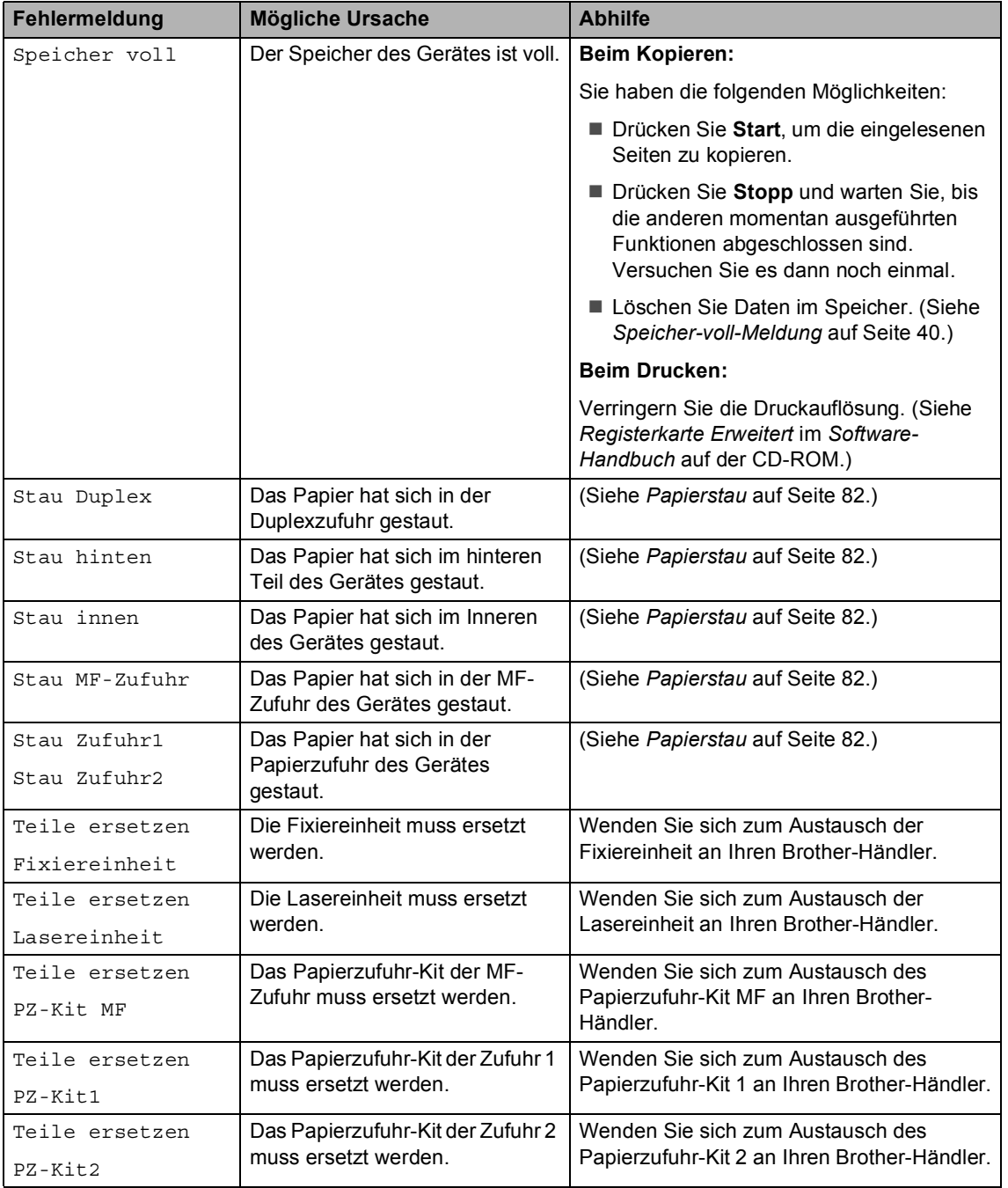

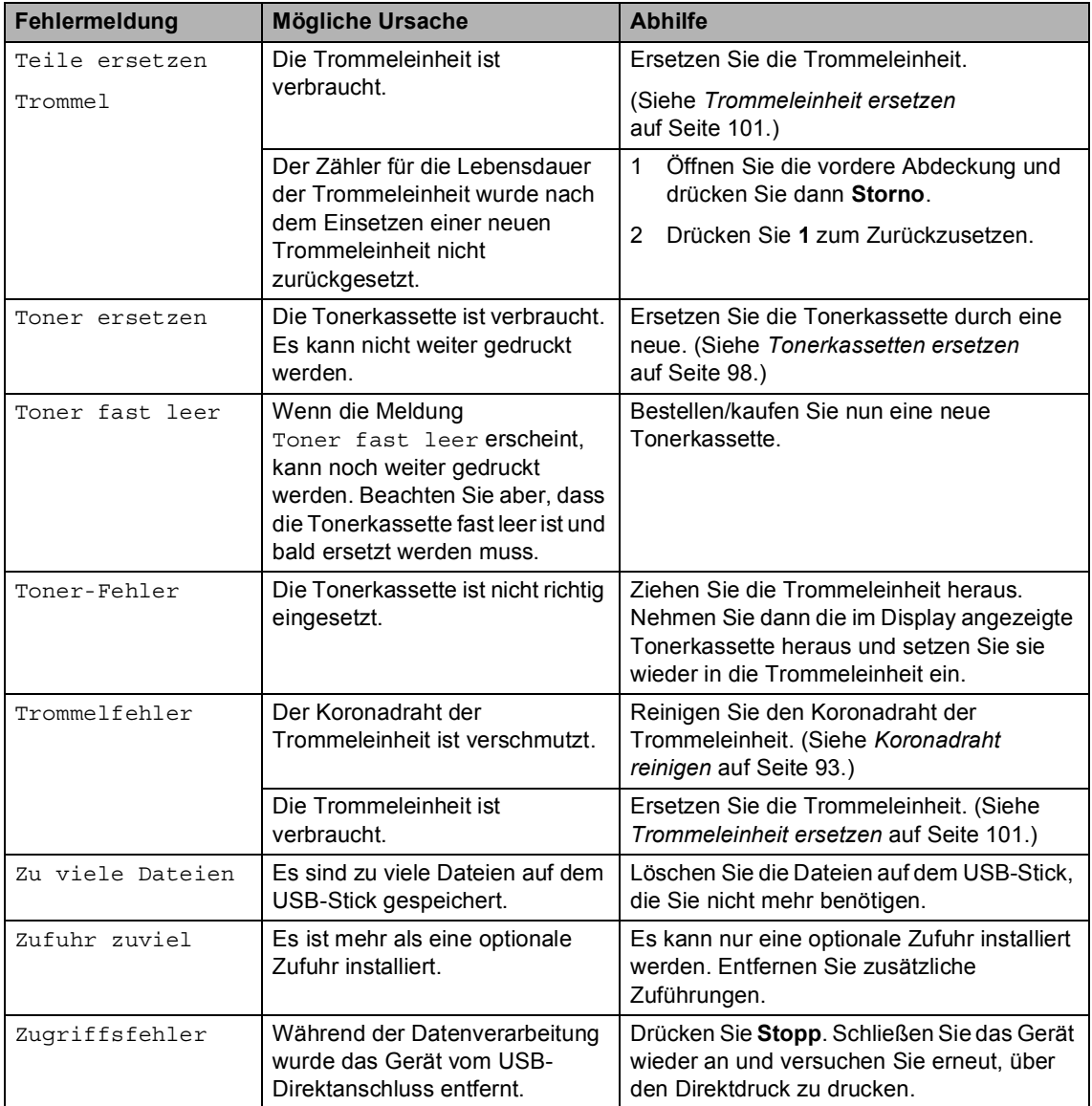

# <span id="page-87-0"></span>**Dokumentenstau**

Falls sich das Dokument gestaut hat, entfernen Sie es wie folgt.

# **WICHTIG**

Nachdem Sie das gestaute Dokument entfernt haben, vergewissern Sie sich, dass sich keine Papierreste mehr im Gerät befinden, die einen weiteren Stau verursachen könnten.

#### **Dokumentenstau oben im Vorlageneinzug <sup>C</sup>**

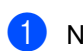

- **A Nehmen Sie alle nicht gestauten Seiten** aus dem Vorlageneinzug.
- 2 Öffnen Sie die Abdeckung des Vorlageneinzugs.
- **3** Ziehen Sie das gestaute Dokument nach links heraus.

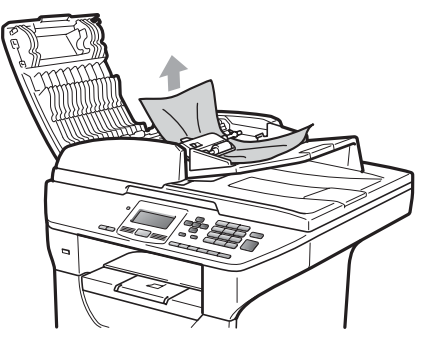

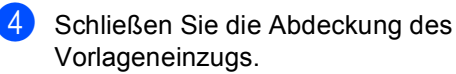

**5** Drücken Sie Stopp.

#### **Dokumentenstau unter der Vorlagenglas-Abdeckung**

- a Nehmen Sie alle nicht gestauten Seiten aus dem Vorlageneinzug.
- 2 Öffnen Sie die Vorlagenglas-Abdeckung.
	- Ziehen Sie das gestaute Dokument nach rechts heraus.

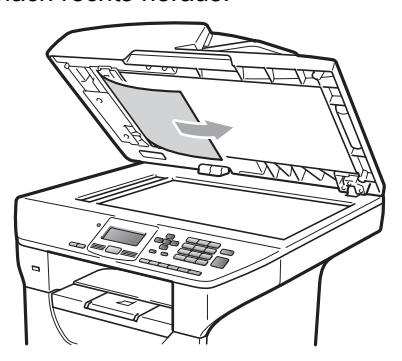

- Schließen Sie die Vorlagenglas-Abdeckung.
- e Drücken Sie **Stopp**.

#### **Dokumentenstau an der Vorlagenausgabe**

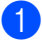

a Nehmen Sie alle nicht gestauten Seiten aus dem Vorlageneinzug.

Ziehen Sie das gestaute Dokument nach rechts heraus.

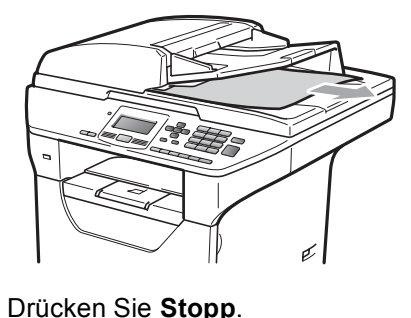

**C**

#### **Dokumentenstau im Duplexeinzug**

- **A** Nehmen Sie alle nicht gestauten Seiten aus dem Vorlageneinzug.
	- Ziehen Sie das gestaute Dokument nach rechts heraus.

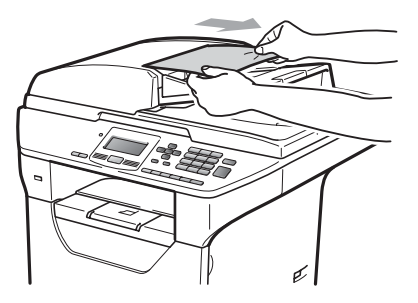

c Drücken Sie **Stopp**.

### <span id="page-88-0"></span>**Papierstau**

Um einen Papierstau zu beseitigen, gehen Sie wie im Folgenden beschrieben vor.

# **WICHTIG**

Vergewissern Sie sich, dass sowohl die Tonerkassette als auch die Trommeleinheit in das Gerät eingesetzt sind. Wenn die Trommeleinheit nicht oder nicht richtig eingesetzt wurde, kann dies einen Papierstau in Ihrem Brother-Gerät verursachen.

## **Hinweis**

Wird die Fehlermeldung weiter angezeigt, öffnen Sie die vordere Abdeckung und die Abdeckung der Fixiereinheit und schließen Sie beide Abdeckungen wieder fest, um das Gerät zurückzusetzen.

# **A VORSICHT**

### **A HEISSE OBERFLÄCHE**

Direkt nach dem Betrieb des Gerätes sind Teile im Innern sehr heiß. Um Verletzungen zu vermeiden sollten Sie deshalb nach dem Öffnen der vorderen oder der hinteren Abdeckung (hintere Papierablage) die in den Abbildungen grau schattierten Teile NICHT berühren.

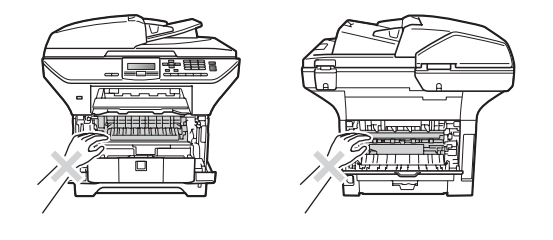

# **WICHTIG**

Berühren Sie die in der Abbildung gezeigten Elektroden NICHT, um Schäden am Gerät durch statische Aufladung zu vermeiden.

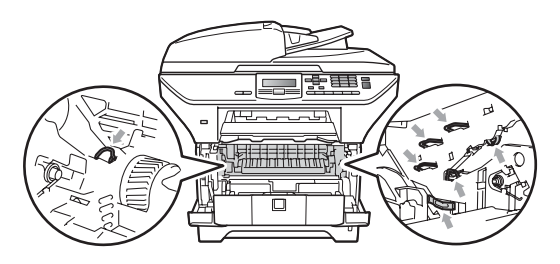

## **Hinweis**

Die im Display angezeigten Namen für die Papierzuführungen lauten wie folgt:

- Standard-Papierzufuhr: Zufuhr 1
- Optionale untere Papierzufuhr: Zufuhr 2
- Multifunktionszufuhr (MF-Zufuhr): MF-Zufuhr

#### **Papierstau in der MF-Zufuhr**

Wenn im Display Stau MF-Zufuhr erscheint, gehen Sie wie folgt vor:

- Nehmen Sie das Papier aus der MF-Zufuhr.
- b Entfernen Sie das in der MF-Zufuhr und den umliegenden Bereichen gestaute Papier.

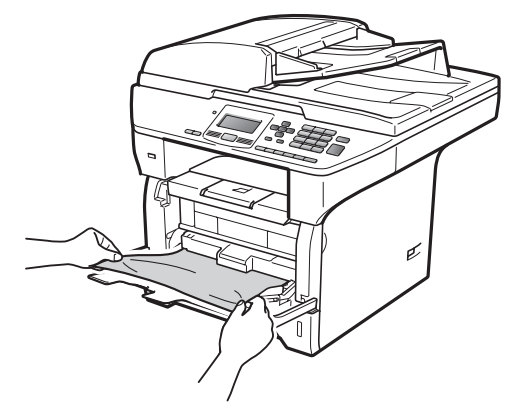

c Schließen Sie die MF-Zufuhr. Öffnen und schließen Sie dann die vordere Abdeckung, um das Gerät zurückzusetzen. Öffnen Sie die MF-Zufuhr wieder.

Fächern Sie den Papierstapel gut auf und legen Sie ihn dann wieder in die MF-Zufuhr ein.

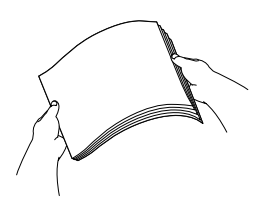

**5** Vergewissern Sie sich beim Einlegen des Papiers, dass der Papierstapel die Markierung für die maximale Stapelhöhe an beiden Seiten der MF-Zufuhr nicht überschreitet.

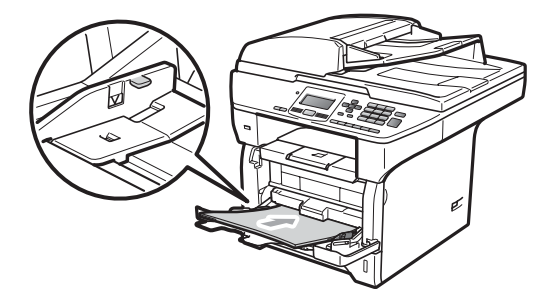

#### **Papierstau in Zufuhr 1 oder Zufuhr 2**

Wenn im Display die Meldung Stau Zufuhr1 oder Stau Zufuhr2 erscheint, gehen Sie wie folgt vor:

Ziehen Sie die Papierkassette ganz aus dem Gerät heraus. Für Stau Zufuhr1:

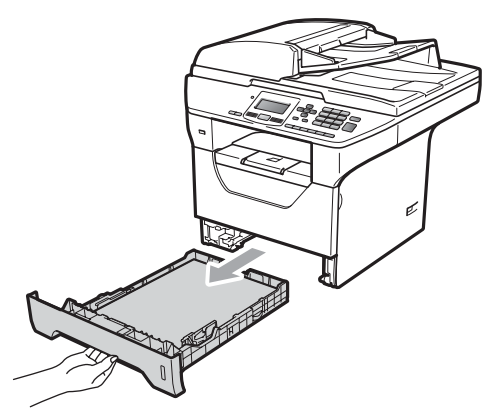

Für Stau Zufuhr2:

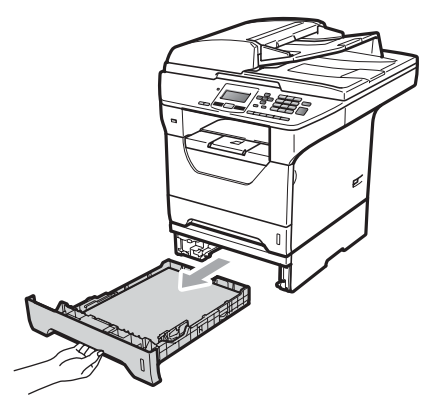

Ziehen Sie das gestaute Papier langsam mit beiden Händen heraus.

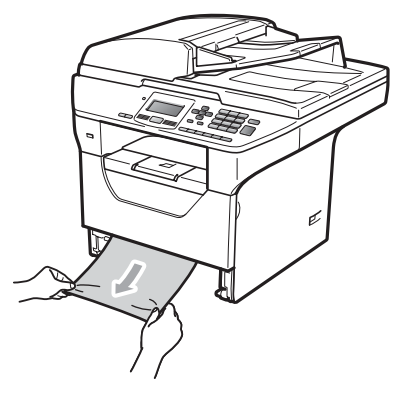

- Vergewissern Sie sich, dass der Papierstapel die Markierung für die maximale Stapelhöhe (V) der Papierzufuhr nicht überschreitet. Halten Sie den blauen Hebel der Papierführung gedrückt und verschieben Sie die Führungen entsprechend der Papiergröße. Achten Sie darauf, dass die Papierführungen in den Aussparungen einrasten.
- 4 Schieben Sie die Papierkassette wieder vollständig in das Gerät.

## **WICHTIG**

Ziehen Sie NICHT die Standard-Papierzufuhr heraus, während das Gerät Papier aus der unteren Zufuhr einzieht, da sonst ein Papierstau entsteht.

#### **Papierstau innen im Gerät**

- **D** Ziehen Sie die Papierkassette ganz aus dem Gerät heraus.
- 2 Ziehen Sie das gestaute Papier langsam mit beiden Händen heraus.

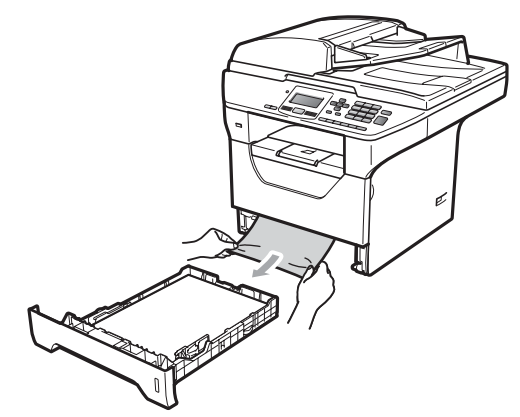

**3** Drücken Sie die Entriegelungstaste der vorderen Abdeckung und öffnen Sie die Abdeckung.

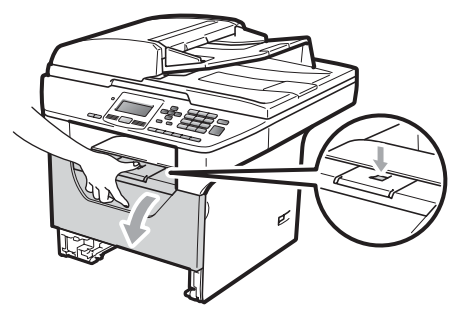

4 Nehmen Sie die Trommeleinheit mit der Tonerkassette langsam aus dem Gerät heraus. Das gestaute Papier wird mit der Trommeleinheit herausgezogen oder es wird gelöst, so dass Sie es aus dem Papierzufuhr-Fach herausziehen können.

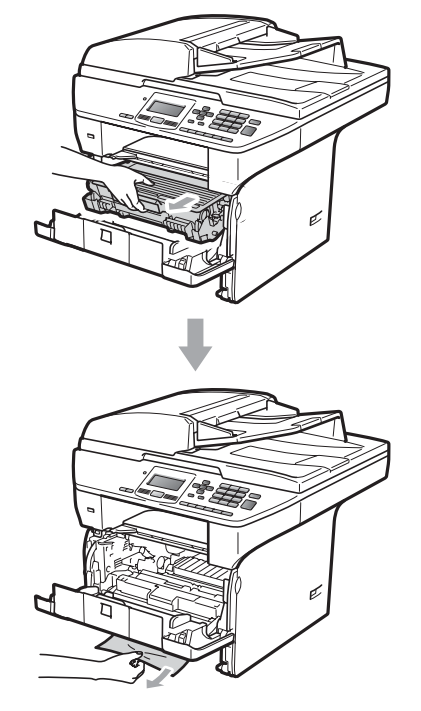

# **WICHTIG**

Legen Sie die Trommeleinheit mit der Tonerkassette auf ein Stück Papier oder Tuch auf einer sauberen ebenen Oberfläche, um Verschmutzungen durch versehentlich verstreuten Toner zu vermeiden.

Berühren Sie die in der Abbildung gezeigten Elektroden NICHT, um Schäden am Gerät durch statische Aufladung zu vermeiden.

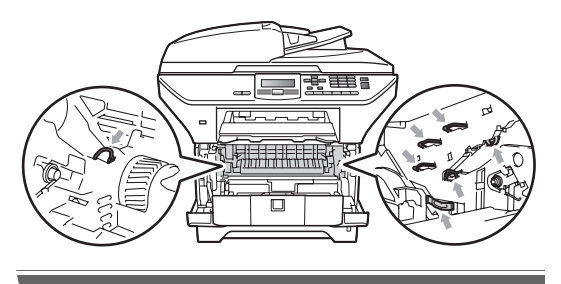

**b.** Setzen Sie die Trommeleinheit mit der Tonerkassette wieder in das Gerät ein.

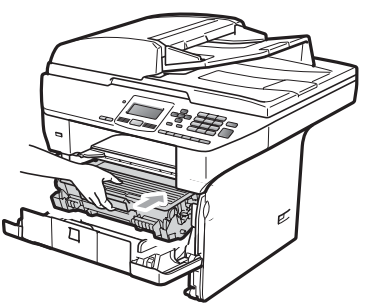

- 6 Schließen Sie die vordere Abdeckung.
- **7** Schieben Sie die Papierkassette wieder vollständig in das Gerät.

#### **Papierstau in der Trommeleinheit und Tonerkassette**

**Drücken Sie die Entriegelungstaste der** vorderen Abdeckung und öffnen Sie die Abdeckung.

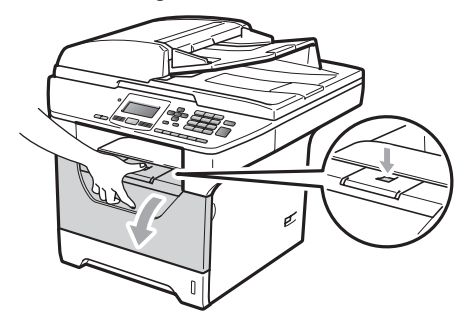

**2** Nehmen Sie die Trommeleinheit mit der Tonerkassette langsam aus dem Gerät heraus.

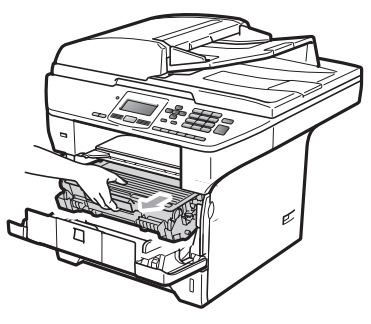

## **WICHTIG**

Legen Sie die Trommeleinheit mit der Tonerkassette auf ein Stück Papier oder Tuch auf einer sauberen ebenen Oberfläche, um Verschmutzungen durch versehentlich verstreuten Toner zu vermeiden.

#### **3** Drücken Sie den blauen

Entriegelungshebel nach unten und nehmen Sie die Tonerkassette aus der Trommeleinheit heraus.

Falls sich Papier in der Trommeleinheit gestaut hat, entfernen Sie dieses.

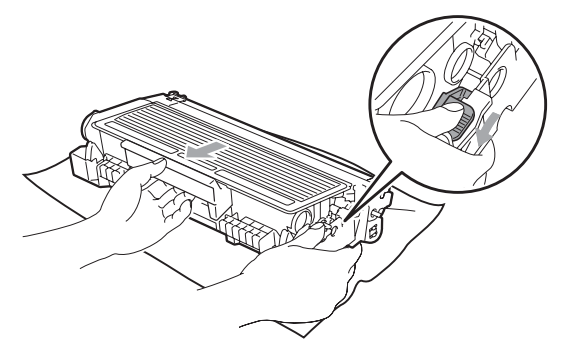

## **WICHTIG**

- Gehen Sie vorsichtig mit der Tonerkassette um. Falls Toner auf Ihre Hände oder Kleidung gelangt, sollten Sie ihn sofort mit kaltem Wasser entfernen.
- Um Druckqualitätsprobleme zu vermeiden, sollten Sie die in den Abbildungen unten grau schattierten Teile NICHT berühren.

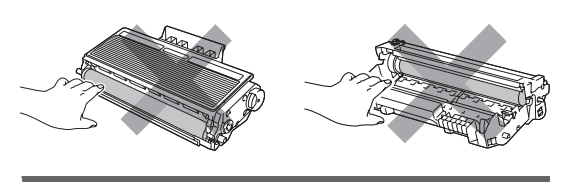

Falls sich Papier in der Trommeleinheit gestaut hat, entfernen Sie dieses.

**b.** Setzen Sie die Tonerkassette wieder so in die Trommeleinheit ein, dass sie hörbar einrastet. Wenn die Kassette richtig eingesetzt ist, hebt sich der blaue Entriegelungshebel automatisch an.

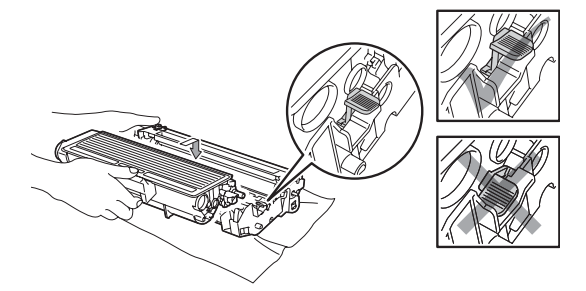

Setzen Sie die Trommeleinheit mit der Tonerkassette wieder in das Gerät ein.

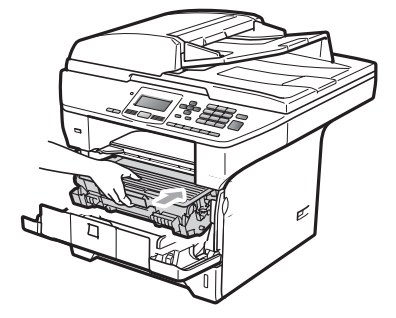

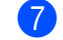

Schließen Sie die vordere Abdeckung.

#### **Papierstau im hinteren Teil des Gerätes <sup>C</sup>**

1 Drücken Sie die Entriegelungstaste der vorderen Abdeckung und öffnen Sie die Abdeckung.

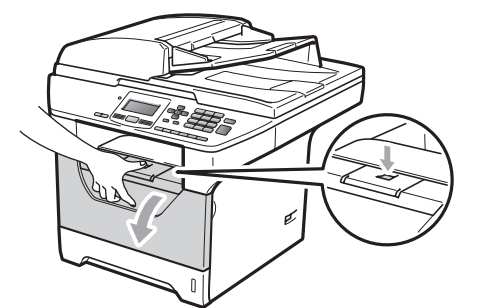

**2** Nehmen Sie die Trommeleinheit mit der Tonerkassette langsam aus dem Gerät heraus.

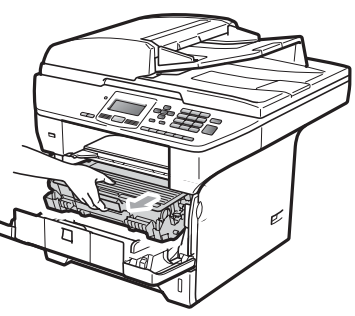

## **WICHTIG**

Legen Sie die Trommeleinheit mit der Tonerkassette auf ein Stück Papier oder Tuch auf einer sauberen ebenen Oberfläche, um Verschmutzungen durch versehentlich verstreuten Toner zu vermeiden.

**3** Öffnen Sie die hintere Abdeckung (hintere Papierablage).

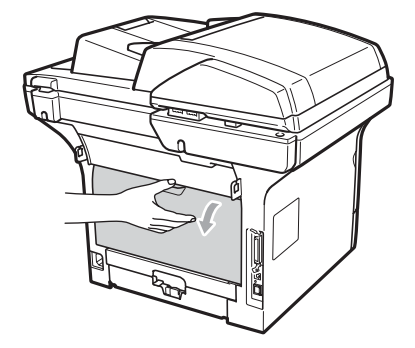

4 Ziehen Sie die Hebel an beiden Seiten des Gerätes in Ihre Richtung, um die Abdeckung der Fixiereinheit (1) zu öffnen.

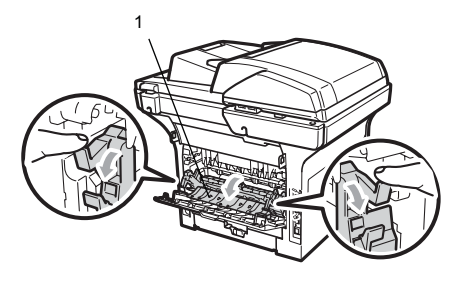

**5** Ziehen Sie das gestaute Papier aus der Fixiereinheit heraus.

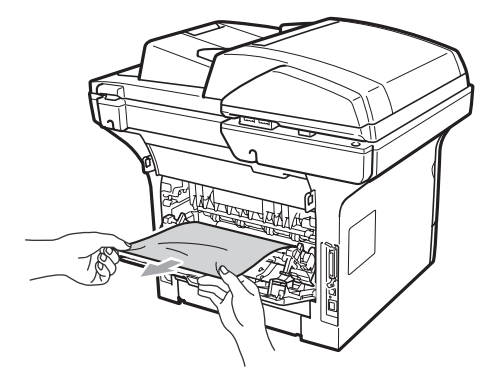

6 Schließen Sie die Abdeckung der Fixiereinheit und die hintere Abdeckung (hintere Papierablage).

7 Setzen Sie die Trommeleinheit mit der Tonerkassette wieder in das Gerät ein.

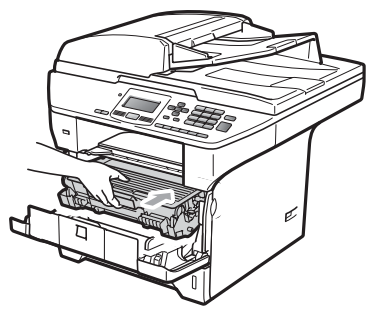

8 Schließen Sie die vordere Abdeckung.

#### **Papierstau in der Duplexzufuhr**

1 Ziehen Sie die Duplexzufuhr ganz aus dem Gerät heraus.

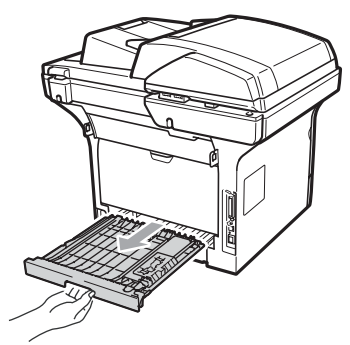

2 Ziehen Sie das gestaute Papier aus dem Gerät oder der Duplexzufuhr heraus.

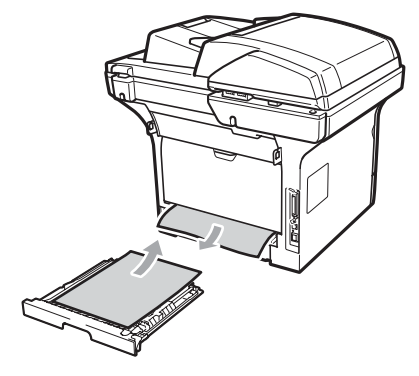

**3** Schieben Sie die Duplexzufuhr wieder in das Gerät.

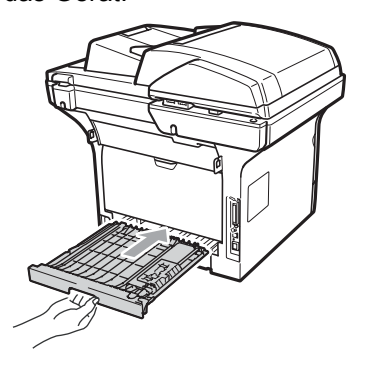

# **Regelmäßige Wartung**

# **A WARNUNG**

Verwenden Sie neutrale Reinigungsmittel.

Verwenden Sie KEINE entflammbaren Substanzen und KEINE Sprays oder organischen Lösungsmittel bzw. Flüssigkeiten, die Alkohol oder Ammoniak enthalten, zum Reinigen des Inneren oder Äußeren des Gerätes. Andernfalls besteht Feuer- oder Stromschlaggefahr. (Weitere Informationen finden Sie unter *[Wichtige](#page-63-0)  [Sicherheitshinweise](#page-63-0)* auf Seite 57.)

# **WICHTIG**

Gehen Sie vorsichtig mit der Trommeleinheit um, sie enthält Toner. Falls Toner auf Ihre Hände oder Kleidung gelangt, sollten Sie ihn sofort mit kaltem Wasser entfernen.

## **Gehäuse des Gerätes reinigen**

- Schalten Sie das Gerät aus. Ziehen Sie alle Kabel ab und dann den Netzstecker aus der Steckdose.
- 2 Ziehen Sie die Papierkassette ganz aus dem Gerät heraus.

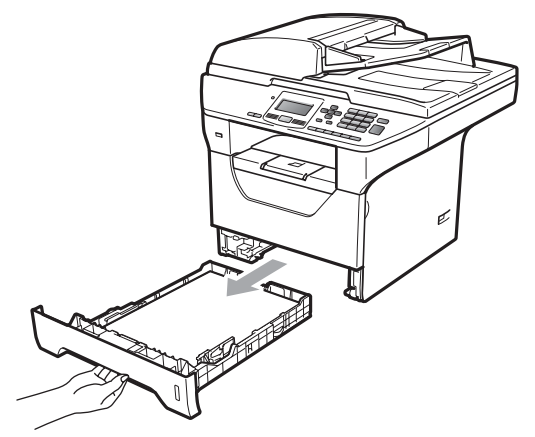

Wischen Sie das Gehäuse des Gerätes mit einem trockenen, fusselfreien, weichen Tuch ab, um Staub zu entfernen.

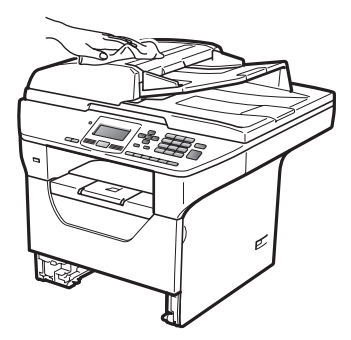

4 Nehmen Sie das Papier aus der Papierzufuhr.

**6** Wischen Sie die Papierzufuhr innen und außen mit einem trockenen, fusselfreien, weichen Tuch ab, um Staub zu entfernen.

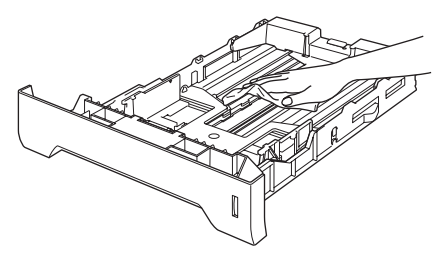

- 6 Legen Sie das Papier wieder ein und schieben Sie die Papierkassette wieder vollständig in das Gerät.
- **7** Stecken Sie zuerst den Netzstecker des Gerätes wieder in die Steckdose und schließen Sie dann alle Kabel wieder an. Schalten Sie das Gerät ein.

## **Vorlagenglas reinigen**

- a Schalten Sie das Gerät aus. Ziehen Sie alle Kabel ab und dann den Netzstecker aus der Steckdose.
- 2 Öffnen Sie die Vorlagenglas-Abdeckung (1). Reinigen Sie die weiße Folie (2) und das Vorlagenglas (3) mit einem weichen, fusselfreien, leicht mit Wasser angefeuchteten Tuch.

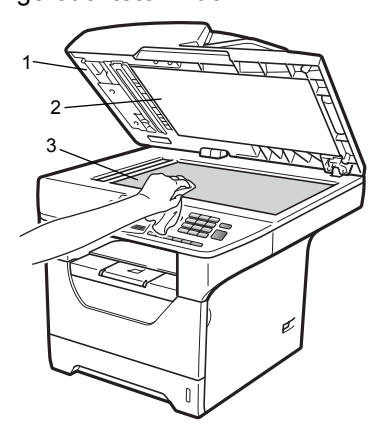

Reinigen Sie in der ADF-Einheit den weißen Streifen (1) und den gegenüberliegenden Scannerglas-Streifen (2) mit einem weichen, fusselfreien, leicht mit Wasser angefeuchteten Tuch.

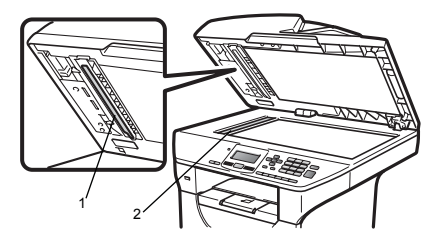

Stecken Sie zuerst den Netzstecker des Gerätes wieder in die Steckdose und schließen Sie dann alle Kabel wieder an. Schalten Sie das Gerät ein.

## **Hinweis**

Zusätzlich zur Reinigung des Vorlagenglases und des Glasstreifens mit einem weichen, fusselfreien, leicht mit Wasser angefeuchteten Tuch sollten Sie mit der Fingerspitze über das Glas fahren und fühlen, ob sich noch etwas darauf befindet. Falls Sie Schmutz oder Verunreinigungen fühlen, reinigen Sie die entsprechende Stelle des Glases noch einmal. Eventuell müssen Sie den Glasstreifen drei- bis viermal reinigen. Zum Testen kopieren Sie nach jedem Reinigungsvorgang ein leeres Blatt.

## <span id="page-98-0"></span>**Laserscanner-Fenster**   $r$ einigen

# **WARNUNG**

Verwenden Sie neutrale Reinigungsmittel.

Verwenden Sie KEINE entflammbaren Substanzen und KEINE Sprays oder organischen Lösungsmittel bzw. Flüssigkeiten, die Alkohol oder Ammoniak enthalten, zum Reinigen des Inneren oder Äußeren des Gerätes. Andernfalls besteht Feuer- oder Stromschlaggefahr. Weitere Informationen finden Sie unter *[Wichtige](#page-63-0)  [Sicherheitshinweise](#page-63-0)* auf Seite 57.

# **WICHTIG**

Berühren Sie das Laserscanner-Fenster NICHT mit den Fingern.

- **Bevor Sie das Gerät innen reinigen,** schalten Sie es aus. Ziehen Sie den Netzstecker aus der Steckdose.
- 2 Öffnen Sie die vordere Abdeckung und nehmen Sie die Trommeleinheit mit der Tonerkassette langsam aus dem Gerät heraus.

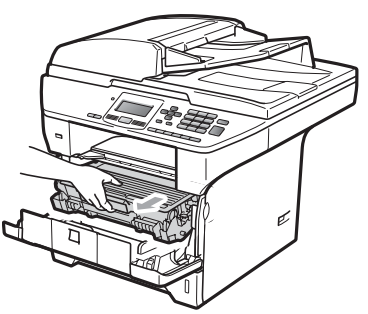

# **A VORSICHT**

# **HEISSE OBERFLÄCHE**

Direkt nach dem Betrieb des Gerätes sind Teile im Innern sehr heiß. Um Verletzungen zu vermeiden sollten Sie deshalb nach dem Öffnen der vorderen oder der hinteren Abdeckung (hintere Papierablage) die in den Abbildungen grau schattierten Teile NICHT berühren.

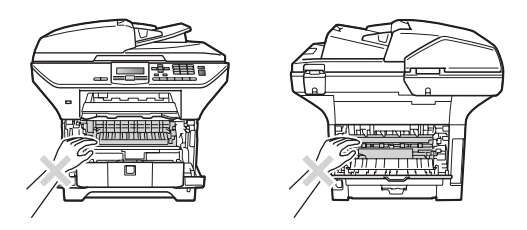

# **WICHTIG**

• Berühren Sie die in der Abbildung gezeigten Elektroden NICHT, um Schäden am Gerät durch statische Aufladung zu vermeiden.

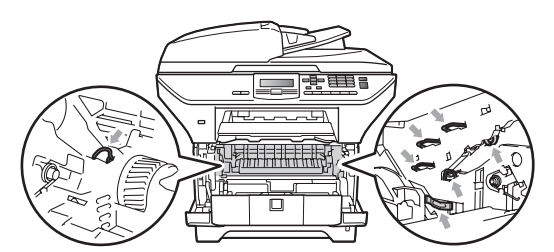

• Legen Sie die Trommeleinheit auf ein Stück Papier oder Tuch auf einer sauberen ebenen Oberfläche, um Verschmutzungen durch versehentlich verstreuten Toner zu vermeiden

**63** Reinigen Sie das Laserscanner-Fenster (1) mit einem trockenen, fusselfreien, weichen Tuch.

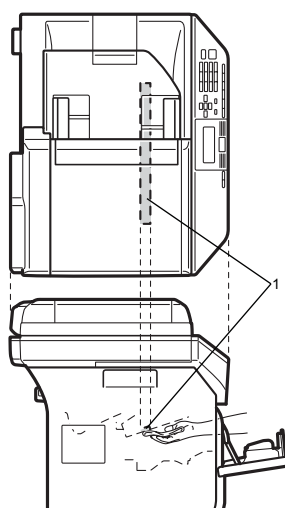

4 Setzen Sie die Trommeleinheit mit der Tonerkassette wieder in das Gerät ein.

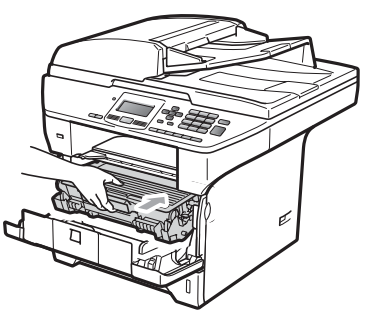

- **5** Schließen Sie die vordere Abdeckung.
- 6 Stecken Sie erst den Netzstecker des Gerätes wieder in die Steckdose. Schalten Sie das Gerät ein.

## <span id="page-99-0"></span>**Koronadraht reinigen**

Wenn Druckqualitätsprobleme auftreten sollten, reinigen Sie den Koronadraht wie folgt:

a Schalten Sie das Gerät aus. Ziehen Sie alle Kabel ab und dann den Netzstecker aus der Steckdose.

Öffnen Sie die vordere Abdeckung und nehmen Sie die Trommeleinheit mit der Tonerkassette langsam aus dem Gerät heraus.

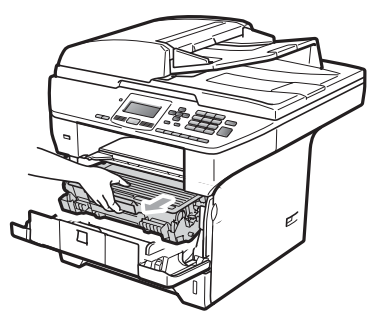

# **WICHTIG**

- Legen Sie die Trommeleinheit mit der Tonerkassette auf ein Stück Papier oder Tuch auf einer sauberen ebenen Oberfläche, um Verschmutzungen durch versehentlich verstreuten Toner zu vermeiden.
- Gehen Sie vorsichtig mit der Tonerkassette um. Falls Toner auf Ihre Hände oder Kleidung gelangt, sollten Sie ihn sofort mit kaltem Wasser entfernen.
- Berühren Sie die in der Abbildung gezeigten Elektroden NICHT, um Schäden am Gerät durch statische Aufladung zu vermeiden.

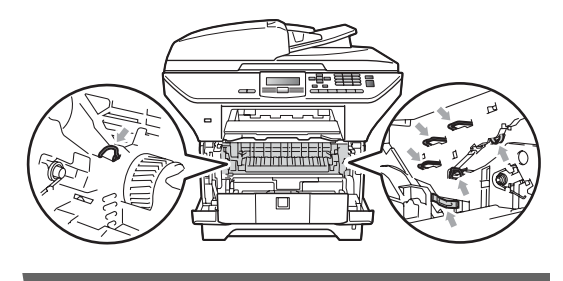

**8** Reinigen Sie den Koronadraht im Innern der Trommeleinheit, indem Sie den blauen Schieber mehrmals vorsichtig ganz nach links und rechts schieben.

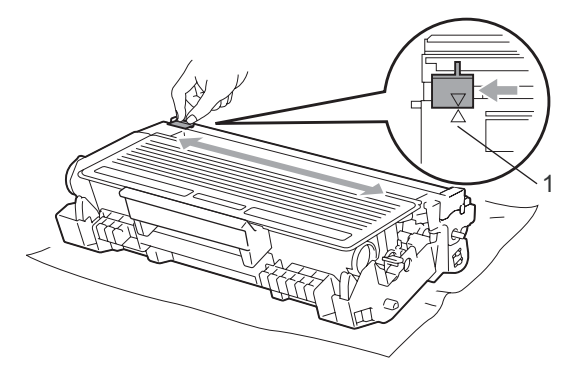

#### **Hinweis**

Bringen Sie den blauen Schieber wieder in seine Ausgangsposition  $(A)$  (1) zurück. Andernfalls können in den gedruckten Seiten senkrechte Streifen erscheinen.

4 Setzen Sie die Trommeleinheit mit der Tonerkassette wieder in das Gerät ein.

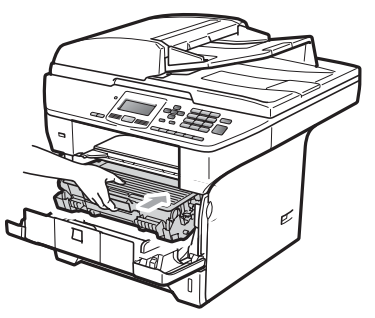

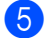

5 Schließen Sie die vordere Abdeckung.

6 Stecken Sie zuerst den Netzstecker des Gerätes wieder in die Steckdose und schließen Sie dann alle Kabel wieder an. Schalten Sie das Gerät ein.

## **WICHTIG**

Um Druckqualitätsprobleme zu vermeiden, sollten Sie die in den Abbildungen unten grau schattierten Teile NICHT berühren. <sup>1</sup>

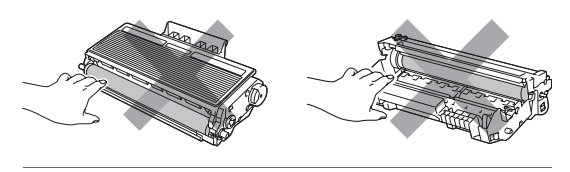

# <span id="page-101-0"></span>**Trommeleinheit reinigen**

Wenn Druckqualitätsprobleme auftreten sollten, reinigen Sie die Trommeleinheit wie folgt:

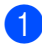

**1** Schalten Sie das Gerät aus. Ziehen Sie den Netzstecker aus der Steckdose.

**2** Öffnen Sie die vordere Abdeckung und nehmen Sie die Trommeleinheit mit der Tonerkassette langsam aus dem Gerät heraus.

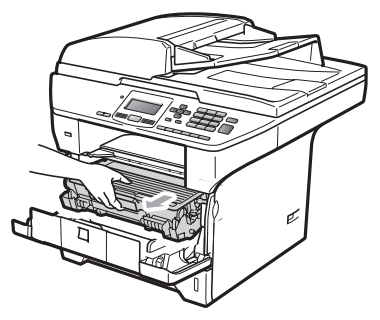

# **WICHTIG**

- Legen Sie die Trommeleinheit mit der Tonerkassette auf ein Stück Papier oder Tuch auf einer sauberen ebenen Oberfläche, um Verschmutzungen durch versehentlich verstreuten Toner zu vermeiden.
- Berühren Sie die in der Abbildung gezeigten Elektroden NICHT, um Schäden am Gerät durch statische Aufladung zu vermeiden.

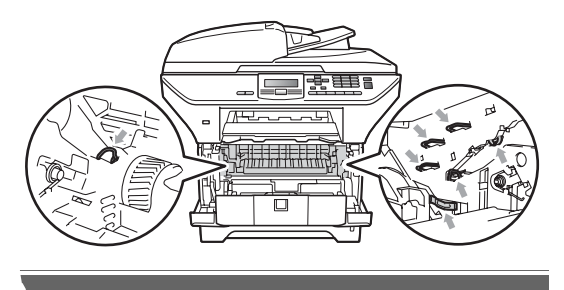

c Drücken Sie den blauen Entriegelungshebel nach unten und nehmen Sie die Tonerkassette aus der Trommeleinheit heraus.

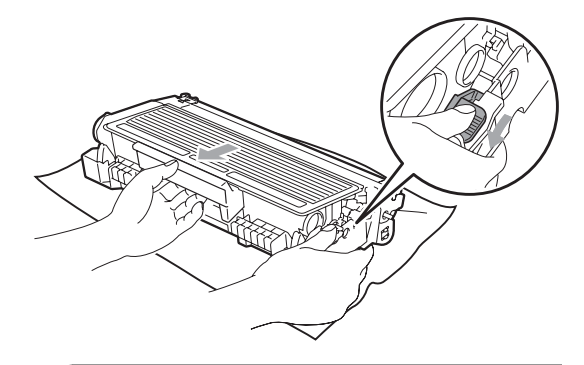

# **WICHTIG**

- Gehen Sie vorsichtig mit der Tonerkassette um. Falls Toner auf Ihre Hände oder Kleidung gelangt, sollten Sie ihn sofort mit kaltem Wasser entfernen.
- Um Druckqualitätsprobleme zu vermeiden, sollten Sie die in den Abbildungen unten grau schattierten Teile NICHT berühren.

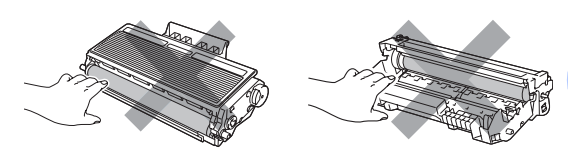

Halten Sie den fehlerhaften Ausdruck vor die Trommel, um die Stelle auf der Trommel zu ermitteln, an der der Fehler auftrat.

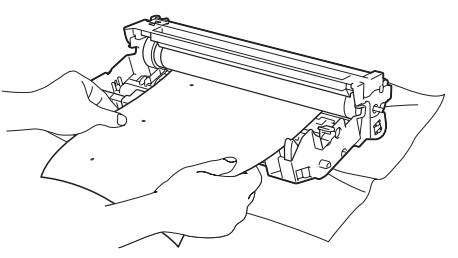

**C**

**b** Drehen Sie das Zahnrad der Trommel von Hand und untersuchen Sie dabei die Trommeloberfläche (1).

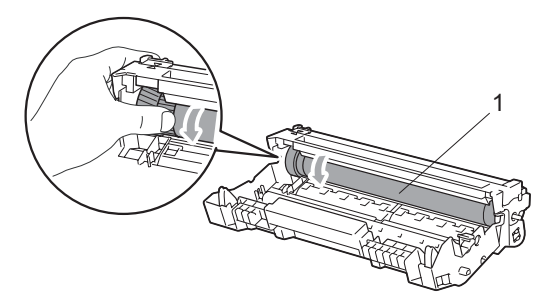

6 Wenn Sie die verunreinigte Stelle auf der Trommel gefunden haben, tupfen Sie die Trommeloberfläche mit einem trockenen Wattestäbchen ab, bis Staub oder Klebstoffreste entfernt sind.

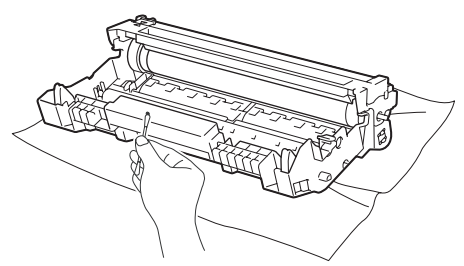

## **WICHTIG**

- Berühren Sie die lichtempfindliche Trommel NICHT mit den Fingern.
- Reinigen Sie die Oberfläche der lichtempfindlichen Trommel NICHT mit scharfen Gegenständen.
- VERMEIDEN Sie extremen Druck beim Reinigen der Trommeleinheit.

**7** Setzen Sie die Tonerkassette wieder so in die Trommeleinheit ein, dass sie hörbar einrastet. Wenn die Kassette richtig eingesetzt ist, hebt sich der blaue Entriegelungshebel automatisch an.

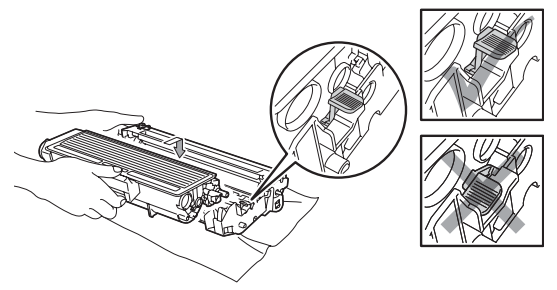

Setzen Sie die Trommeleinheit mit der Tonerkassette wieder in das Gerät ein.

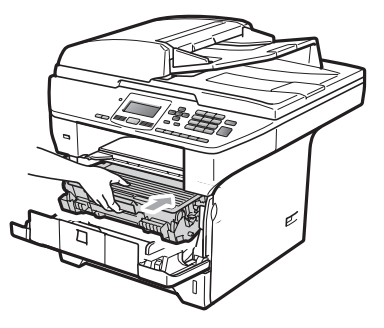

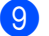

**9** Schließen Sie die vordere Abdeckung.

**10** Stecken Sie zuerst den Netzstecker des Gerätes wieder in die Steckdose und schließen Sie dann alle Kabel wieder an. Schalten Sie das Gerät ein.

# **Verbrauchsmaterialien ersetzen**

Wenn Verbrauchsmaterialien ersetzt werden müssen, erscheint im Display eine entsprechende Meldung.

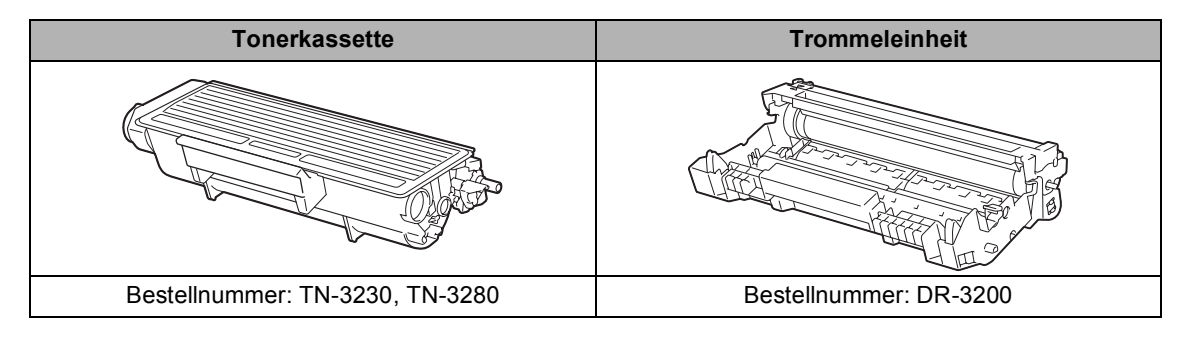

## **WICHTIG**

- Legen Sie die Verbrauchsmaterialien auf ein Stück Papier, damit die Arbeitsfläche nicht durch versehentlich verstreuten Toner verschmutzt wird.
- Verpacken Sie die Verbrauchsmaterialien sorgfältig, damit der Inhalt nicht verstreut wird.

# **Hinweis**

- Entsorgen Sie die alten Verbrauchsmaterialien entsprechend den örtlichen Bestimmungen. Wenn Sie Ihre alten Verbrauchsmaterialien nicht zurückgeben möchten, entsorgen Sie sie entsprechend den örtlichen Bestimmungen getrennt vom Hausmüll. Bei Fragen wenden Sie sich bitte an die für die Abfallbeseitigung zuständigen Behörden.
- Durch die Verwendung von Papier, das nicht den angegebenen Spezifikationen entspricht, kann sich die Lebensdauer der Verbrauchsmaterialien und Geräteteile verkürzen.

## <span id="page-104-0"></span>**Tonerkassetten ersetzen**

Mit Jumbo-Tonerkassetten können etwa 8.000 Seiten <sup>[1](#page-104-1)</sup> und mit Standard-

Tonerkassetten etwa 3.000 Seiten <sup>1</sup> gedruckt werden. Die genaue Seitenanzahl ist von der Art der gedruckten Dokumente (Standardbriefe, detaillierte Grafiken usw.) abhängig. Wenn eine Tonerkassette fast leer ist, wird die Meldung Toner fast leer angezeigt.

<span id="page-104-1"></span><sup>1</sup> Diese ungefähren Angaben zur Reichweite des Toners entsprechen der Norm ISO/IEC 19752.

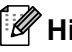

### **Hinweis**

Sie sollten eine Tonerkassette kaufen, wenn die Meldung Toner fast leer erscheint.

# **A VORSICHT**

### **A HEISSE OBERFLÄCHE**

Direkt nach dem Betrieb des Gerätes sind Teile im Innern sehr heiß. Um Verletzungen zu vermeiden sollten Sie deshalb nach dem Öffnen der vorderen oder der hinteren Abdeckung (hintere Papierablage) die in den Abbildungen grau schattierten Teile NICHT berühren.

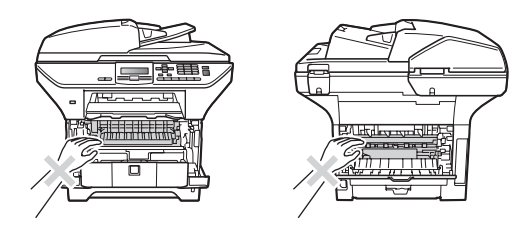

a Drücken Sie die Entriegelungstaste der vorderen Abdeckung und öffnen Sie die Abdeckung.

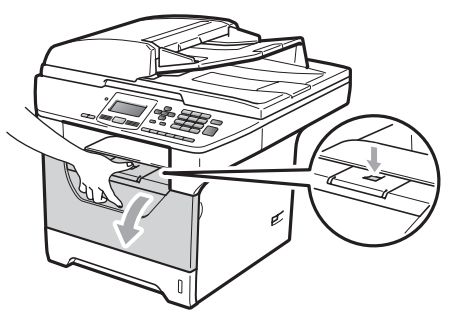

b Nehmen Sie die Trommeleinheit mit der Tonerkassette langsam aus dem Gerät heraus.

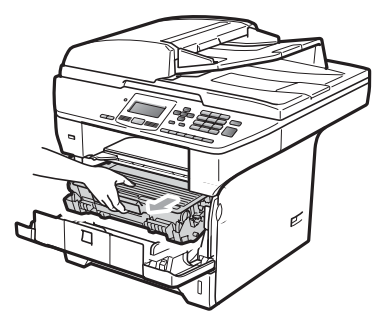

# **WICHTIG**

- Legen Sie die Trommeleinheit mit der Tonerkassette auf ein Stück Papier oder Tuch auf einer sauberen ebenen Oberfläche, um Verschmutzungen durch versehentlich verstreuten Toner zu vermeiden.
- Berühren Sie die in der Abbildung gezeigten Elektroden NICHT, um Schäden am Gerät durch statische Aufladung zu vermeiden.

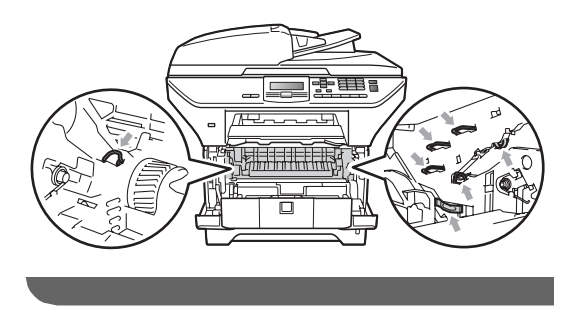

3 Drücken Sie den blauen Entriegelungshebel nach unten und nehmen Sie die verbrauchte

Tonerkassette aus der Trommeleinheit heraus.

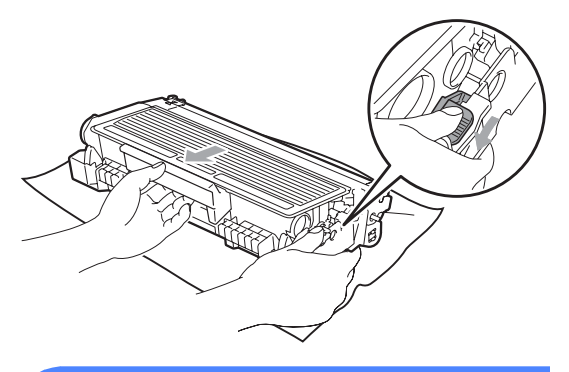

# **WARNUNG**

Verbrennen Sie Tonerkassetten NICHT. Sie könnten explodieren und Verletzungen verursachen.

# **WICHTIG**

- Gehen Sie vorsichtig mit der Tonerkassette um. Falls Toner auf Ihre Hände oder Kleidung gelangt, sollten Sie ihn sofort mit kaltem Wasser entfernen.
- Um Druckqualitätsprobleme zu vermeiden, sollten Sie die in der Abbildung grau schattierten Teile NICHT berühren.

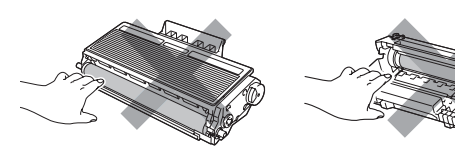

• Brother-Geräte wurden für die Verwendung von Toner mit bestimmten Spezifikationen entwickelt und sie liefern die besten Ergebnisse, wenn sie zusammen mit original Brother Tonerkassetten (TN-3230/TN-3280) benutzt werden. Brother kann nicht für optimale Ergebnisse garantieren, wenn Toner oder Tonerkassetten mit anderen Spezifikationen eingesetzt werden.

Brother empfiehlt daher, nur original Brother Tonerkassetten zu verwenden und gebrauchte Tonerkassetten nicht mit Toner anderer Hersteller wieder aufzufüllen. Die Verwendung von Verbrauchsmaterial, das nicht den Spezifikationen von Brother entspricht und/oder nicht von gleicher Qualität und Eignung wie das von Brother gelieferte oder freigegebene ist, kann zu Schäden am Gerät und zum Verlust von Garantieansprüchen führen.

- Packen Sie neue Tonerkassetten erst kurz vor dem Einsetzen in das Gerät aus. Wenn Sie Tonerkassetten längere Zeit unverpackt liegen lassen, verkürzt sich die Lebensdauer des Toners.
- Packen Sie die verbrauchte Tonerkassette in einen geeigneten Beutel und verschließen Sie diesen sorgfältig, damit kein Toner verstreut wird.
- Packen Sie die neue Tonerkassette aus. Schwenken Sie sie vorsichtig mehrmals seitlich hin und her, um den Toner in der Kassette gleichmäßig zu verteilen.

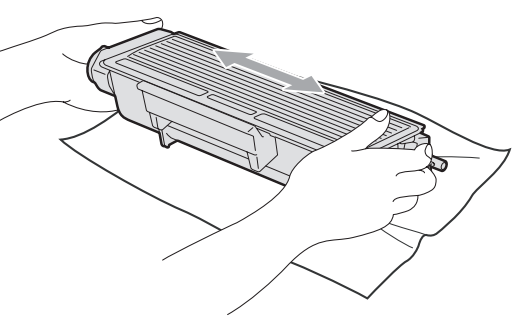

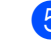

Ziehen Sie die Schutzabdeckung ab.

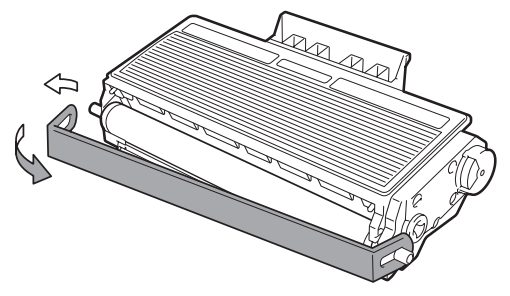

**6** Setzen Sie die neue Tonerkassette so in die Trommeleinheit ein, dass sie hörbar einrastet. Wenn die Kassette richtig eingesetzt ist, hebt sich der Entriegelungshebel automatisch an.

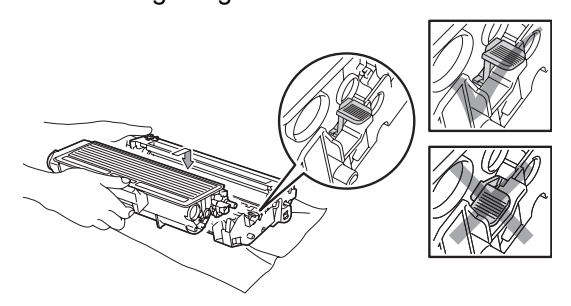

### **Hinweis**

Vergewissern Sie sich, dass die Tonerkassette richtig eingesetzt wurde, andernfalls kann sie sich von der Trommeleinheit lösen.

**7** Reinigen Sie den Koronadraht der Trommeleinheit, indem Sie den blauen Schieber mehrmals vorsichtig ganz nach links und rechts schieben.

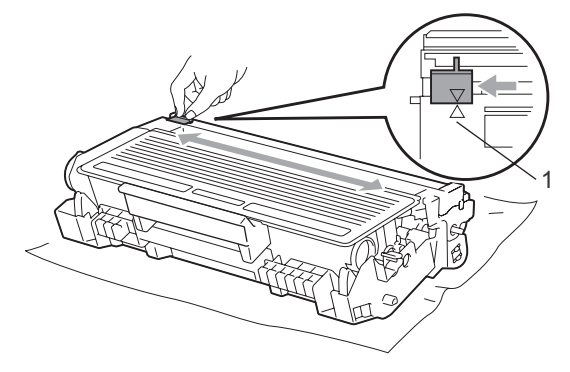

# **Hinweis**

Bringen Sie den blauen Schieber wieder in seine Ausgangsposition  $(A)$  (1) zurück. Andernfalls können in den gedruckten Seiten senkrechte Streifen erscheinen.

**(8)** Setzen Sie die Trommeleinheit mit der Tonerkassette wieder in das Gerät ein.

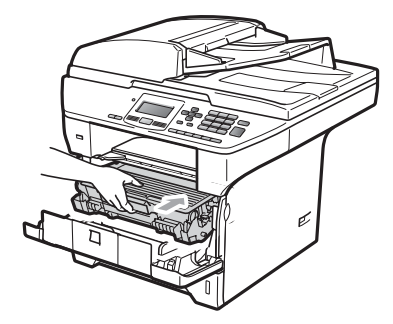

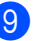

#### 9 Schließen Sie die vordere Abdeckung.

### **Hinweis**

Schalten Sie das Gerät NICHT aus und öffnen Sie NICHT die vordere Abdeckung, bevor im Display wieder die Bereitschaftsanzeige erscheint.

# <span id="page-107-0"></span>**Trommeleinheit ersetzen**

Das Gerät verwendet eine Trommeleinheit, um das Druckbild auf das Papier zu übertragen. Wenn die Anzeige Teile ersetzen Trommel im Display erscheint, nähert sich die Trommeleinheit ihrem Lebensende. Sie sollten dann eine neue Trommeleinheit kaufen. Auch wenn das Display Teile ersetzen Trommel zeigt, kann noch eine Weile weiter gedruckt werden, ohne dass die Trommeleinheit ersetzt werden muss. Die Trommeleinheit sollte jedoch bei merklichem Nachlassen der Druckqualität ausgewechselt werden (auch wenn die Meldung

Teile ersetzen Trommel noch nicht erscheint). Wenn die Trommeleinheit gewechselt wird, sollte auch das Gerät gereinigt werden. (Siehe *[Laserscanner-](#page-98-0)[Fenster reinigen](#page-98-0)* auf Seite 92.)

# **WICHTIG**

Gehen Sie beim Herausnehmen der Trommeleinheit vorsichtig mit ihr um, denn sie kann noch Toner enthalten. Falls Toner auf Ihre Hände oder Kleidung gelangt, sollten Sie ihn sofort mit kaltem Wasser entfernen.

## **Hinweis**

Die Trommeleinheit gehört zu den Verbrauchsmaterialien und sollte regelmäßig ersetzt werden. Die tatsächliche Lebensdauer der Trommeleinheit hängt von vielen Faktoren wie Temperatur, Feuchtigkeit, Art des verwendeten Papiers und vom Toneranteil pro gedruckter Seite ab. Mit einer Trommeleinheit können ca. 25.000 Seiten <sup>[1](#page-107-1)</sup> gedruckt werden. Die tatsächlich gedruckte Seitenanzahl kann jedoch wesentlich geringer sein. Da sich viele verschiedene Faktoren, die sich unserer Kontrolle entziehen, auf die Lebensdauer der Trommel auswirken, kann nicht für eine Mindestanzahl von Seiten pro Trommeleinheit garantiert werden.

<span id="page-107-1"></span>Die Lebensdauer der Trommeleinheit ist eine ungefähre Angabe und kann je nach Verwendungsart schwanken.

# **A VORSICHT**

# **A HEISSE OBERFLÄCHE**

Direkt nach dem Betrieb des Gerätes sind Teile im Innern sehr heiß. Um Verletzungen zu vermeiden sollten Sie deshalb nach dem Öffnen der vorderen oder der hinteren Abdeckung (hintere Papierablage) die in den Abbildungen grau schattierten Teile NICHT berühren.

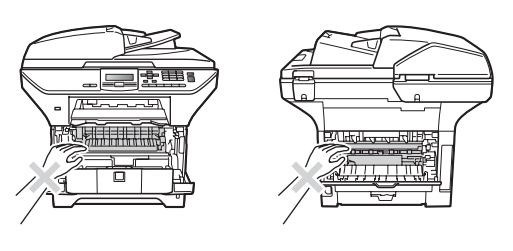
a Drücken Sie die Entriegelungstaste der vorderen Abdeckung und öffnen Sie die Abdeckung.

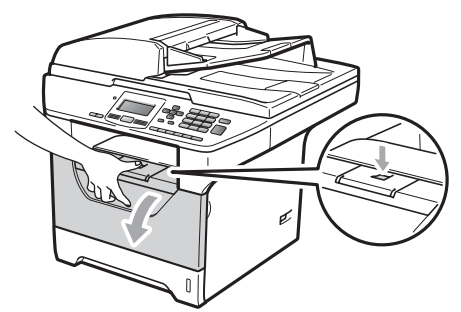

2 Nehmen Sie die Trommeleinheit mit der Tonerkassette langsam aus dem Gerät heraus.

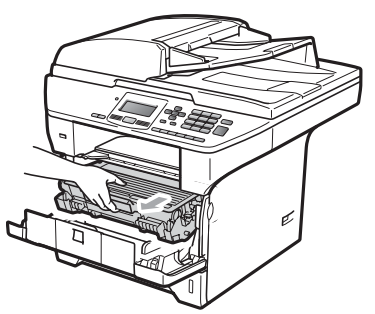

## **WICHTIG**

- Legen Sie die Trommeleinheit mit der Tonerkassette auf ein Stück Papier oder Tuch auf einer sauberen ebenen Oberfläche, um Verschmutzungen durch versehentlich verstreuten Toner zu vermeiden.
- Berühren Sie die in der Abbildung gezeigten Elektroden NICHT, um Schäden am Gerät durch statische Aufladung zu vermeiden.

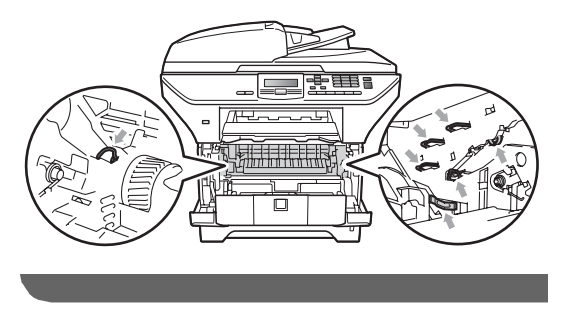

**3** Drücken Sie den blauen Entriegelungshebel nach unten und nehmen Sie die Tonerkassette aus der Trommeleinheit heraus.

## **WICHTIG**

• Um Druckqualitätsprobleme zu vermeiden, sollten Sie die in der Abbildung grau schattierten Teile NICHT berühren.

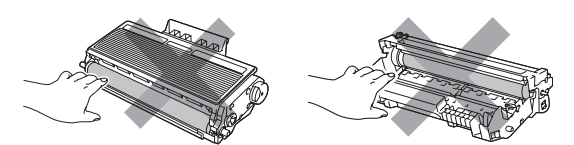

- Packen Sie die neue Trommeleinheit erst unmittelbar vor der Installation aus. Die Einwirkung von direktem Sonnenlicht oder Raumlicht kann die Trommeleinheit beschädigen.
- Packen Sie die gebrauchte Trommeleinheit in einen Beutel und verschließen Sie diesen sorgfältig, damit keine Tonerreste verstreut werden.
- 4 Packen Sie die neue Trommeleinheit aus.
- **b** Setzen Sie die Tonerkassette fest in die neue Trommeleinheit ein, so dass sie hörbar einrastet. Wenn die Kassette richtig eingesetzt ist, hebt sich der blaue Entriegelungshebel automatisch an.

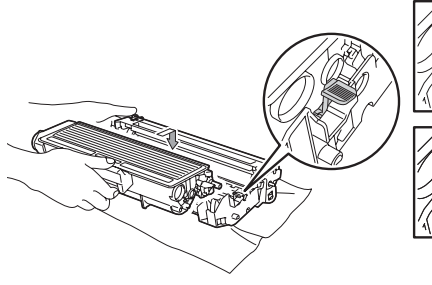

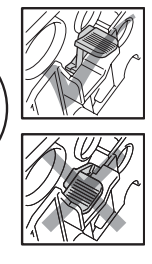

### **Hinweis**

Vergewissern Sie sich, dass die Tonerkassette richtig eingesetzt wurde, andernfalls kann sie sich von der Trommeleinheit lösen.

6 Setzen Sie die neue Trommeleinheit mit Tonerkassette in das Gerät ein. Schließen Sie nicht die vordere Abdeckung.

#### g Drücken Sie **Storno**.

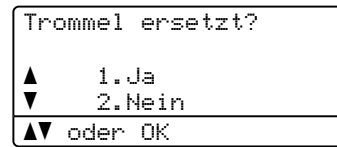

Drücken Sie **1**, um zu bestätigen, dass eine neue Trommeleinheit eingesetzt wurde.

8 Wenn im Display Ausgeführt! angezeigt wird, schließen Sie die vordere Abdeckung.

# **Regelmäßig zu ersetzende Teile**

Einige Wartungsteile sollten regelmäßig ausgetauscht werden, um die bestmögliche Druckqualität zu erhalten. Nach dem Drucken von ca. 50.000 Seiten sollte das Papierzufuhr-Kit MF und nach dem Drucken von 100.000 Seiten das Papierzufuhr-Kit1, das Papierzufuhr-Kit2, die Fixiereinheit und der Laser ersetzt werden. Bitte wenden Sie sich an Ihren Brother-Händler, wenn im Display eine der folgende Meldungen erscheint.

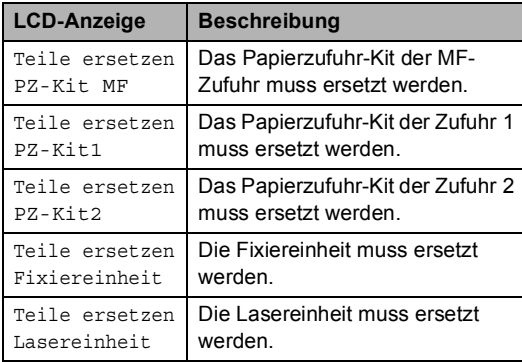

# **Geräteinformationen <sup>C</sup>**

### <span id="page-110-2"></span>**Seriennummer anzeigen**

Sie können sich die Seriennummer Ihres Gerätes wie folgt im Display anzeigen lassen:

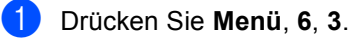

**2** Drücken Sie Stopp.

## <span id="page-110-3"></span>**Seitenzähler anzeigen <sup>C</sup>**

Sie können sich die Anzahl der gedruckten Kopien, der gedruckten Seiten, der gedruckten Berichte und Listen sowie die Gesamtzahl aller mit dem Gerät gedruckten Seiten anzeigen lassen.

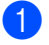

a Drücken Sie **Menü**, **6**, **4**.

b Drücken Sie **a** oder **b**, um Insgesamt, Liste, Kopie oder Drucken im Display anzeigen zu lassen.

c Drücken Sie **Stopp**.

### <span id="page-110-4"></span>**Restlebensdauer anzeigen**

Sie können sich die Restlebensdauer der Trommeleinheit und der Wartungsteile wie folgt im Display anzeigen lassen:

- a Drücken Sie **Menü**, **6**, **7**.
	- b Drücken Sie **a** oder **b**, um 1.Trommel, 2.Fixiereinheit, 3.Laser, 4.PZ-Kit MF, 5.PZ-Kit1 oder  $6.PZ-Kit2$ <sup>1</sup> zu wählen. Drücken Sie **OK**.
		- PZ-Kit2 wird nur angezeigt, wenn die optionale Papierzufuhr LT-5300 installiert ist.

<span id="page-110-5"></span><span id="page-110-0"></span>**3** Drücken Sie Stopp.

### <span id="page-110-1"></span>**Zurücksetzen <sup>C</sup>**

Die folgenden Reset-Funktionen stehen zum Zurücksetzen von Einstellungen zur Verfügung:

1 Netzwerk

Sie können den MFC/DCP-Server (d. h. alle Einstellungen wie Kennwort und IP-Adresse) auf die werkseitigen Einstellungen zurücksetzen.

2 Alle Einstell.

Sie können alle Geräteeinstellungen auf die werkseitigen Einstellungen zurücksetzen.

Brother empfiehlt dringend, diese Reset-Funktion zu verwenden, bevor Sie das Gerät entsorgen.

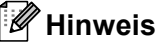

Ziehen Sie das Datenkabel ab, wenn Sie Alle Einstell. zurücksetzen.

**104**

# **Einstellungen zurücksetzen**

- a Drücken Sie **Menü**, **1**, **8**.
- Drücken Sie ▲ oder ▼. um 1.Netzwerk oder 2.Alle Einstell. zu wählen. Drücken Sie **OK**.
- <span id="page-111-0"></span>Drücken Sie  $\blacktriangle$  oder  $\nabla$ , um 1. Reset oder 2.Nein zu wählen. Drücken Sie **OK**.
- 4 Wenn Sie  $1.$  Reset in S[c](#page-111-0)hritt  $\bigcirc$  gewählt haben, werden Sie gefragt, ob Sie das Gerät neu starten möchten. Drücken Sie  $\triangle$  oder  $\nabla$ , um 1. Ja oder 2. Nein zu wählen. Drücken Sie **OK**.

Wenn Sie 1.Ja wählen, wird das Gerät neu gestartet.

### **Hinweis**

Sie können die Netzwerkeinstellungen auch durch Drücken von **Menü**, **5**, **0** zurücksetzen.

# **Verpacken des Gerätes für einen Transport**

## **A VORSICHT**

Stellen Sie sicher, dass sich das Gerät vollständig abgekühlt hat, indem Sie es mindestens 30 Minuten vom Stromnetz getrennt stehen lassen, bevor Sie es verpacken.

Zum Transport des Gerätes sollten Sie es wieder mit dem Originalmaterial, in dem es geliefert wurde, verpacken. Wenn das Gerät nicht richtig verpackt wird, erlischt der Garantieanspruch.

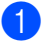

Schalten Sie das Gerät aus.

- Ziehen Sie alle Kabel, einschließlich des Netzkabels, vom Gerät ab.
- 8 Drücken Sie den Scanner-Verriegelungshebel nach unten, um den Scanner zu verriegeln. Dieser Hebel befindet sich links vom Vorlagenglas.

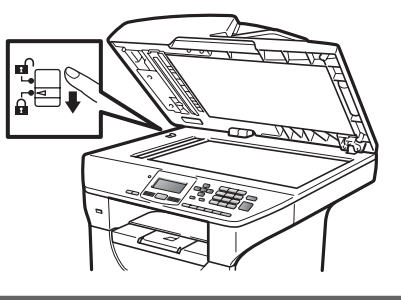

# **WICHTIG**

Schäden, die am Gerät entstehen, weil der Scanner vor dem Verpacken und Transportieren des Gerätes nicht verriegelt wurde, können zum Verlust von Garantieansprüchen führen.

4 Drücken Sie die Entriegelungstaste der vorderen Abdeckung und öffnen Sie die Abdeckung.

- **6** Nehmen Sie die Trommeleinheit mit der Tonerkassette aus dem Gerät heraus. Lassen Sie die Tonerkassette in der Trommeleinheit.
- **6** Legen Sie die Trommeleinheit mit der Tonerkassette in einen Plastikbeutel und verschließen Sie diesen gut.
- **7** Schließen Sie die vordere Abdeckung.

8 Legen Sie das mit "FRONT" gekennzeichnete Styroporpolster in den Originalkarton (1). Verpacken Sie die Trommeleinheit inklusive Tonerkassette (2) und legen Sie sie wie unten gezeigt in den Karton (3). Packen Sie das Gerät in den Plastikbeutel und setzen Sie es in den Originalkarton (4) ein. Legen Sie die gedruckten Materialien hinter das Gerät (5).

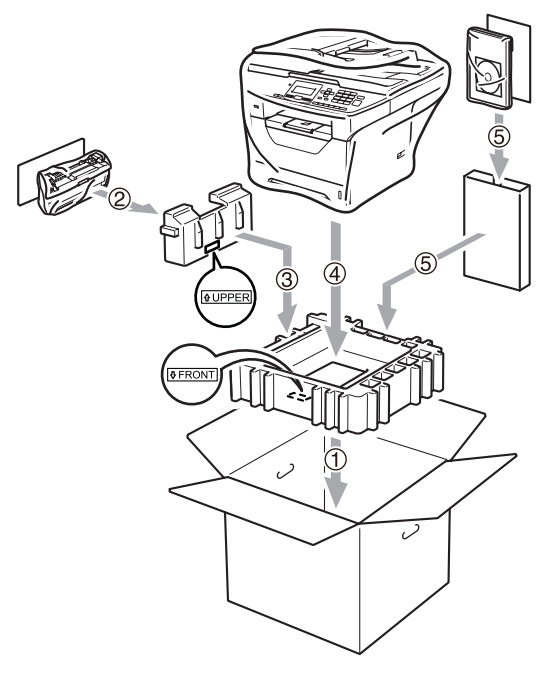

<sup>9</sup> Setzen Sie die beiden Styroporpolster ein. Achten Sie darauf, dass die Markierung "FRONT" auf dem einen Styroporpolster zur Vorderseite des Gerätes weist und die Markierung "REAR" auf dem anderen Styroporpolster zur Rückseite des Gerätes (6). Legen Sie den Netzstecker und die gedruckten Materialien wie unten gezeigt in den Originalkarton (7).

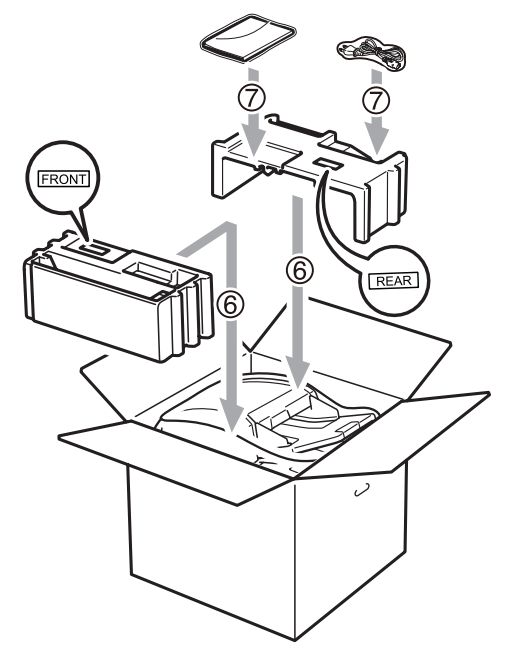

**10** Schließen Sie den Karton und kleben Sie ihn zu.

**D**

# **Menü und Funktionen**

# <span id="page-113-0"></span>**Benutzerfreundliche Bedienung**

Ihr Gerät ist einfach zu bedienen. Die Funktionen können im Display mit Hilfe der Menütasten eingestellt werden.

Das Display zeigt Ihnen jeweils Schritt für Schritt an, was zu tun ist. Sie müssen nur den Anweisungen im Display zur Auswahl von Menüs und Einstellungen folgen.

# <span id="page-113-1"></span>**Funktionstabelle**

Sie können die Einstellungen mit Hilfe der *[Funktionstabelle](#page-115-0)* auf Seite 109 vornehmen. In dieser Tabelle finden Sie alle Menüfunktionen und die möglichen Einstellungen.

Zum Ändern von Funktionseinstellungen drücken Sie **Menü** gefolgt von den Menüund Funktionsnummern.

Um zum Beispiel den Signalton auf Leise einzustellen:

a Drücken Sie **Menü**, **1**, **2**.

- **Drücken Sie ▲ oder ▼, um Leise zu** wählen.
- **3** Drücken Sie OK.

## **Datenerhalt**

Die Menüeinstellungen werden dauerhaft gespeichert und bleiben auch bei einer Stromunterbrechung *erhalten*. Die temporären Einstellungen (wie zum Beispiel der Kontrast) gehen jedoch *verloren*.

# <span id="page-113-2"></span>**Menütasten**

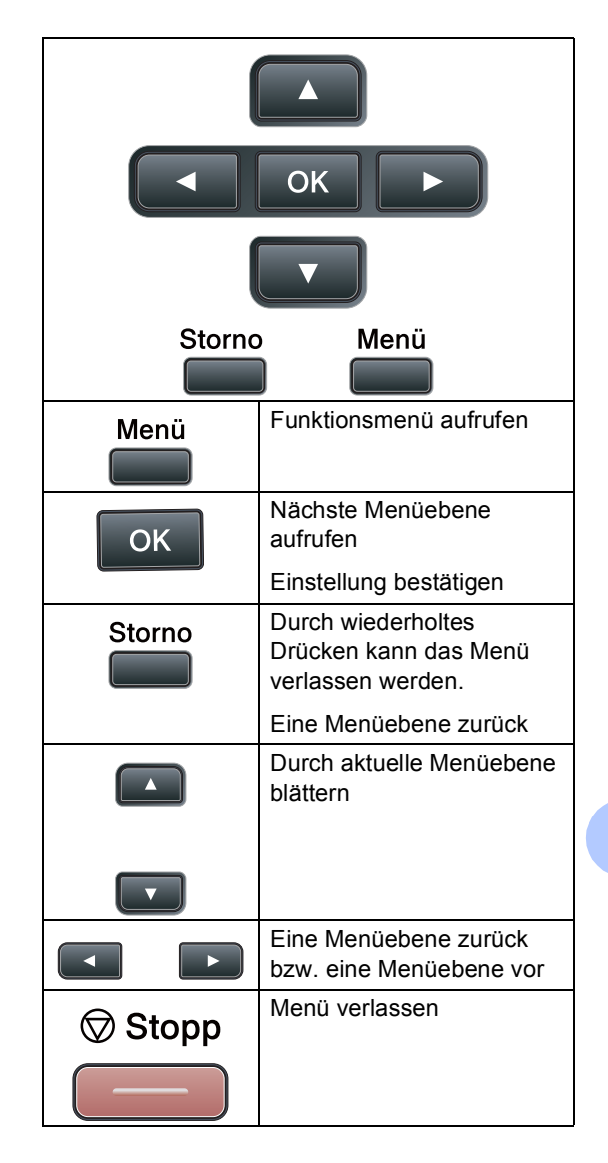

### **Funktionsmenü aufrufen**

### **1** Drücken Sie Menü.

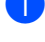

2 Wählen Sie eine Option:

- Drücken Sie 1 für Geräteeinstellungen.
- Drücken Sie **2** für Kopiereinstellungen.
- Drücken Sie **3** für Druckereinstellungen.
- Drücken Sie **4** für USB-Direktanschluss-Einstellungen.
- Drücken Sie **5** für Netzwerkeinstellungen.
- Drücken Sie **6** für Geräteinformationen.

Sie können auch durch jede Menüebene blättern, indem Sie **a** oder **b** drücken.

- **3** Drücken Sie OK, wenn die gewünschte Option angezeigt wird. Es wird dann im Display die nächste Menüebene angezeigt.
- d Drücken Sie **a** oder **b**, um zur nächsten Menüauswahl zu gelangen.
- **5** Drücken Sie OK. Nachdem eine Einstellung geändert wurde, zeigt das Display Ausgeführt!
- f Drücken Sie **Stopp**, um das Menü zu verlassen.

# <span id="page-115-1"></span><span id="page-115-0"></span>**Funktionstabelle**

Die werkseitigen Einstellungen sind fettgedruckt und mit einem Sternchen markiert.

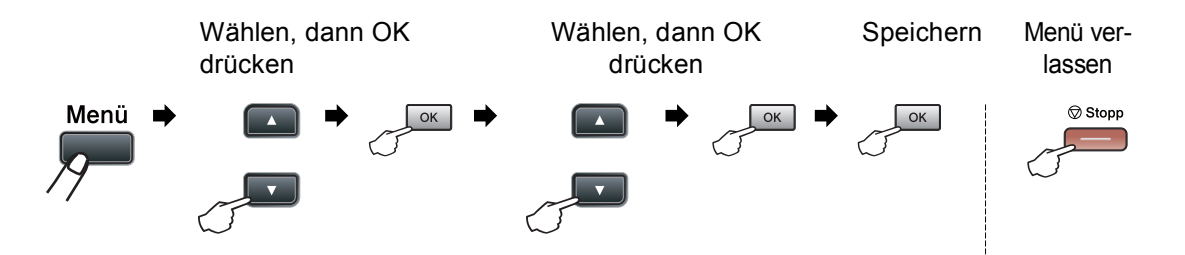

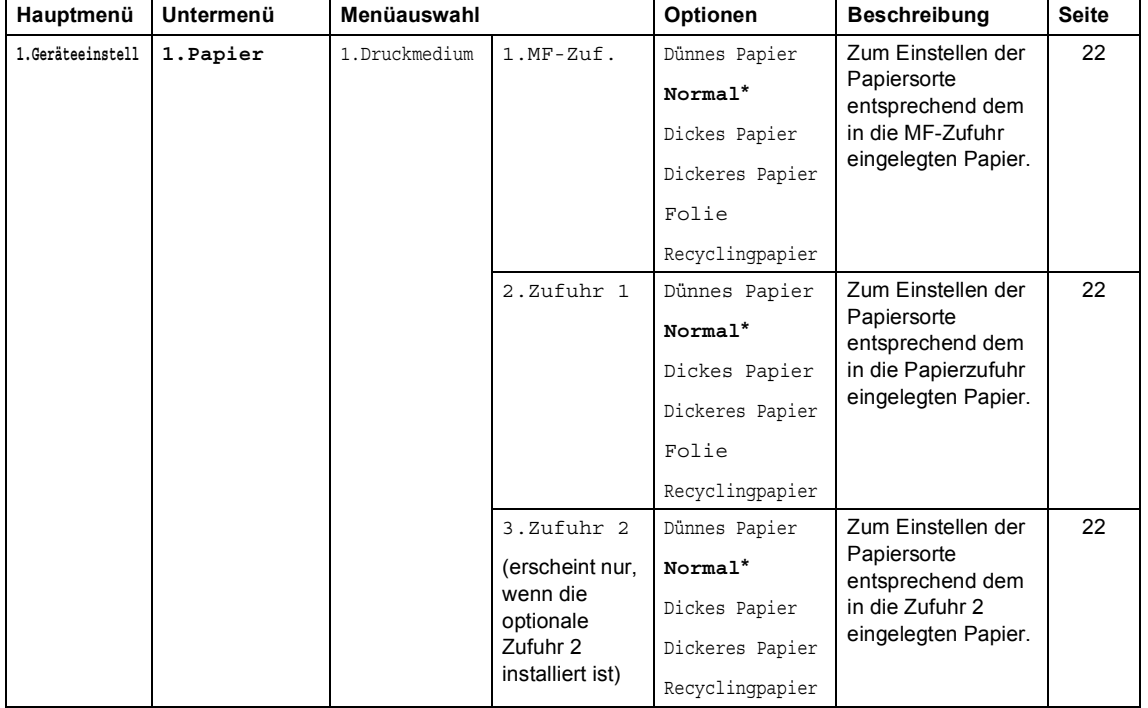

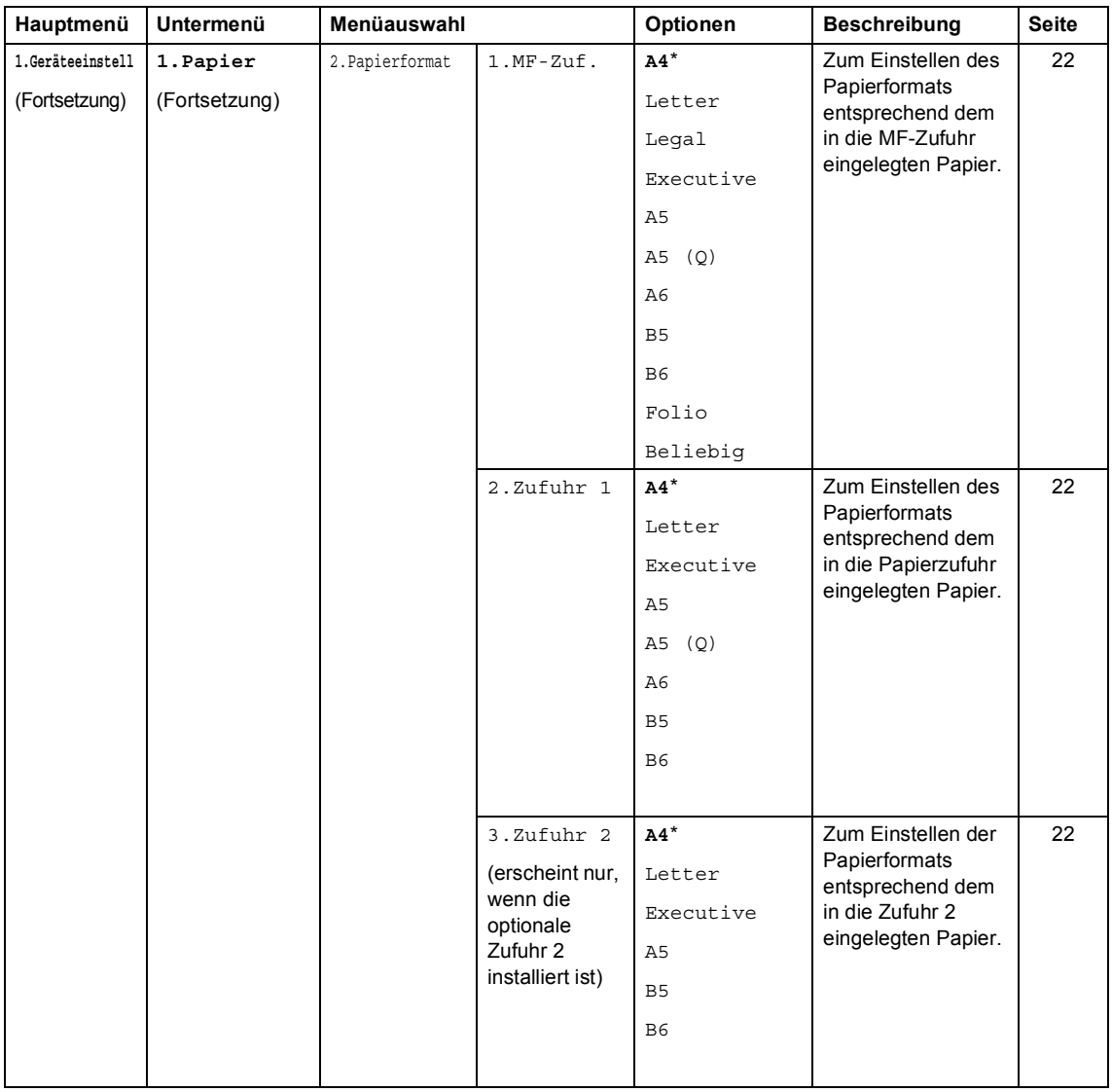

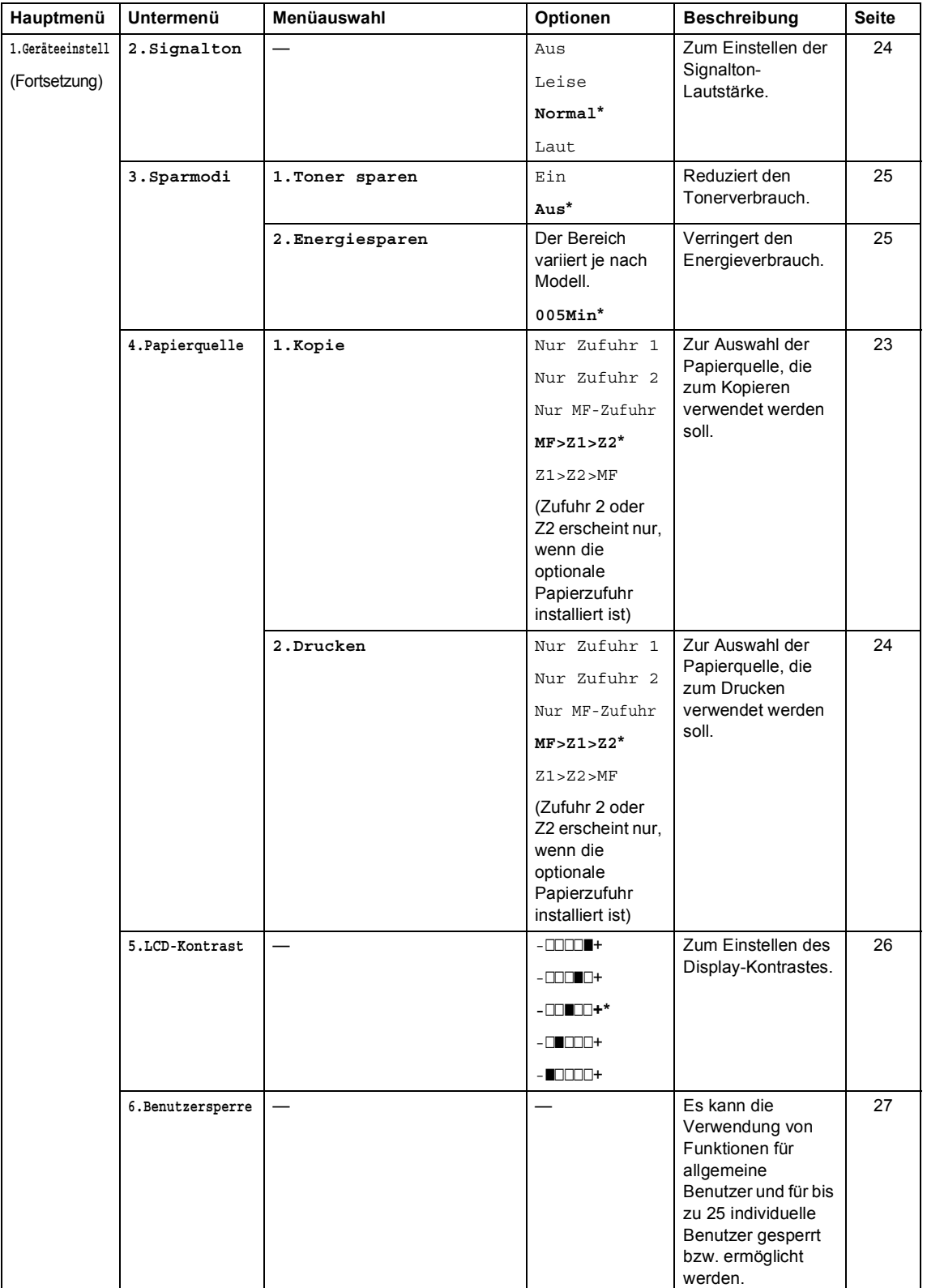

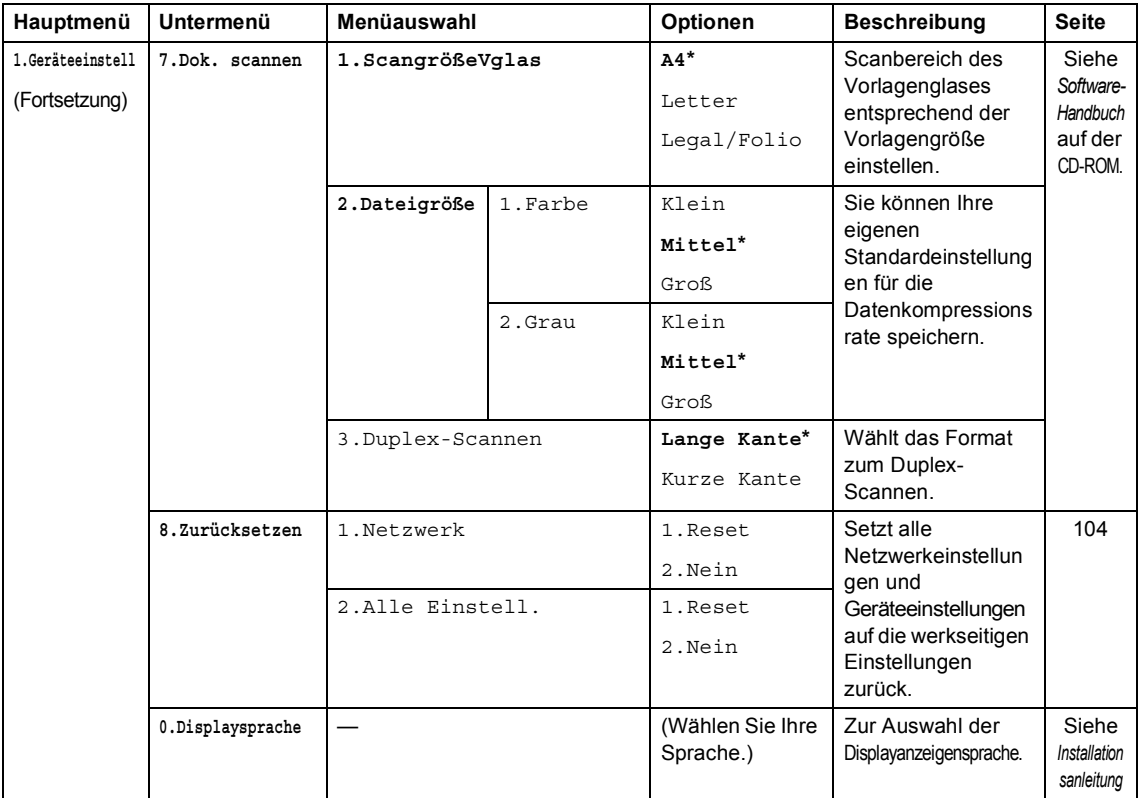

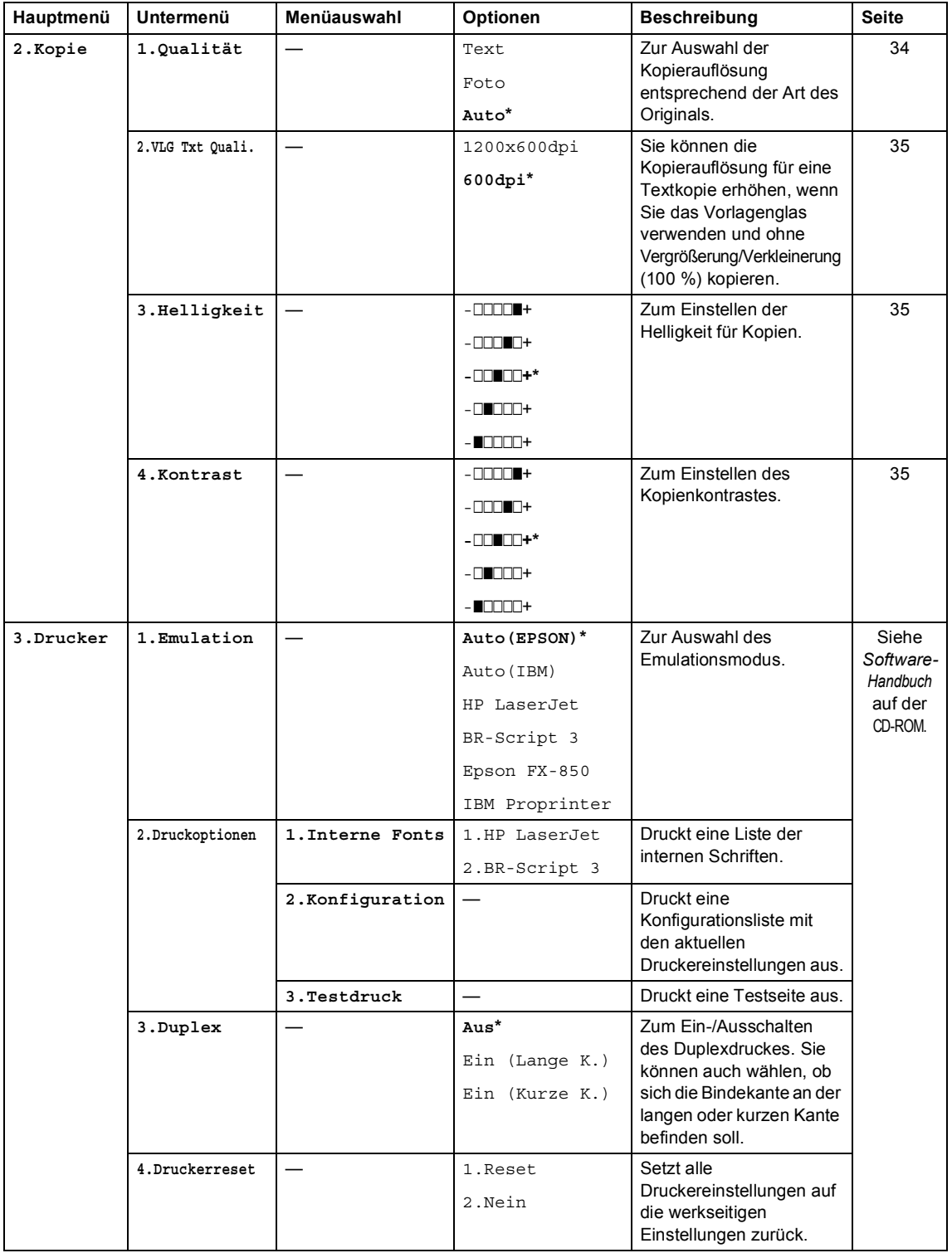

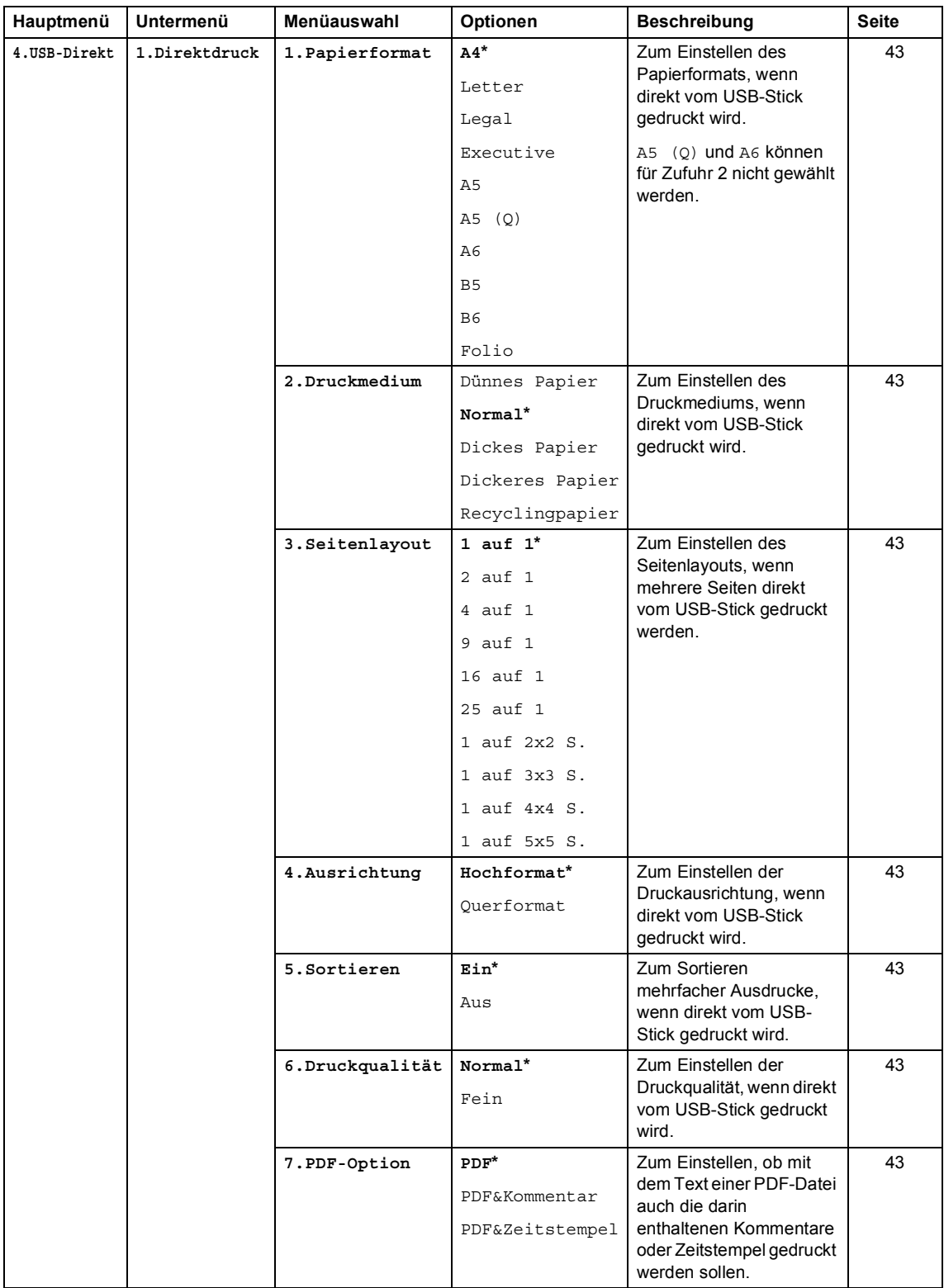

Menü und Funktionen

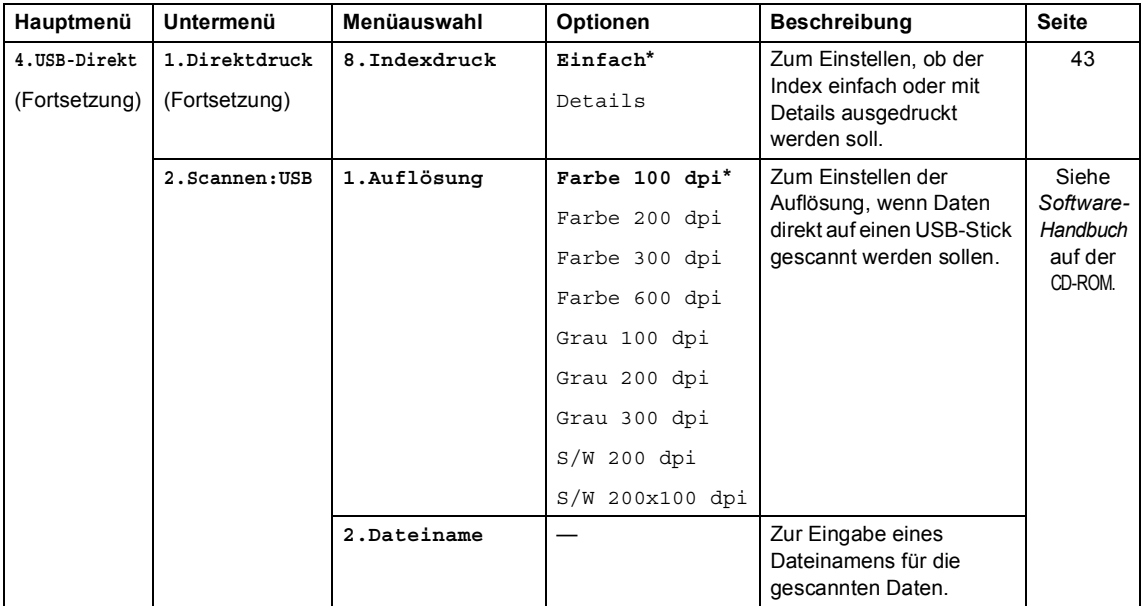

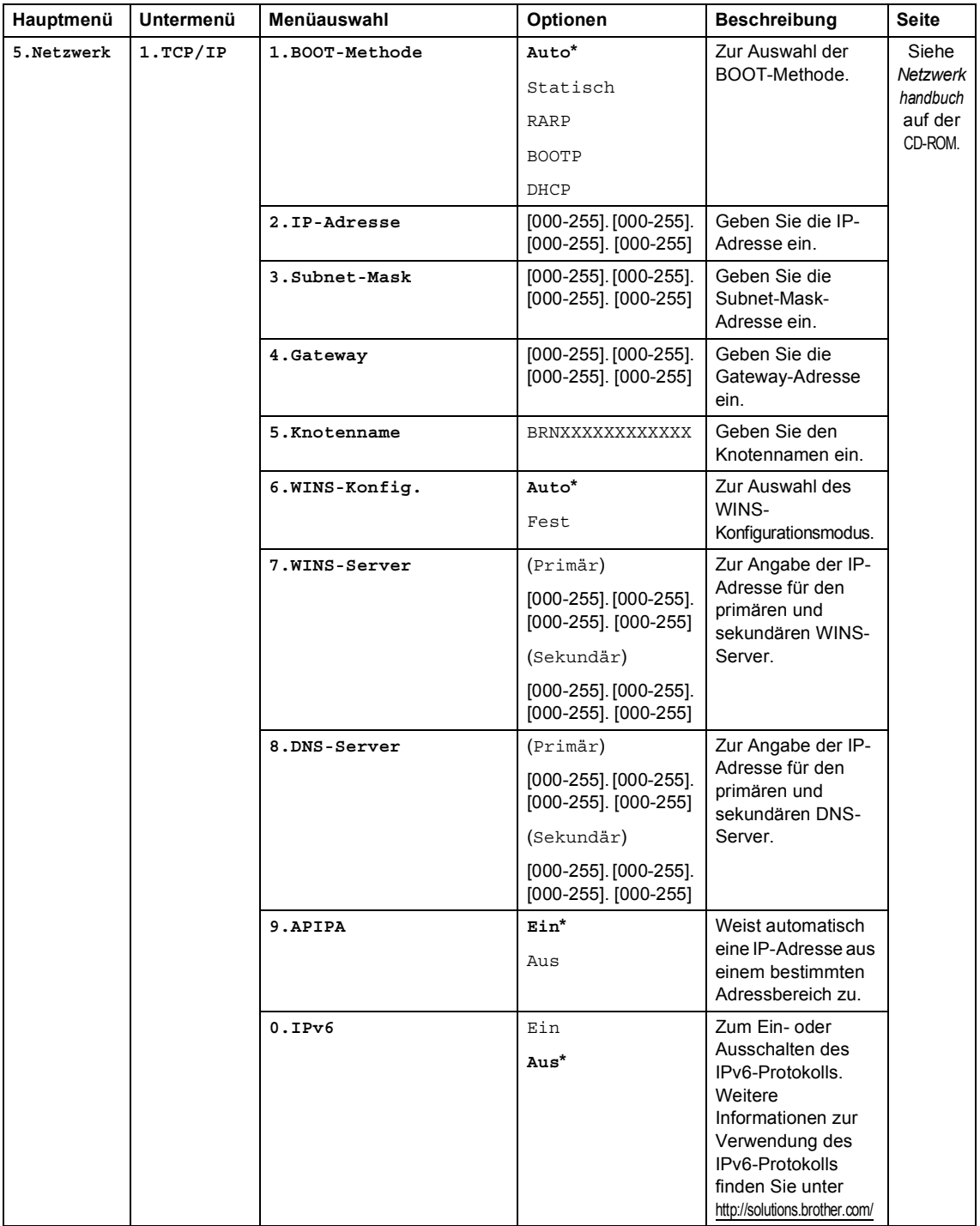

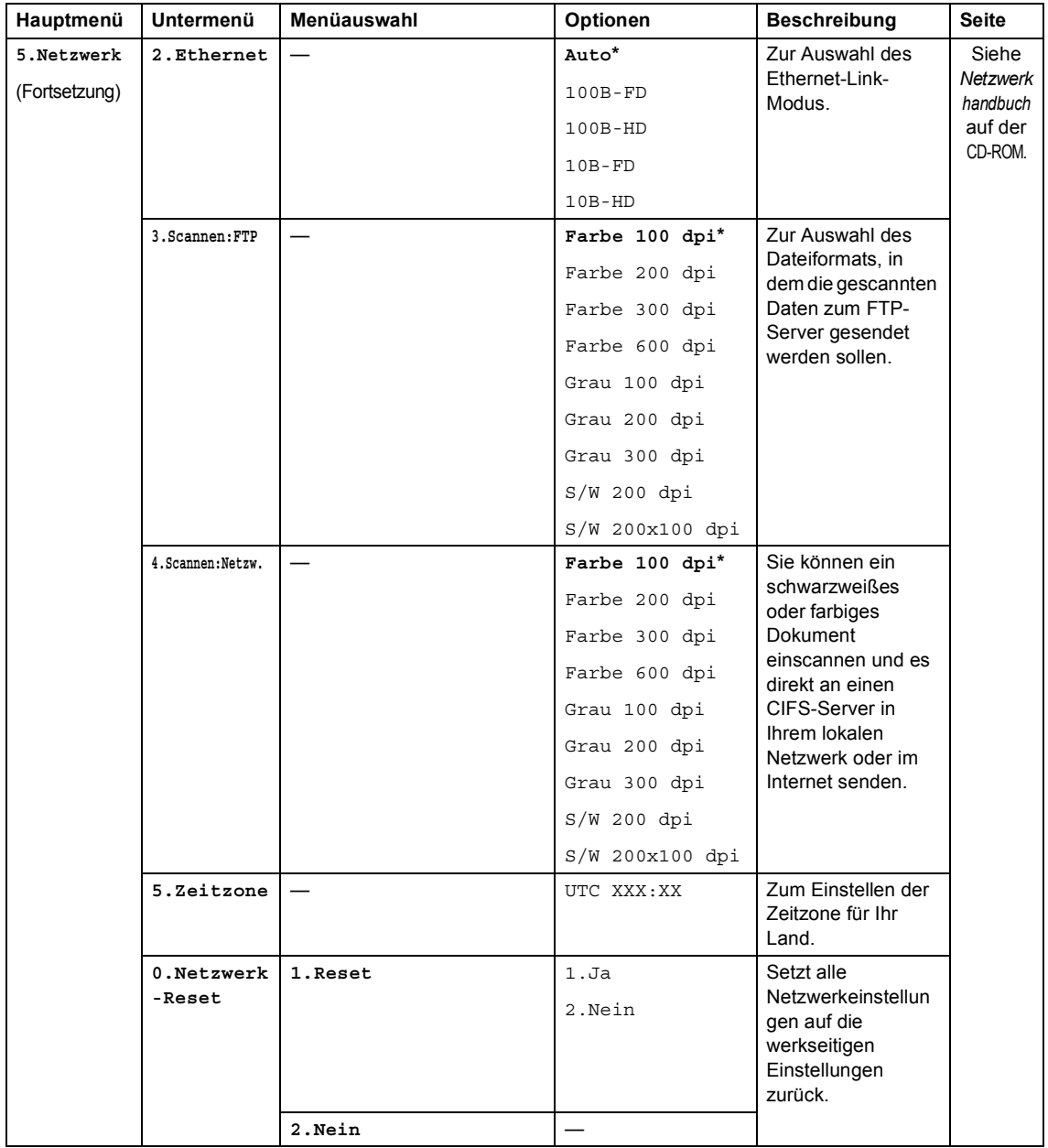

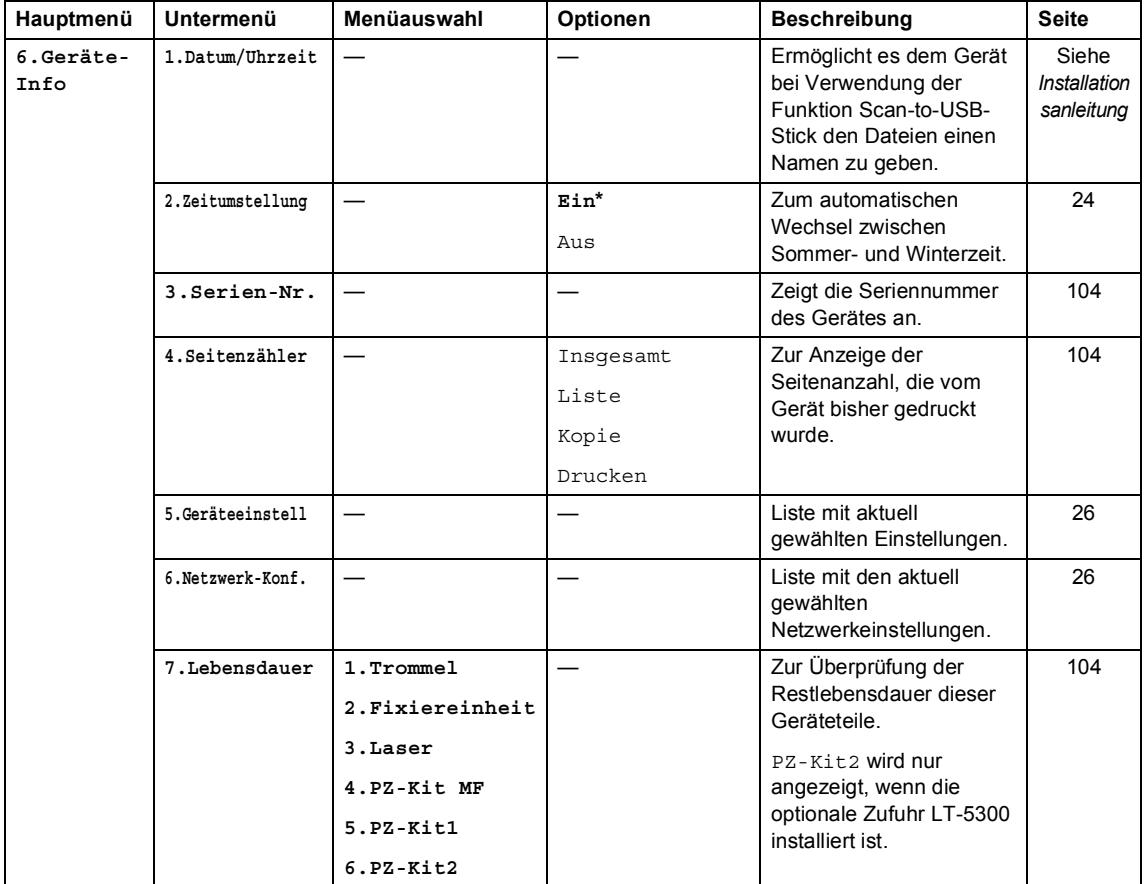

# **Texteingabe**

In einigen Menüs müssen Buchstaben eingegeben werden. Dazu werden die Zifferntasten verwendet. Auf diesen Tasten sind Buchstaben abgedruckt, die durch wiederholtes Drücken der Taste nacheinander im Display angezeigt werden. Auf den Tasten **0**, **#** und **l** sind *keine* Buchstaben abgedruckt, da sie zur Eingabe von Sonderzeichen dienen.

Drücken Sie die jeweilige Zifferntaste so oft wie in der Tabelle gezeigt, um das gewünschte Zeichen auszuwählen.

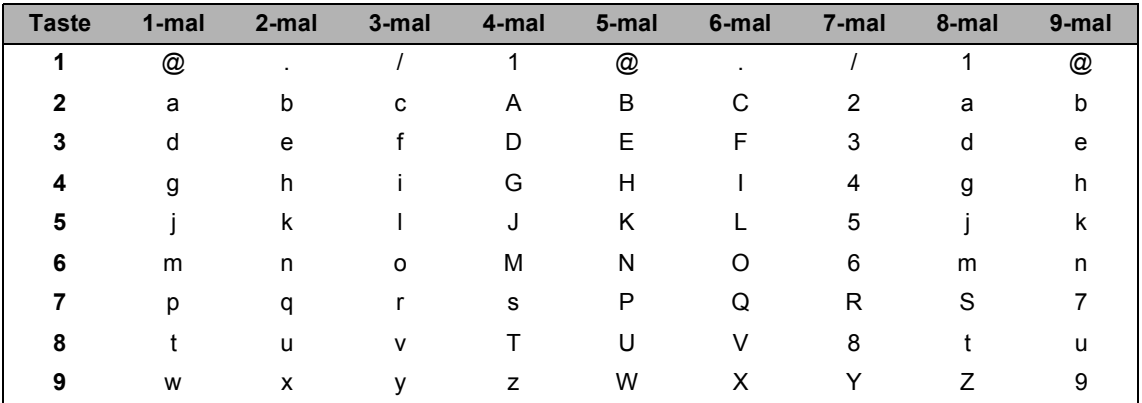

Für Menüs, in denen keine Kleinbuchstaben gewählt werden können, verwenden Sie diese Tabelle.

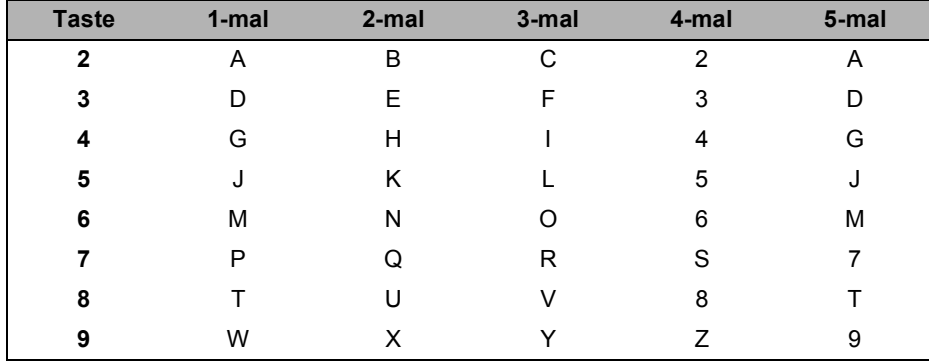

### **Leerzeichen eingeben**

Zur Eingabe eines Leerzeichens in einer Nummer drücken Sie zwischen den Ziffern einmal  $\blacktriangleright$ . Zur Eingabe eines Leerzeichens in einem Namen drücken Sie zwischen den Buchstaben zweimal  $\blacktriangleright$ .

### **Korrigieren**

Wenn Sie ein falsch eingegebenes Zeichen löschen möchten, bewegen Sie den Cursor mit der Taste d zum falsch geschriebenen Zeichen und drücken Sie dann **Storno**.

### **Buchstaben wiederholen**

Wenn Sie zweimal hintereinander denselben Buchstaben oder nacheinander zwei auf derselben Taste liegende Buchstaben eingeben möchten, bewegen Sie den Cursor mit > nach rechts, bevor Sie die Taste noch einmal drücken.

#### **Sonderzeichen und Symbole**

Drücken Sie  $\star$ , # oder 0 und dann ◀ oder ▶, um den Cursor zum gewünschten Zeichen zu bewegen. Wählen Sie es mit **OK** aus. Die unten gezeigten Sonderzeichen und Symbole stehen je nach Menüauswahl zur Verfügung.

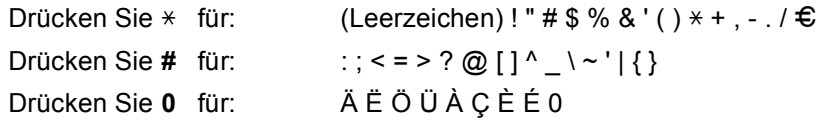

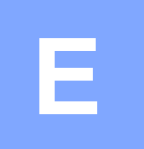

# **Technische Daten**

# **Allgemein**

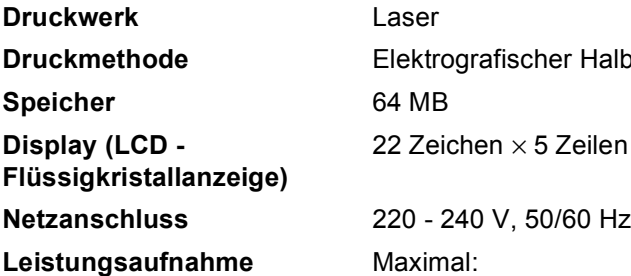

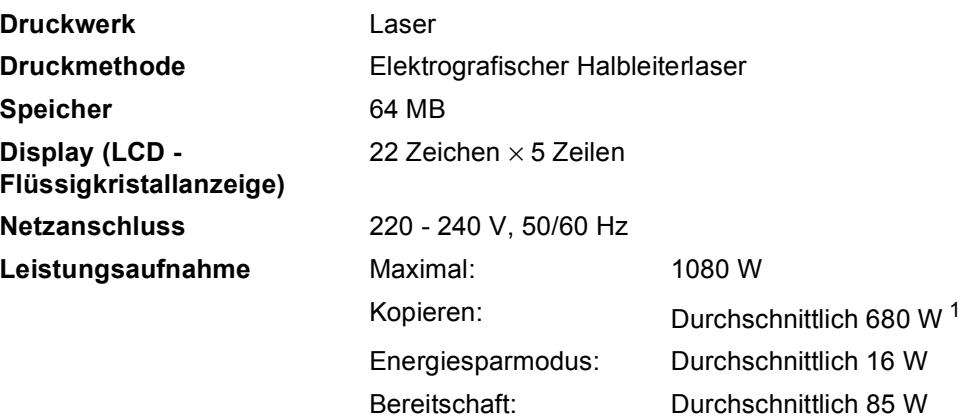

<span id="page-127-0"></span><sup>1</sup> Beim Kopieren einer Seite

**Abmessungen**

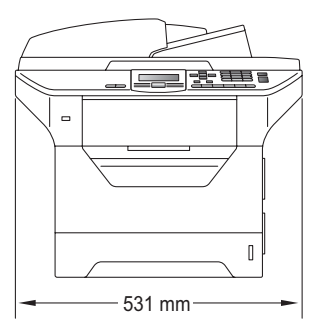

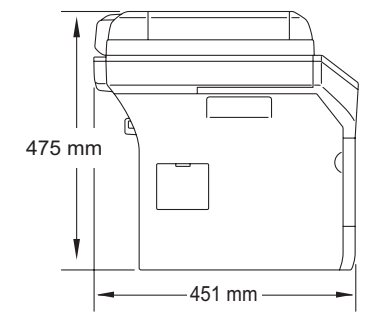

Gewicht Mit Trommel-/Tonereinheit: 18,4 kg

### **Geräuschpegel Schallleistungspegel**

Betrieb (Kopieren)<sup>[1](#page-127-1)</sup>: (Für Österreich) LwAd = 6,53 Bell (Für andern Länderen) LwAd = 6,54 Bell

Bürogeräte mit LwAd > 6,30 Bell (A) sind nicht zur Verwendung in Räumen geeignet, in denen vorwiegend geistig gearbeitet wird. Solche Geräte sollten aufgrund der Lärmemission in gesonderten Räumen aufgestellt werden.

#### Bereitschaft: LwAd = 4,0 Bell

### **Schalldruckpegel**

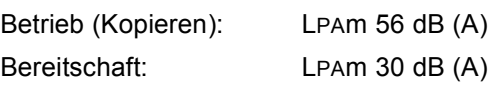

<span id="page-127-1"></span><sup>1</sup> Gemäß ISO9296

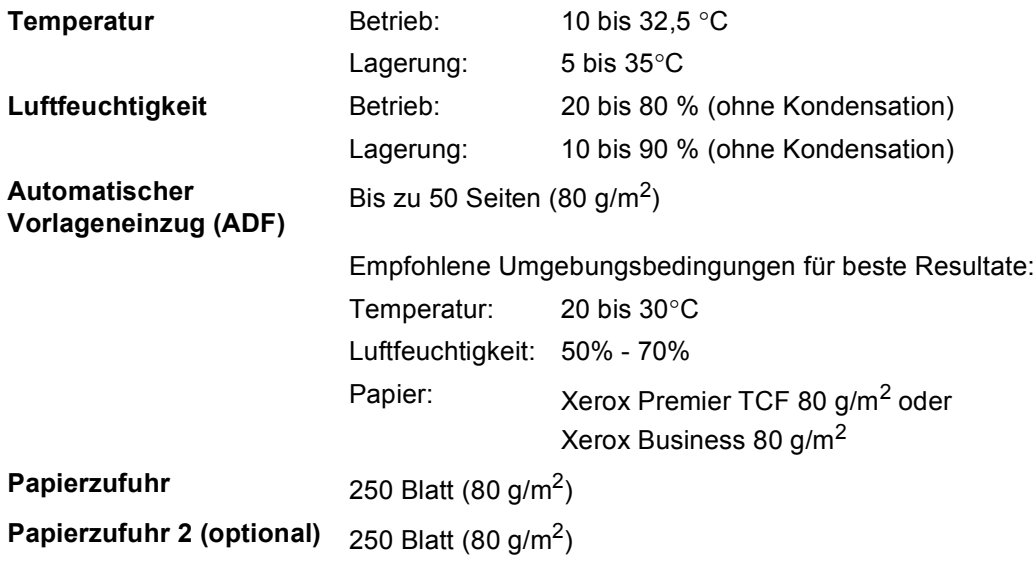

# **Druckmedien**

#### **Papier-Management**

## <span id="page-129-1"></span>**Papierzufuhr**

Papierkassette:

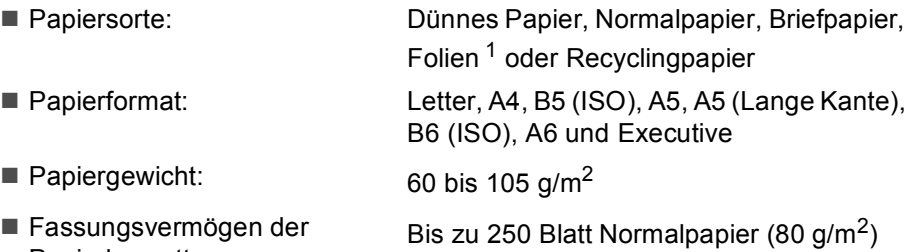

### **Multifunktionszufuhr (MF-Zufuhr)**

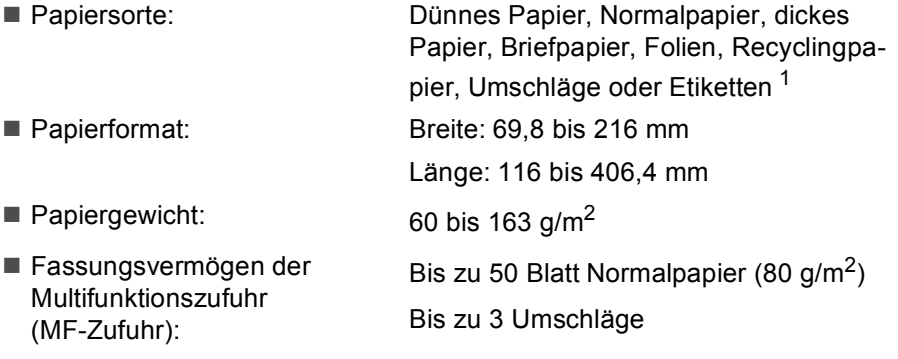

<span id="page-129-0"></span><sup>1</sup> Es wird empfohlen, die bedruckten Folien oder Etiketten direkt nach dem Ausdruck von der Papierablage zu nehmen, um das eventuelle Verschmieren der Schrift zu vermeiden.

### **Papierzufuhr 2 (optional)**

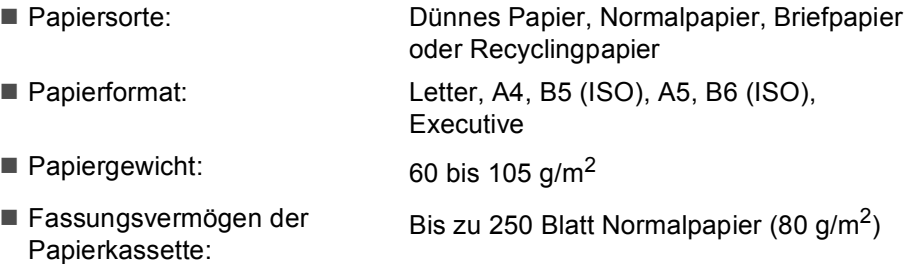

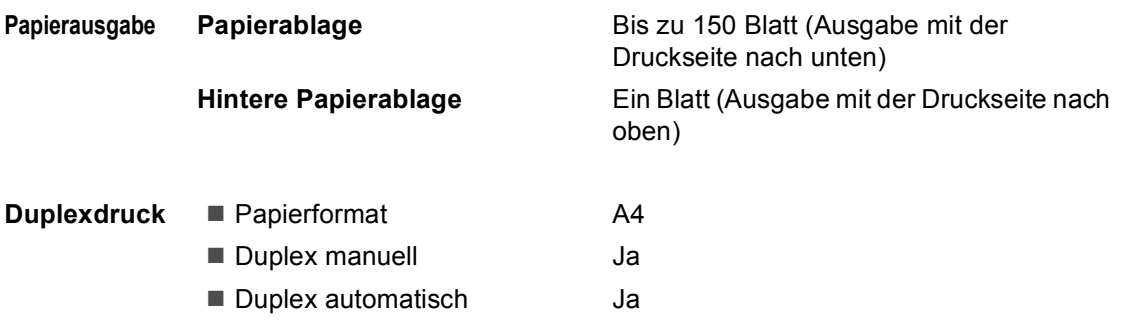

# <span id="page-131-2"></span>**Kopierer**

<span id="page-131-3"></span>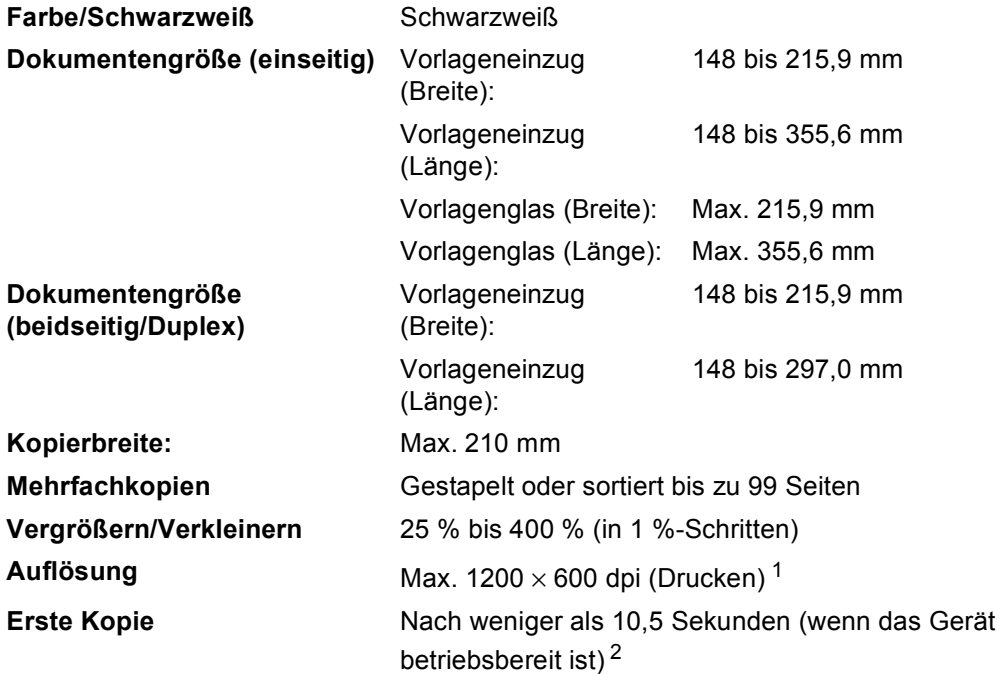

<span id="page-131-0"></span>1 1200  $\times$  600 dpi beim Kopieren vom Vorlagenglas in Textqualität und mit 100 % Vergrößerung/Verkleinerung.

<span id="page-131-1"></span><sup>2</sup> Die Ausgabezeit für die erste Kopie kann je nach Aufwärmdauer der Scannerlampe variieren.

# <span id="page-132-2"></span>**Scanner**

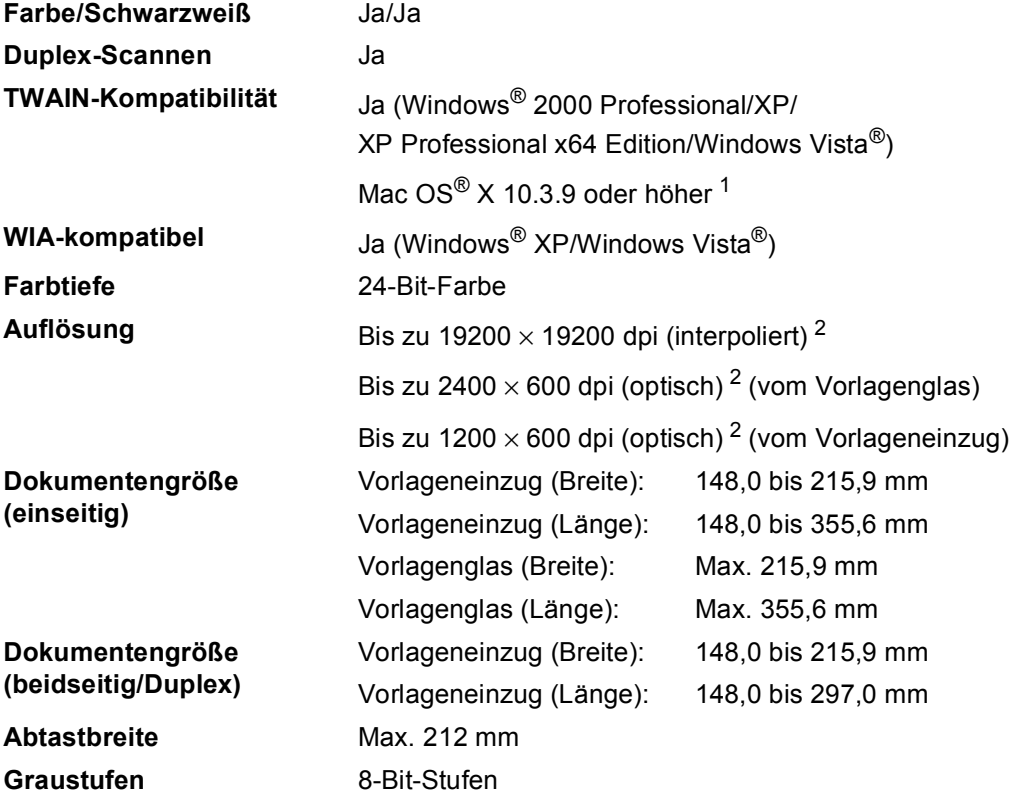

<span id="page-132-4"></span><span id="page-132-3"></span><span id="page-132-0"></span><sup>1</sup> Die jeweils aktuellsten Treiber finden Sie im Brother Solutions Center<http://solutions.brother.com/>

<span id="page-132-1"></span><sup>2</sup> Unter Windows<sup>®</sup> XP/Windows Vista<sup>®</sup> kann mit maximal 1200 × 1200 dpi gescannt werden. (Zur Verwendung von Auflösungen bis zu 19200 × 19200 dpi verwenden Sie bitte das Brother Scanner-Dienstprogramm.)

# <span id="page-133-3"></span>**Drucker**

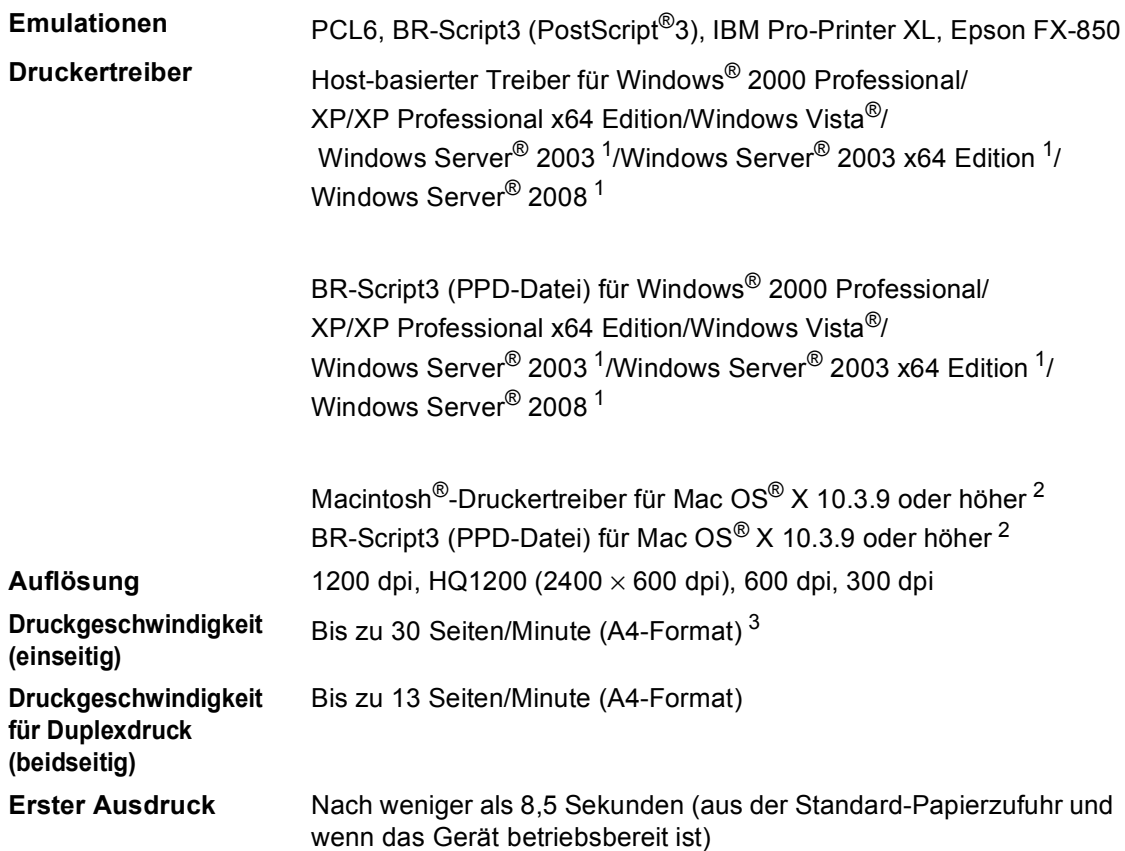

<span id="page-133-0"></span><sup>1</sup> Nur Drucken über das Netzwerk

<span id="page-133-1"></span><sup>2</sup> Die jeweils aktuellsten Treiber finden Sie im Brother Solutions Cente[r http://solutions.brother.com/](http://solutions.brother.com/)

<span id="page-133-2"></span><sup>3</sup> Die Druckgeschwindigkeit kann je nach Art des zu druckenden Dokumentes variieren.

# **Schnittstellen**

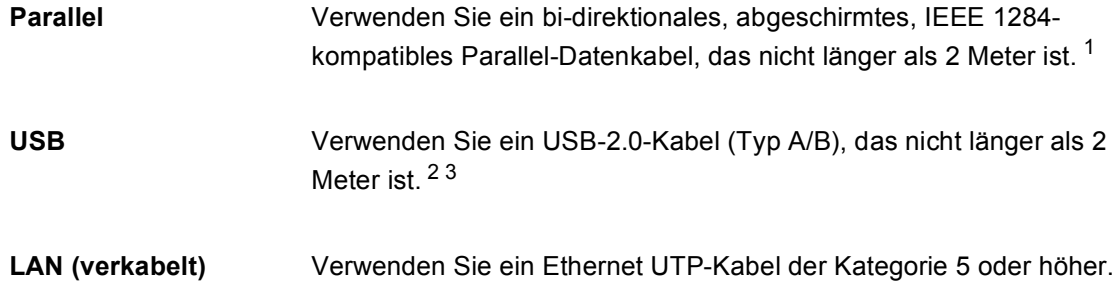

- <span id="page-134-0"></span><sup>1</sup> Der parallele Anschluss wird von Window Vista®, Windows Server<sup>®</sup> 2003, Windows Server<sup>®</sup> 2003 x64 Edition und Windows Server® 2008 nicht unterstützt.
- <span id="page-134-1"></span><sup>2</sup> Das Gerät hat einen High-Speed USB-2.0-Anschluss. Das Gerät kann auch an einen Computer mit USB 1.1- Schnittstelle angeschlossen werden.
- <span id="page-134-2"></span> $3$  USB-Anschlüsse von Drittfirmen werden für Macintosh® nicht unterstützt.

# <span id="page-135-1"></span>**Direktdruck**

### **Kompatibilität** PDF Version 1.7<sup>1</sup>, JPEG, Exif + JPEG, PRN (erstellt mit dem Brother-Druckertreiber), TIFF (gescannt von allen Brother MFC- oder DCP-Modellen), PostScript®3™ (erstellt mit dem BR-Script3-Druckertreiber), XPS Version 1.0.

<span id="page-135-0"></span><sup>1</sup> PDF-Daten, die JBIG2-Bilddateien, JPEG2000-Bilddateien und transparente Dateien enthalten, werden nicht unterstützt.

# $Systemvoraussetzungen$

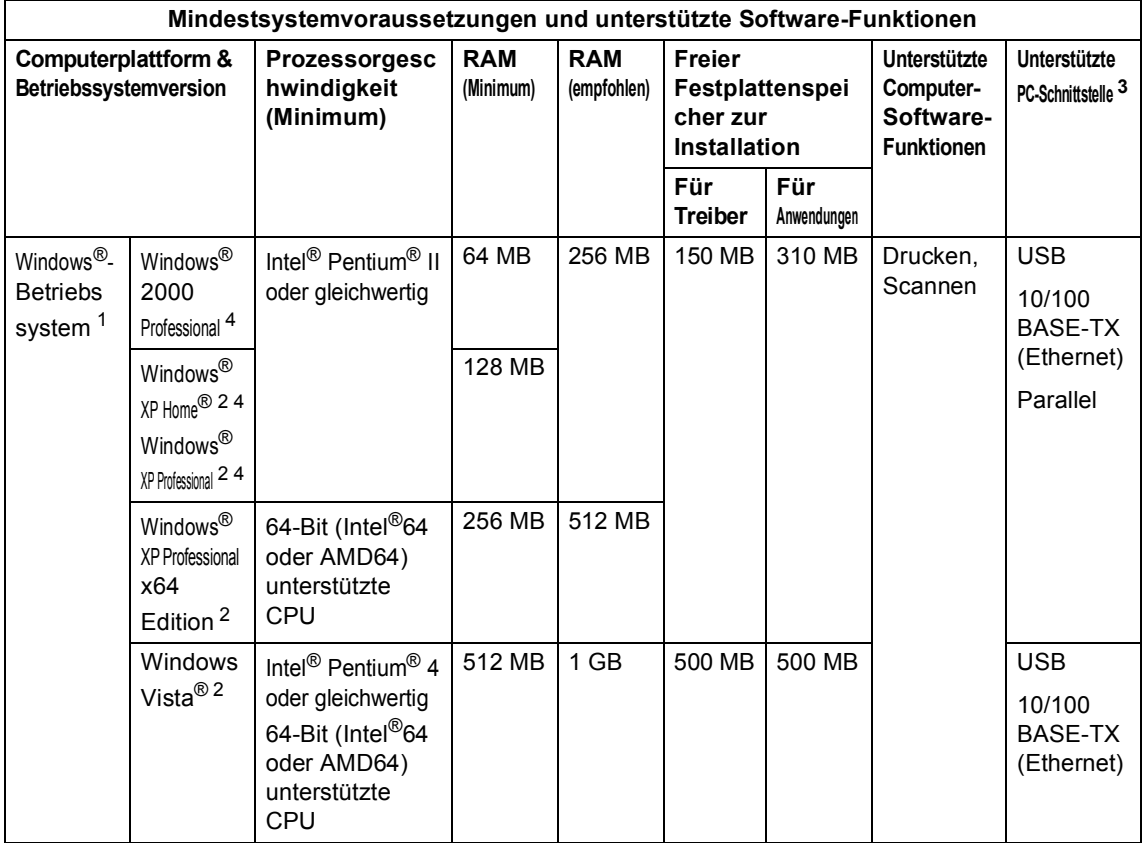

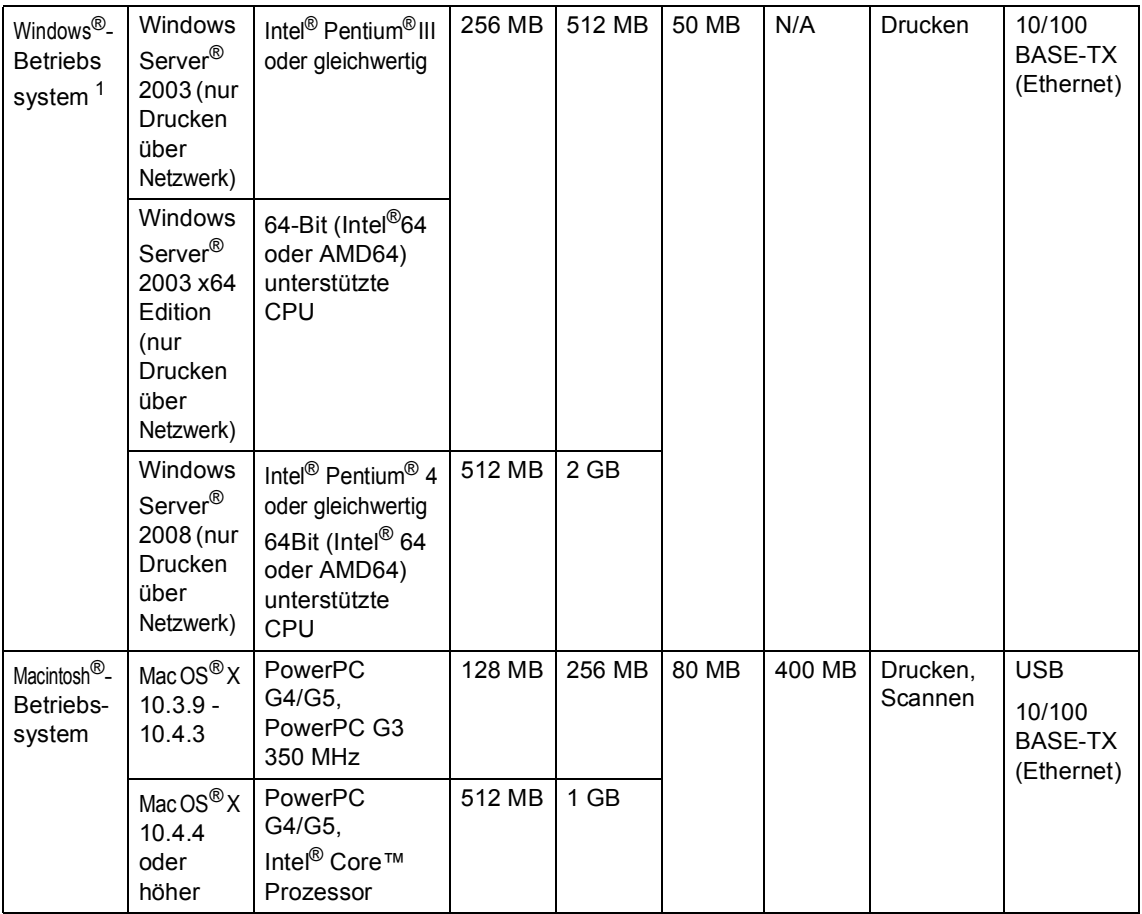

<span id="page-137-1"></span>1 Internet Explorer® 5.5 oder höher.

<span id="page-137-3"></span><sup>2</sup> Auflösung für WIA 1200x1200. Das Brother Scanner-Dienstprogramm ermöglicht die Verwendung einer Auflösung von bis zu 19200 x 19200 dpi.

<span id="page-137-0"></span><sup>3</sup> USB- und Parallel-Anschlüsse von Drittfirmen werden nicht unterstützt.

<span id="page-137-2"></span><sup>4</sup> PaperPort™ 11SE unterstützt Microsoft® SP4 oder höher für Windows® 2000 und SP2 oder höher für XP.

Die jeweils aktuellsten Treiber finden Sie im Brother Solutions Cente[r http://solutions.brother.com](http://solutions.brother.com/)

Alle Warenzeichen, Marken und Produktnamen sind Eigentum der entsprechenden Firmen.

# **Verbrauchsmaterialien**

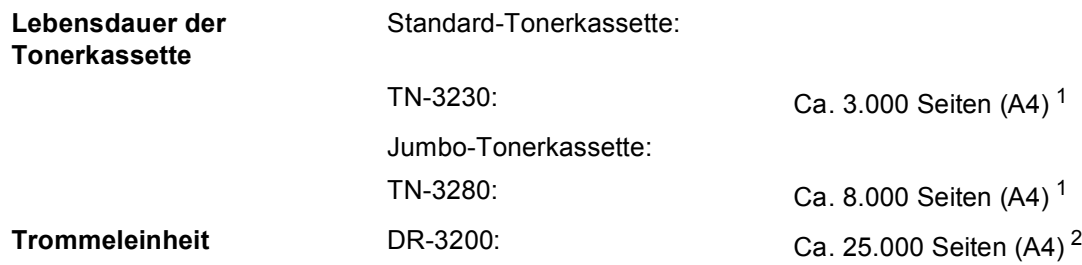

<span id="page-138-0"></span><sup>1</sup> Diese ungefähren Angaben zur Reichweite des Toners entsprechen der Norm ISO/IEC 19752.

<span id="page-138-1"></span><sup>2</sup> Die Lebensdauer der Trommeleinheit ist eine ungefähre Angabe und kann je nach Verwendungsart schwanken.

# **Verkabeltes Ethernet-Netzwerk**

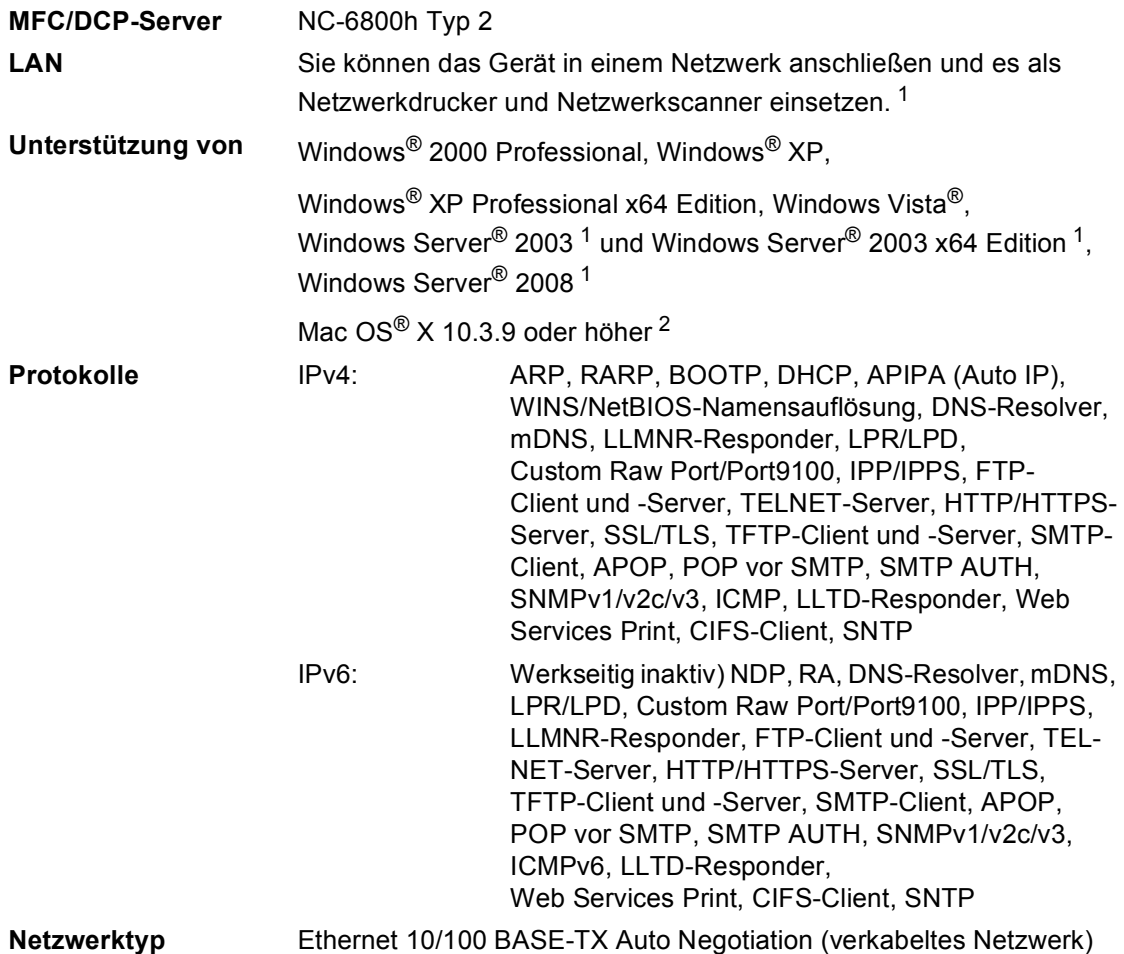

### <sup>1</sup> Nur Drucken über das Netzwerk **Verwaltungsprogramme** [3](#page-140-2) BRAdmin Light für Windows® 2000 Professional, Windows® XP, Windows® XP Professional x64 Edition, Windows Vista®, Windows Server® 2003, Windows Server® 2003 x64 Edition, Windows Server® 2008 und Mac OS® X 10.3.9 oder höher BRAdmin Professional für Windows® 2000 Professional, Windows® XP, Windows® XP Professional x64 Edition, Windows Vista®, Windows Server<sup>®</sup> 2003. Windows Server® 2003 x64 Edition und Windows Server® 2008 Web BRAdmin für Windows® 2000 Professional, Windows® XP, Windows® XP Professional x64 Edition, Windows Vista®, Windows Server® 2003, Windows Server® 2003 x64 Edition und Windows Server® 2008 Client-Computer mit einem Webbrowser, der Java unterstützt.

- <span id="page-140-0"></span>
- <span id="page-140-1"></span><sup>2</sup> Mac OS<sup>®</sup> X 10.3.9 oder höher (mDNS)
- <span id="page-140-2"></span><sup>3</sup> BRAdmin Professional und Web BRAdmin können unter<http://solutions.brother.com/>heruntergeladen werden.

**F Fachbegriffe <sup>F</sup>**

Hier finden Sie eine Beschreibung der Funktionen und Fachbegriffen, die in Brother-Handbüchern vorkommen. Welche Funktionen zur Verfügung stehen, ist je nach Modell verschieden.

#### **Abbrechen**

Zum Abbrechen eines Druckauftrages und zum Löschen der Druckdaten im Speicher des Gerätes.

#### **Auflösung**

Anzahl der Druckpunkte pro Zoll (dpi).

#### **Automatischer Vorlageneinzug (ADF)**

In den automatischen Vorlageneinzug können mehrere Seiten auf einmal eingelegt werden, die dann vom Gerät automatisch nacheinander eingezogen werden.

#### **Display (LCD - Flüssigkristallanzeige)**

Flüssigkristallanzeige am Funktionstastenfeld, die beim Einstellen von Funktionen anzeigt, was zu tun ist, sowie Datum und Uhrzeit zeigt, sofern das Gerät nicht mit anderen Funktionen beschäftigt ist.

#### **Fein-Auflösung**

Auflösungseinstellung mit 203 x 196 dpi für kleingedruckten Text und Diagramme.

#### **Funktionsmenü**

Zum Ändern von Geräteeinstellungen.

#### **Geräteeinstellungen**

Ein Ausdruck, der über die aktuellen Funktionseinstellungen informiert.

#### **Graustufen**

Grautöne, die zum Kopieren von Fotos zur Verfügung stehen.

#### **Kontrast**

Einstellung zum Verbessern der Qualität beim Kopieren von besonders hellen oder besonders dunklen Vorlagen.

#### **Scannen**

Einlesen eines Dokumentes zur Weiterverarbeitung am Computer.

#### **Signalton**

Der Signalton ist zu hören, wenn eine Taste gedrückt wird oder ein Fehler auftritt.

#### **Text (OCR - Optical Character Recognition)**

Die mitgelieferte Software ScanSoft™ PaperPort™ 11SE bzw.

Presto! PageManager konvertiert einen eingescannten Text so, dass er mit einem Textverarbeitungsprogramm geöffnet und bearbeitet werden kann.

**G**

# **Stichwortverzeichnis**

### **A**

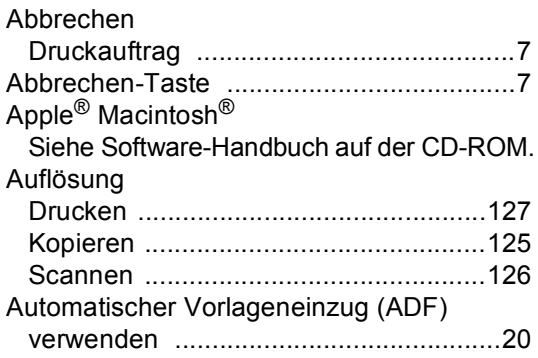

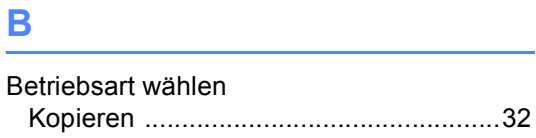

# **C** <u>C</u>

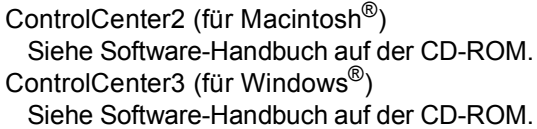

# **D**

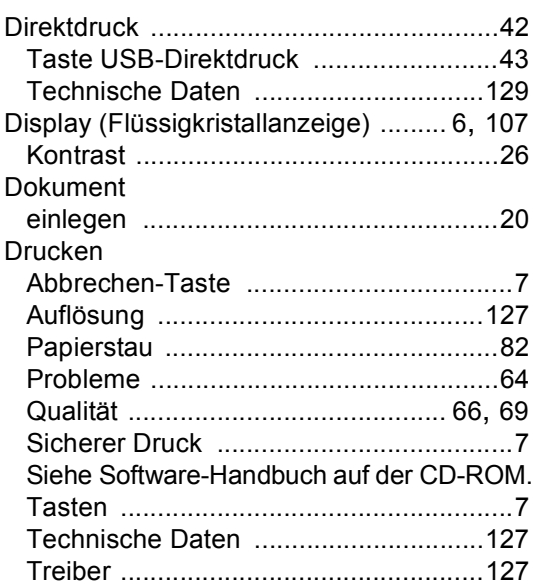

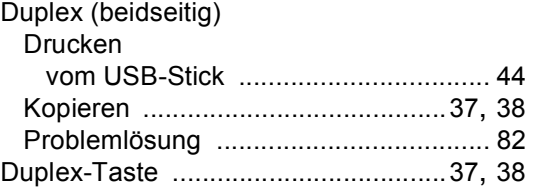

# **E** *E E E E E E E E*

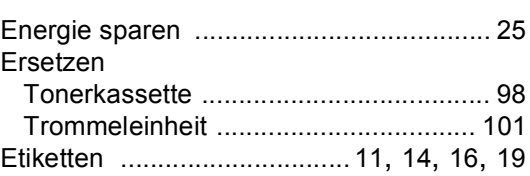

# **F** *F F F <i>F F <i>F F F F F*

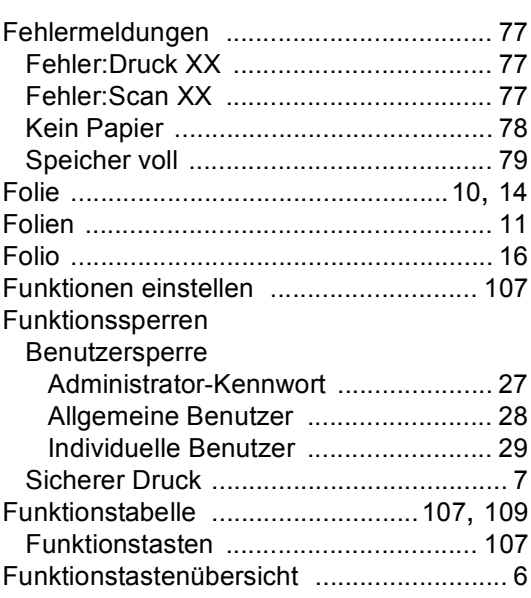

# **G**

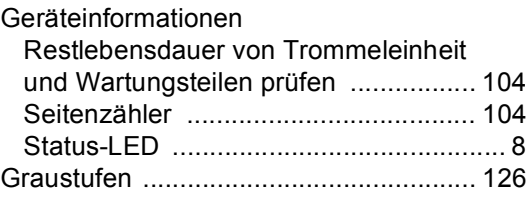

## **H**

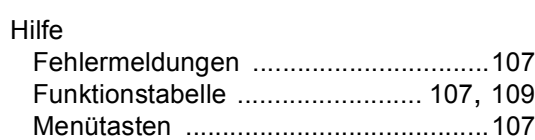

### **I**

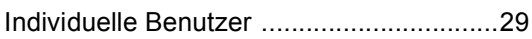

### **K**

### Kopieren

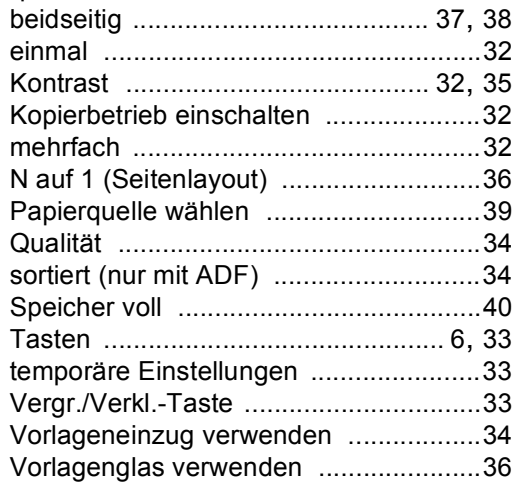

### **L**

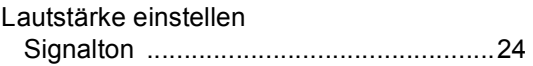

### **M**

Macintosh® Siehe Software-Handbuch auf der CD-ROM.

### **N**

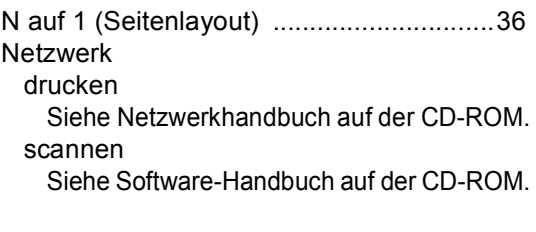

### **P**

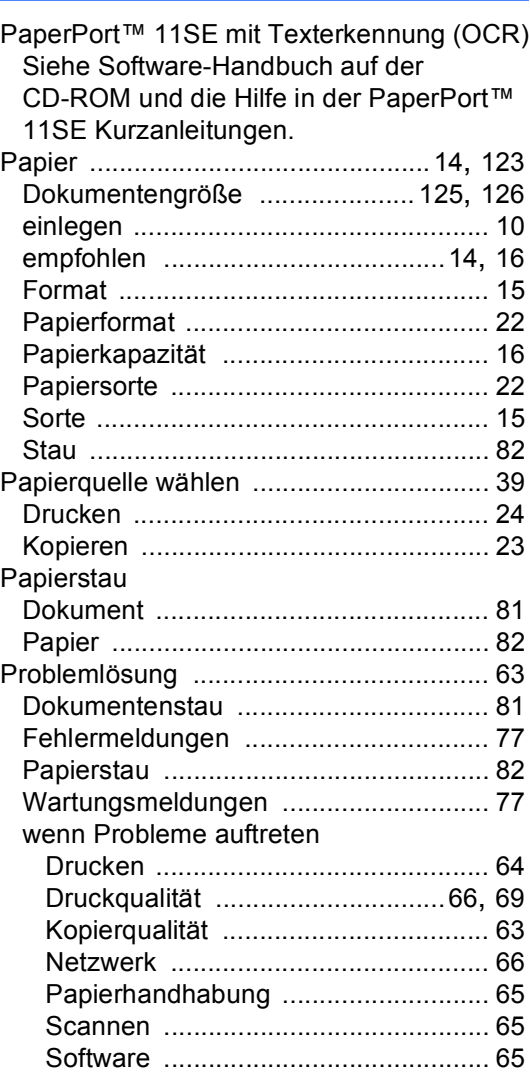

### **Q**

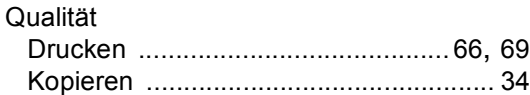

### **R**

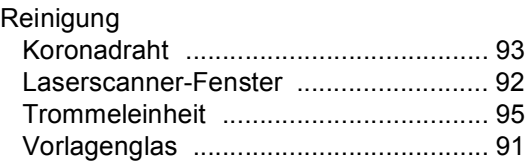
## **S**

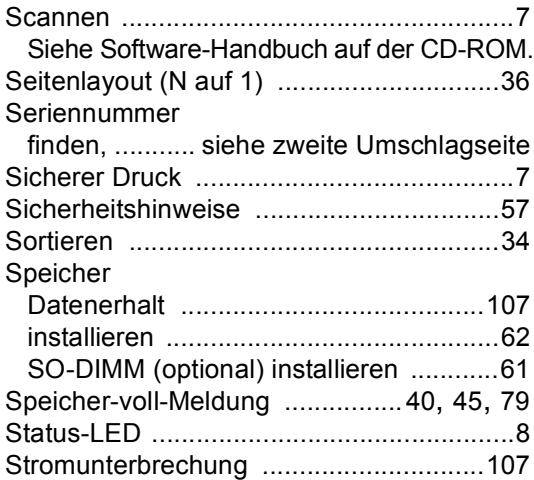

## **T**

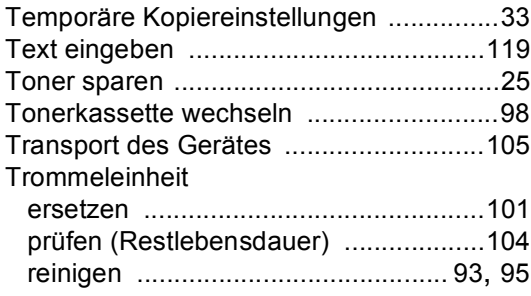

# **U**

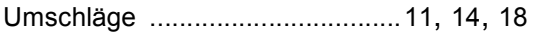

#### **V**

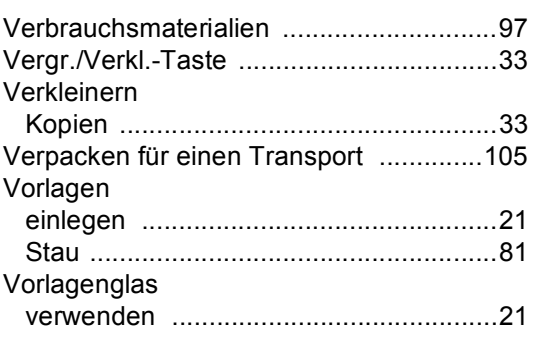

### **W**

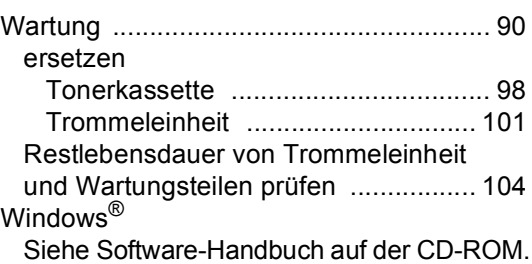

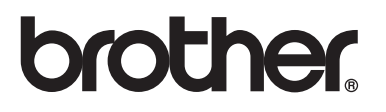

Dieses Gerät entspricht den Bestimmungen des Landes, für das es zugelassen wurde. Die Brother-Vertretungen und Brother-Händler der einzelnen Länder können die technische Unterstützung nur für die Geräte übernehmen, die in ihrem jeweiligen Land gekauft wurden.